# SST G1 Lite 字幕制作システム

## オペレーションマニュアル

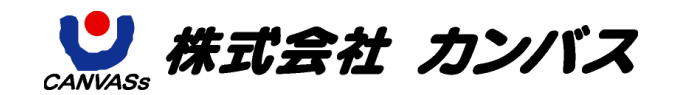

## 目次

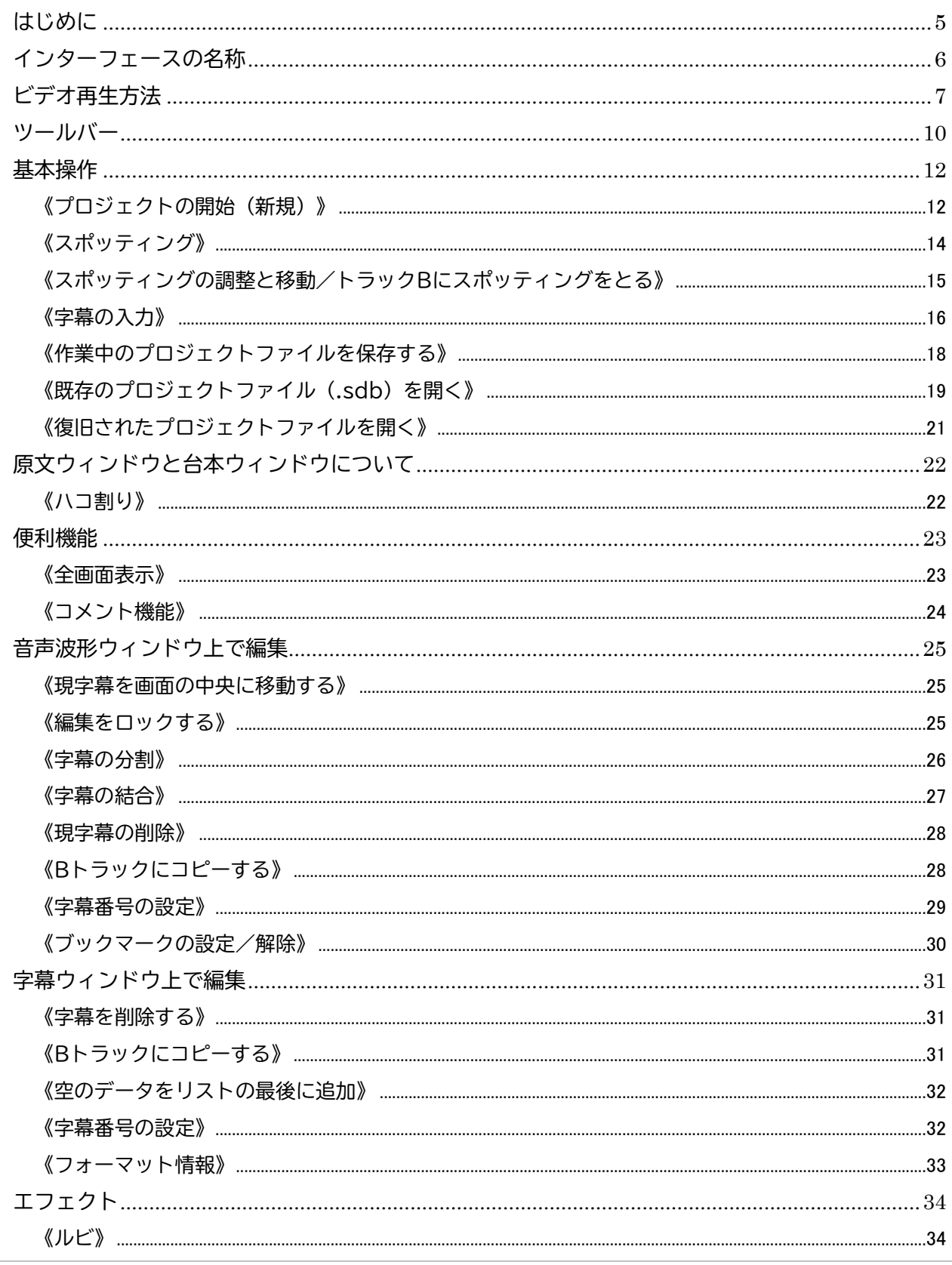

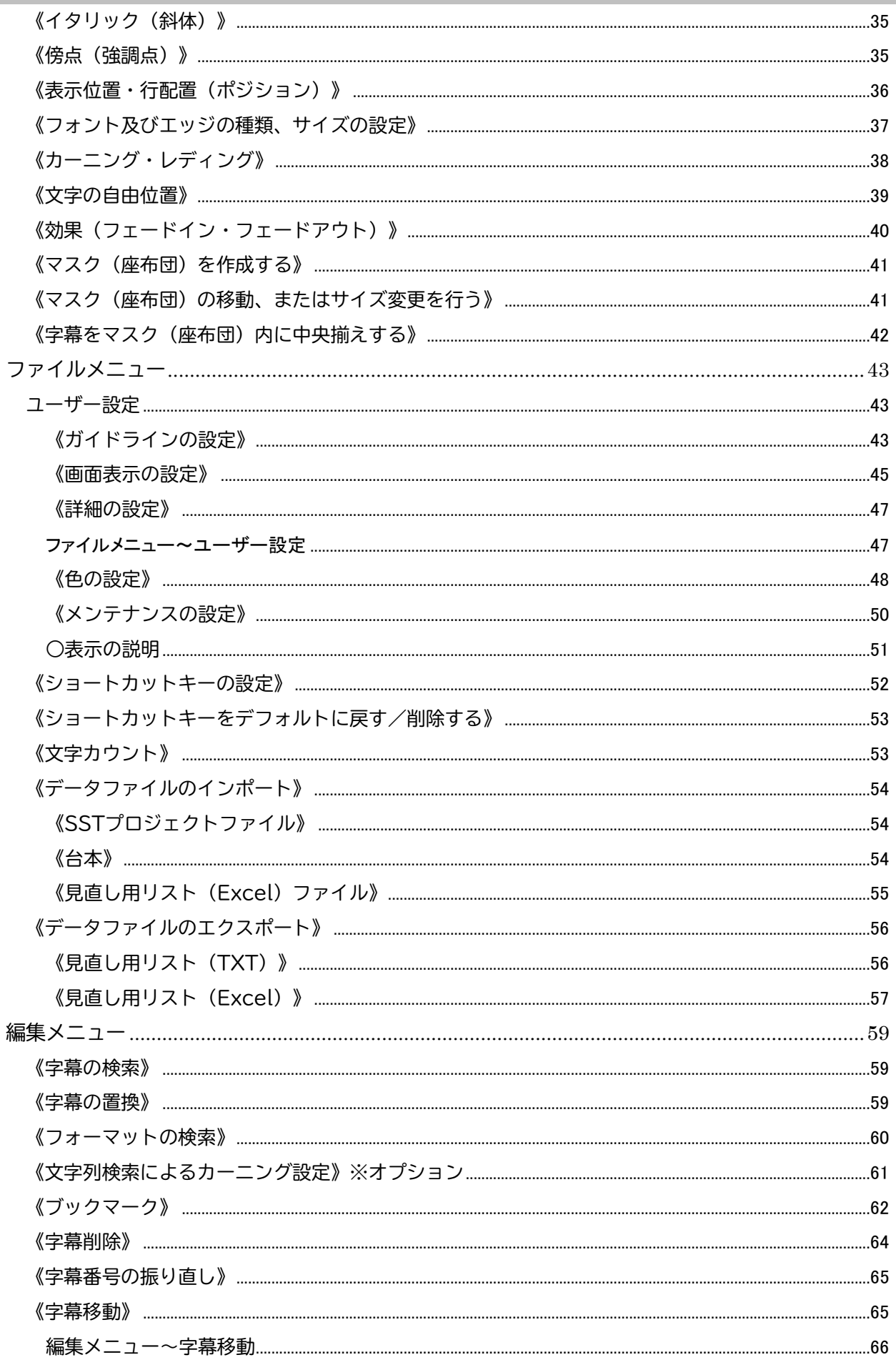

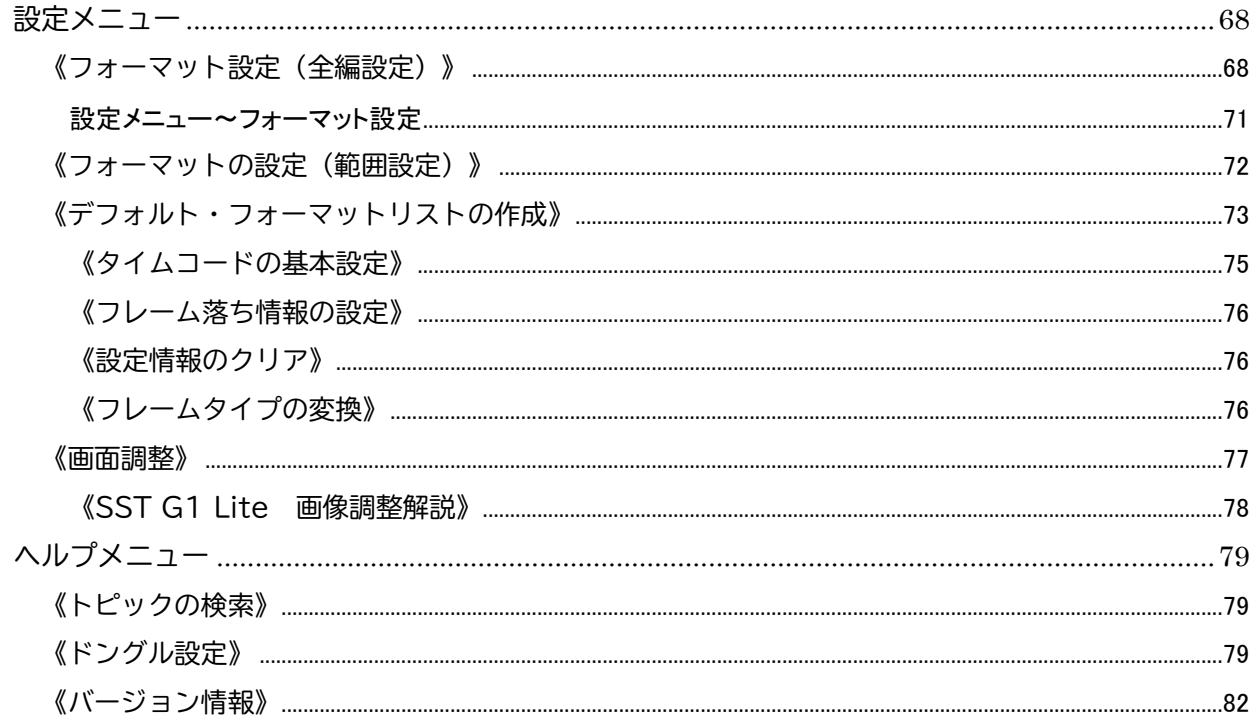

## <span id="page-4-0"></span>はじめに

SST G1Lite とは、映像字幕データ(テキスト・タイミング・エフェクト)を作成するソフトア プリケーションです。ハコ割り、スポッティング、翻訳、字幕挿入、および特殊効果(イタリック (斜体)、フォント、表示位置・行配置、ルビ、傍点)が、すべて1つのインターフェースで作業が でき、プレビューしながら演出効果をふまえた高いレベルの作業が可能になります。

SSTG1 Lite オペレーションマニュアル Ver.1.0.0.01 2013 年 3 月 All Rights Reserved, Copyright(c)2006,CANVASs Co,Ltd

<span id="page-5-0"></span>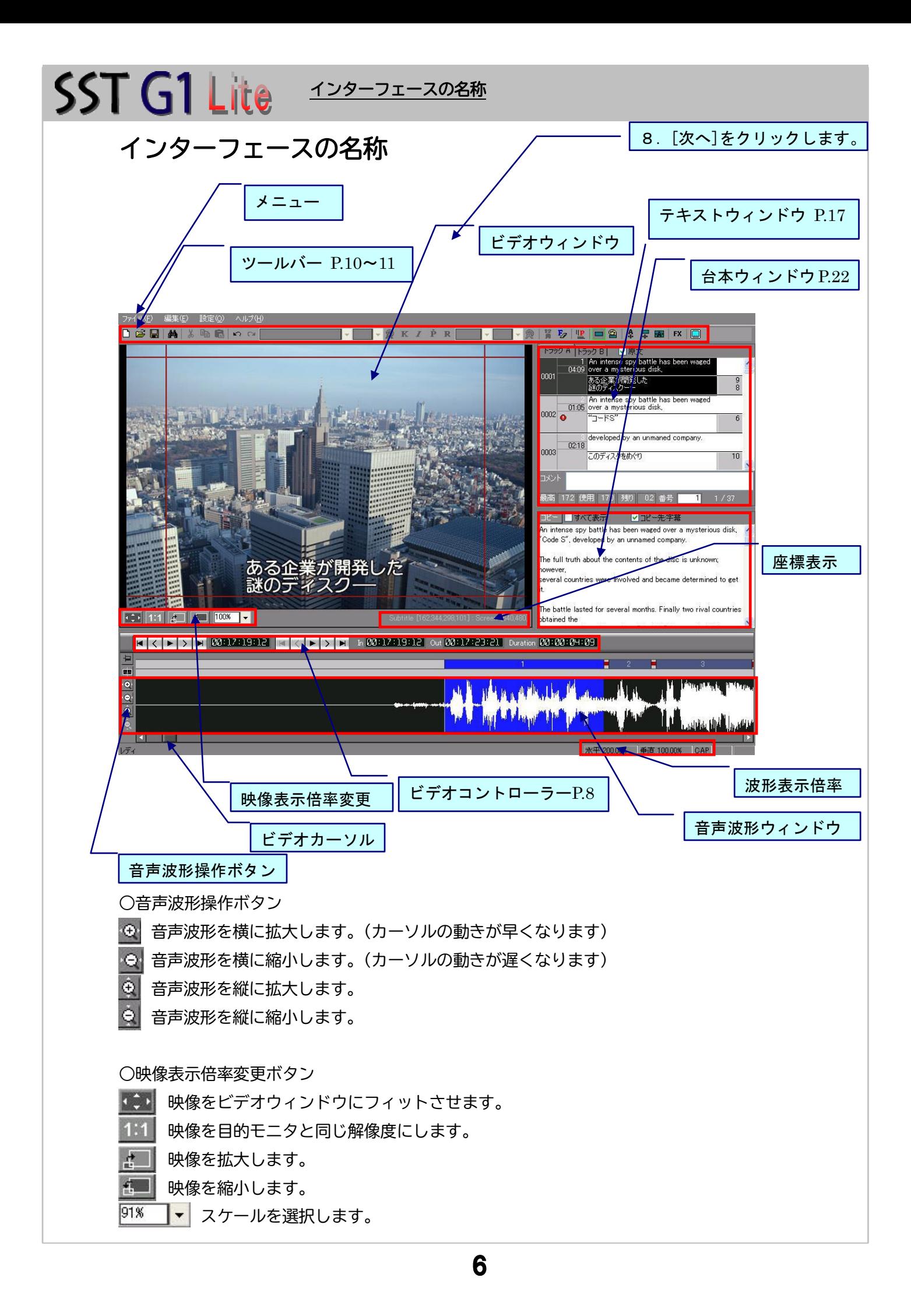

## <span id="page-6-0"></span>ビデオ再生方法

○キーボードによる操作

『ビデオコントローラー』で作業を行う場合は、P.8 を参照してください。この操作は、全画面表 示時にも使用できます。

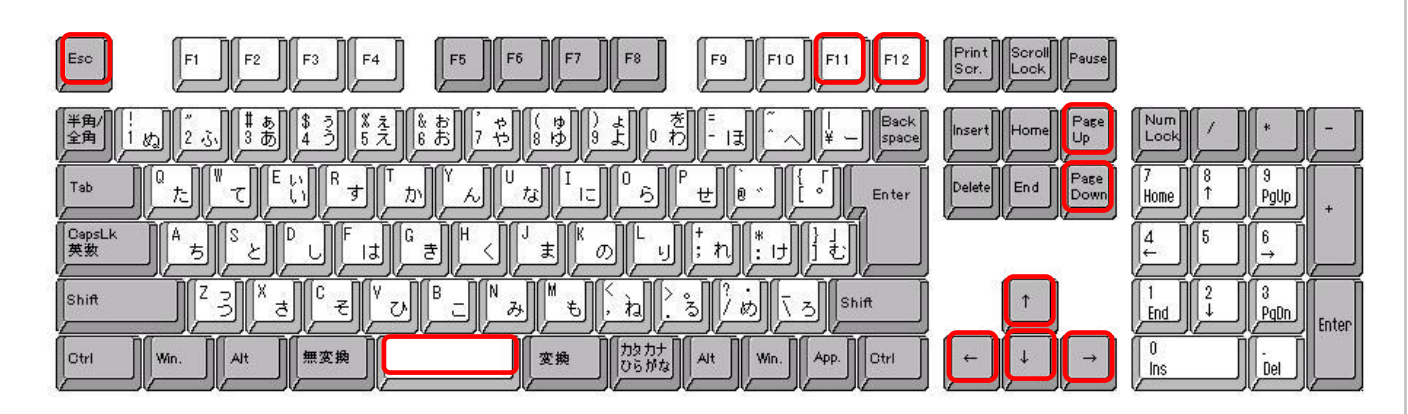

・スペースキー:ビデオの再生・停止(『音声波形ウィンドウ』がアクティブで、[ビデオウィンド ウ]に字幕が表示されていない場合) 現字幕の再生(『音声波形ウィンドウ』がアクティブで、[ビデオウィンドウ]に字 幕が表示されている場合)

- ・F11:ビデオの再生・停止
- ・F12:現字幕の再生・停止
- ・Esc キー:ビデオの停止
- ・右矢印:ビデオの再生(押し続けます)、コマ送り(1回ずつ押します)
- ・左矢印:巻き戻し(押し続けます)、コマ送り(1回ずつ押します)
- ・上矢印+右矢印:2倍速再生
- ・下矢印+右矢印:スロー再生
- ・Page Up:前の字幕へ移動
- ・Page Down:次の字幕へ移動

∠いこれらの機能は、コンピュータの仕様によりスムーズに再生されない場合がありますので ご了承ください。

### ビデオの再生方法

**SST G1 Lite** 

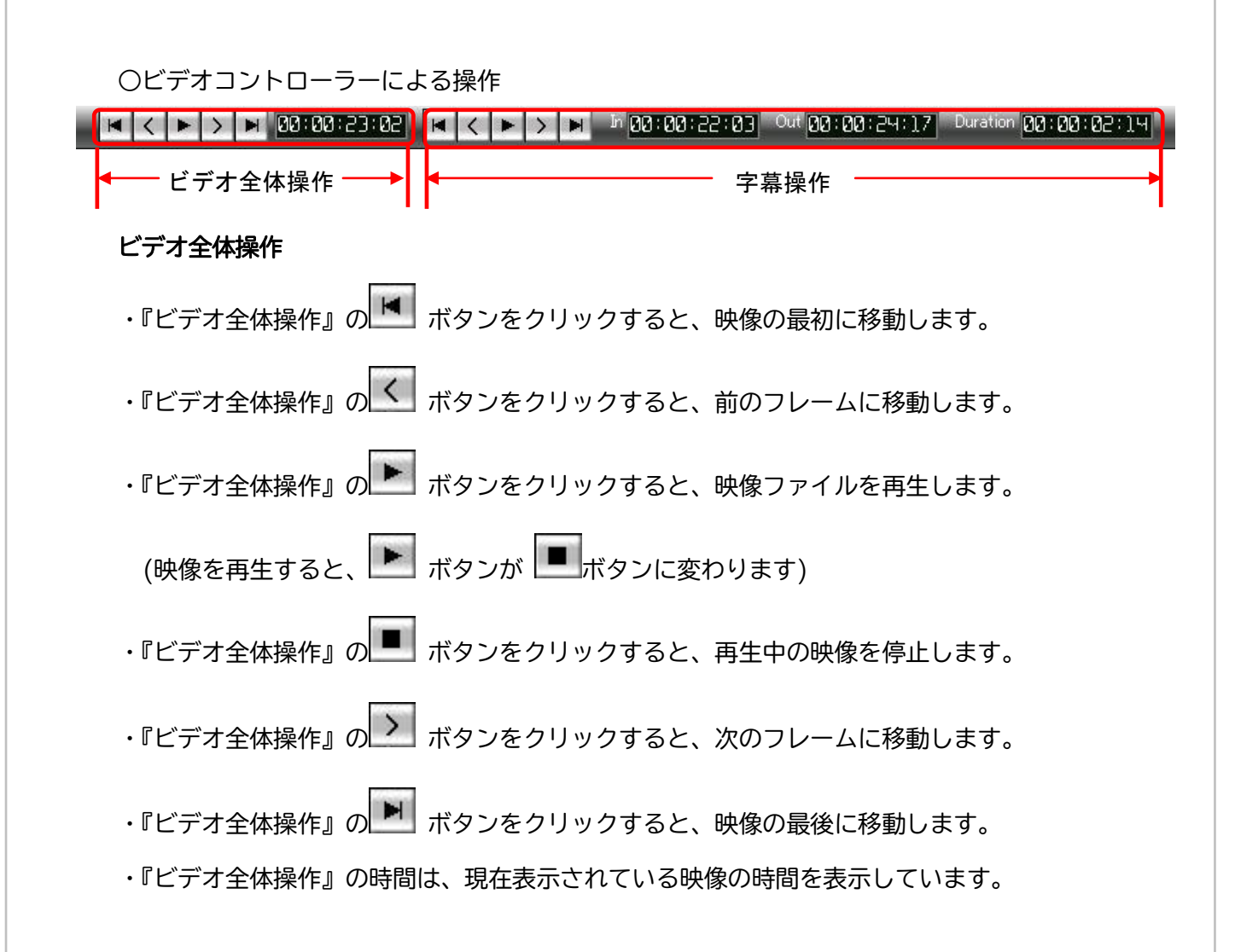

## SST G1 Lite ビデオの再生方法

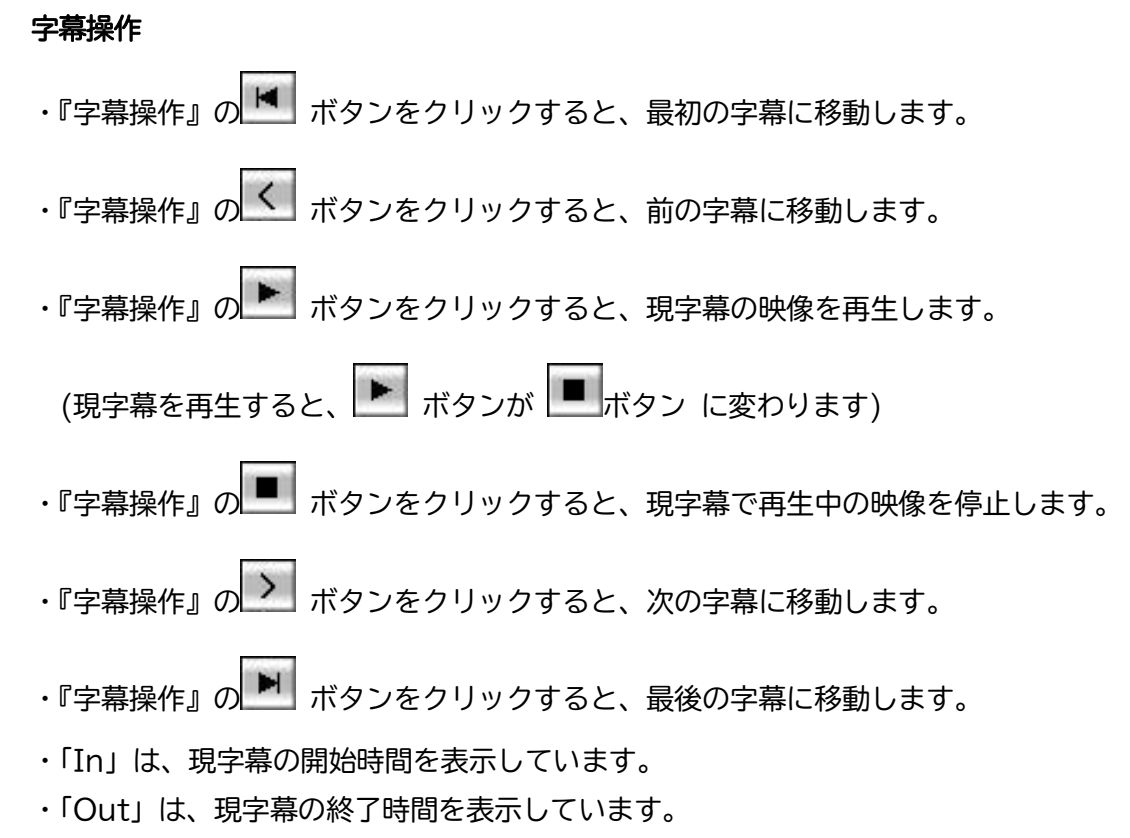

・「Duration」は、現字幕のイン点からアウト点の長さを表示しています。

#### <span id="page-9-0"></span>SST G1 Lite ツールバー D B B M X Pa B 1 C R Arial Unicode MS → 2 → A K I P R R R P → 2 → A B H D B H B B + F B R ID D. 新規ファイル・・・新規にプロジェクトファイルを作成します。P.12  $\mathbb{R}^2$ 開く・・・SST G1 Lite システムで作成したプロジェクトファイル(.sdb)を開きます。P.19 Н 保存・・・作業中のプロジェクトファイル (.sdb) を保存します。P.18 検索・・・『字幕ウィンドウ』に入力している文字を検索します。P.59  $\frac{1}{26}$ 切り取り・・・『字幕ウィンドウ』上で選択されている文字を切り取ります。 コピー・・・『字幕ウィンドウ』上で選択されている文字をコピーします。 Ee 噹 貼り付け・・・コピーもしくは切り取った文字を貼り付けます。  $\mathbf{v}$ 元に戻す・・・行った作業をもとに戻します。 やり直し・・・元に戻した作業にやり直します。  $\sim$ ──<mark>、</mark> フォントの種類・・・『字幕ウィンドウ』上で選択されている文字を指定し FA 丸ゴシックTV たフォントに変更します。 25 → フォントのサイズ・・・『字幕ウィンドウ』上で選択されている文字を指定したサイズに変更 します。 傘 フォントの色・・・『字幕ウィンドウ』に表示されている字幕の文字色を変更できます。P.37  $\mathbf K$ カーニング・レディング調整・・・カーニングは文字間のスペースを調整し、レディングは行間 のスペースを調整します。※オプション P.38  $\overline{I}$ イタリック(斜体)・・・『字幕ウィンドウ』上で選択されている文字をイタリック(斜体)に します。P.35 P. 傍点・・・『字幕ウィンドウ』上で選択されている文字に傍点を付けます。P.35  $\mathbf{R}$ ルビ ・・・『字幕ウィンドウ』上で選択されている文字にルビを付けます。P.34 |丸型 ||▼ エッジの種類 ・・・『字幕ウィンドウ』上で選択されている文字のエッジを指定した 形に変更します。※オプション P.37 3 → エッジのサイズ・・・『字幕ウィンドウ』上で選択されている文字のエッジ幅を指定した サイズに変更します。※オプション P.37 ※※ エッジの色・・・字幕のエッジを指定した色に変更します。 ※ォプション P.37  $\frac{12}{9}$ 組み文字・・・『字幕ウィンドウ』上に表示されている縦字幕の中の、選択した文字や数字を横 書きで表示します。  $F_{Z}$ エフェクト解除・・・フォーマット設定で指定した設定をデフォルトに戻します。(ルビ以外) 业 表示位置・行配置・・・字幕の表示位置・行配置の設定を指定します。P.36  $\blacksquare$ マスク(座布団)・・・マスク(座布団)と作成します。※オプション P.41 傘 マスク(座布団)の色・・・マスク(座布団)の色を指定します。※オプション  $\frac{1}{4}$ 自由位置・・・『ビデオウィンドウ』上に表示されている字幕を移動することができます。 ※オプション P.39 异 マスク(座布団)の位置移動・サイズ変更・・・マスク(座布団)の位置の移動やサイズを変更 することができます。※オプション P.41

■■■ マスク (座布団) の中央揃え・・・テキストをマスク (座布団) の中央に表示します。 ※オプション P.42

 フェード効果・・・フェードイン・フェードアウト、カットイン・カットアウトの設定ができま す。※オプション P.40

全画面表示・・・映像を全画面で表示します。 P.23

#### 基本操作~プロジェクトの開始(新規)

## <span id="page-11-0"></span>基本操作

**SST G1 Lite** 

### <span id="page-11-1"></span>《プロジェクトの開始(新規)》

字幕を制作するために基本となる操作です。

1.[ファイル] メニューから [新規]、もしくはツールバーの [新規]ボタンをクリックします。

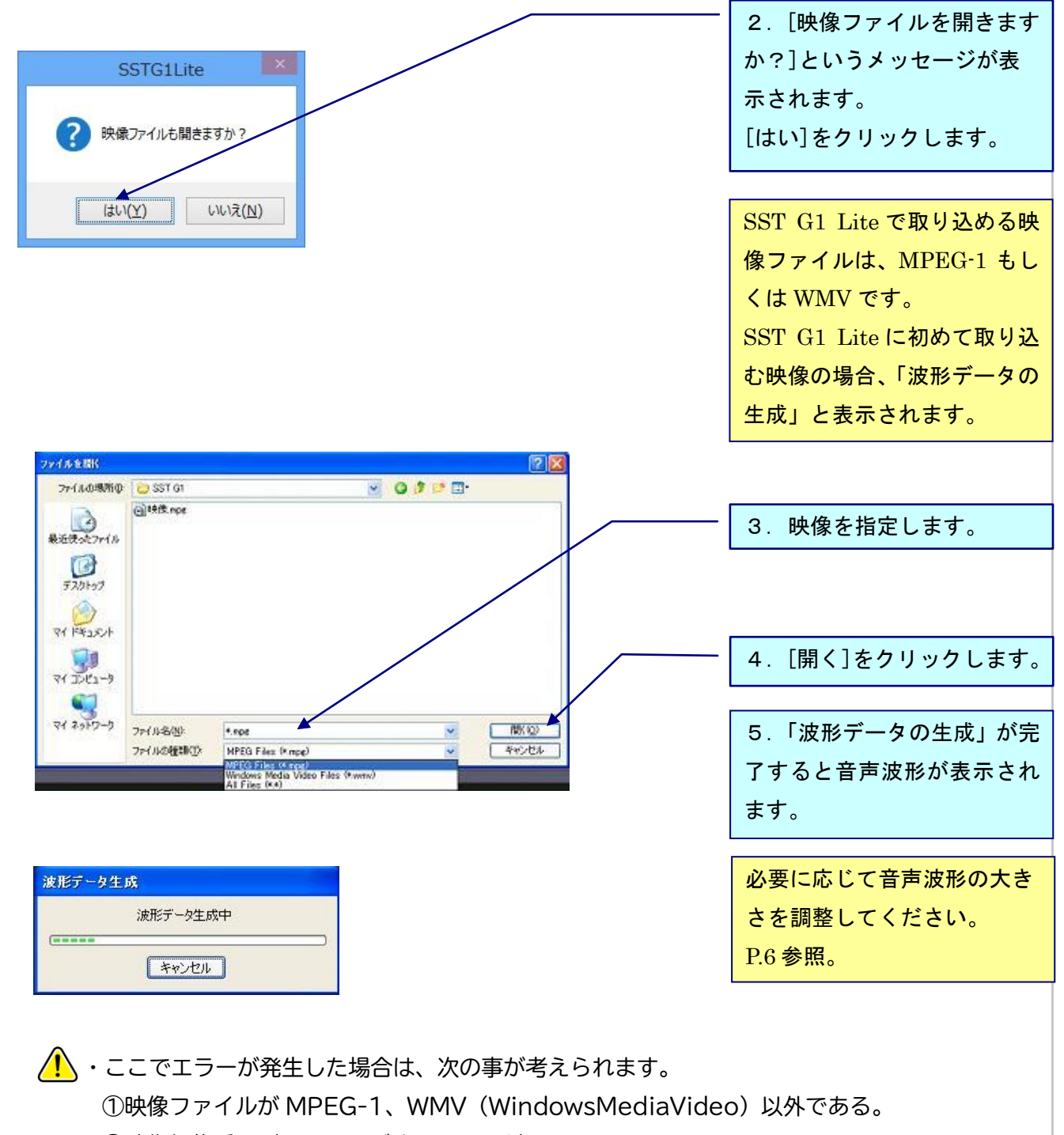

②映像編集系のバッティングするソフトが入っている。

・途中でキャンセルした場合、音声波形は途中までしか生成されません。

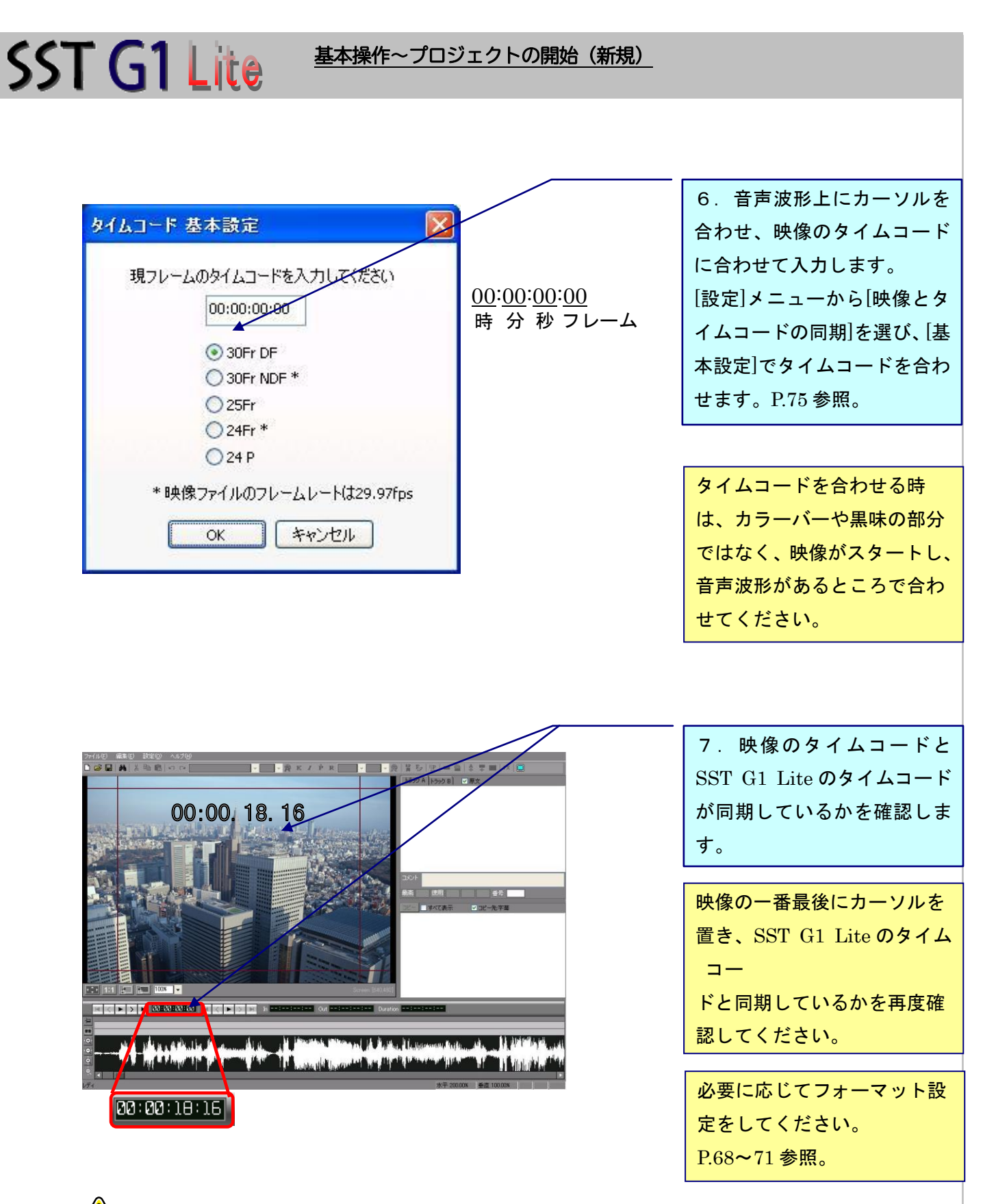

<mark>⁄!</mark> ◇ タイムコード表示のない映像を使用する場合は、映像の先頭を 00:00:00:00 で合わせるか、 目印となる場面でタイムコードを設定してください。

## SST G1 Lite **WARKARY ARRIVE**

#### <span id="page-13-0"></span>《スポッティング》

字幕を表示するタイミングを決めることを「スポッティング」といいます。メインのトラックは、 トラック A です。

・イン点・・・字幕が表示される最初のフレームです。

・アウト点・・・字幕が消えて無くなった最初のフレームです。

(字幕が表示された最後のフレーム+1の値になります。)

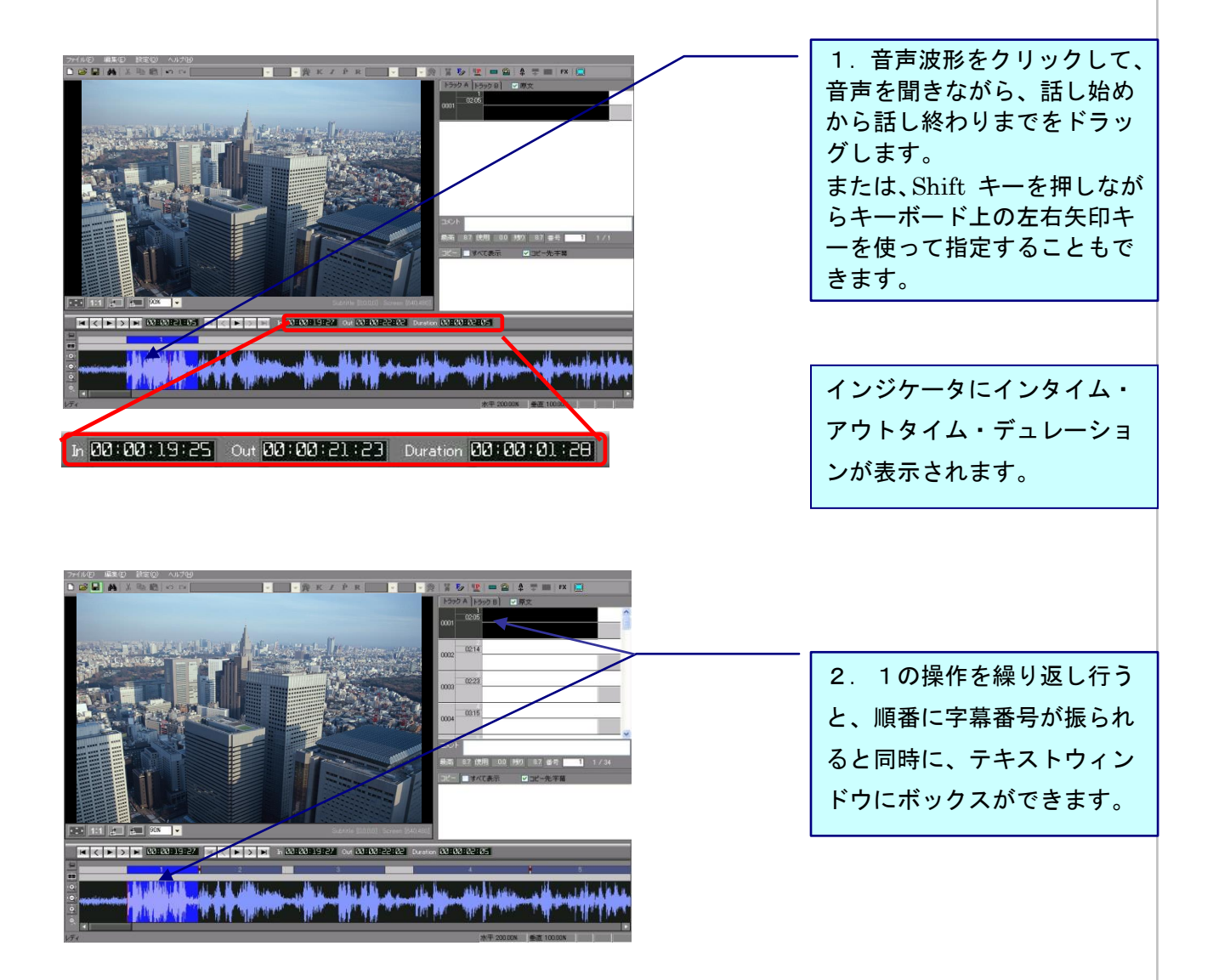

○ショートカットキー設定し、キーボードでスポッティングをとります。

・ショートカットキーの設定方法

[ファイル]メニュー → [ショートカットキー設定] → [編集] → [インタイム・アウトタイムの 設定]を選択し、任意のショートカットキーを入力、[設定]をクリックします。P.52参照。

映像再生中に、設定したキーを押すと、イン点がとれます。再度押すとアウト点がとれます。 最初にスポッティングを大まかにとり、後で微調整 (P.15 参照) する時に便利です。

#### <span id="page-14-0"></span>《スポッティングの調整と移動/トラックBにスポッティングをとる》

○スポッティングの調整について

- イン点またはアウト点の調整方法は3つあります。
- ①マウスカーソルを音声波形上のイン点またはアウト点のあたりに移動して、カーソルの表示が 双方向矢印の形に変わったらドラッグします。
- ②スポッティングがアクティブになっている時に、Homeキーを押すとビデオカーソルがイン点 へ移動します。またはEnd キーを押すとビデオカーソルがアウト点へ移動します。次に、Shift キーを押しながら左右方向キーを押します。
- ③正しいタイムコードを [インタイムインジケータ]、[アウトタイムインジケータ]、または [デ ュレーションインジケータ] へ直接入力し、Enter を押します。

○スポッティング(現字幕)を移動する方法

マウスカーソルで音声波形上のスポッティングをクリックし、Ctrl キーを押すと、マウスカーソ ルが四方向矢印の形に変わります。Ctrl キーを押しながらマウスを左右に動かすと、デュレーシ ョンを変えずに字幕を移動することができます。

○トラック B にスポッティングをとる(画面上の2ヶ所に字幕を出す場合)

トラック A とトラック B を利用し、画面上の2ヵ所に字幕を題します。メインは A トラックで す。

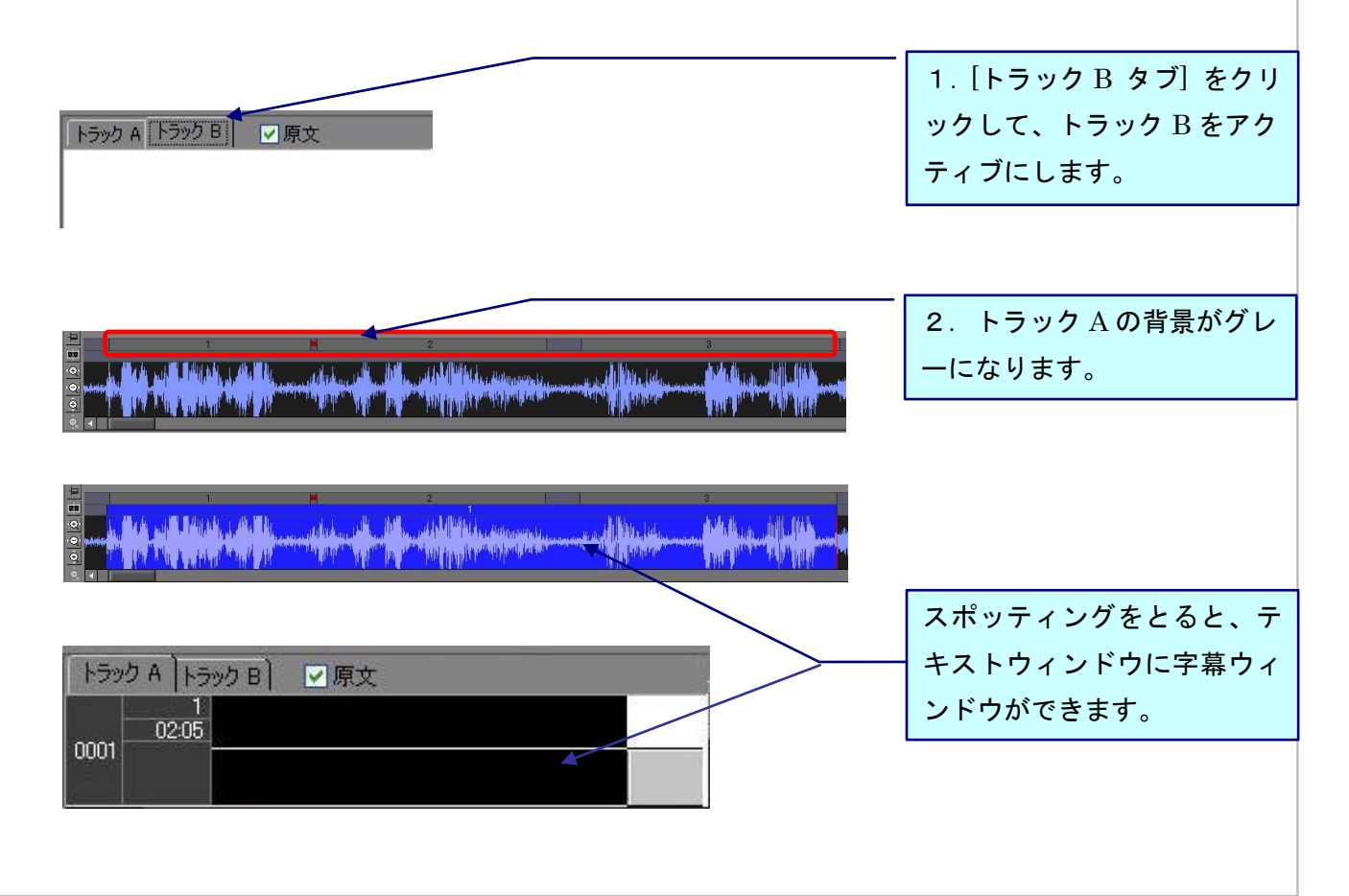

## SST G1 Lite 基本操作~字幕の入力

### <span id="page-15-0"></span>《字幕の入力》

スポッティングをとったら字幕を入力します。

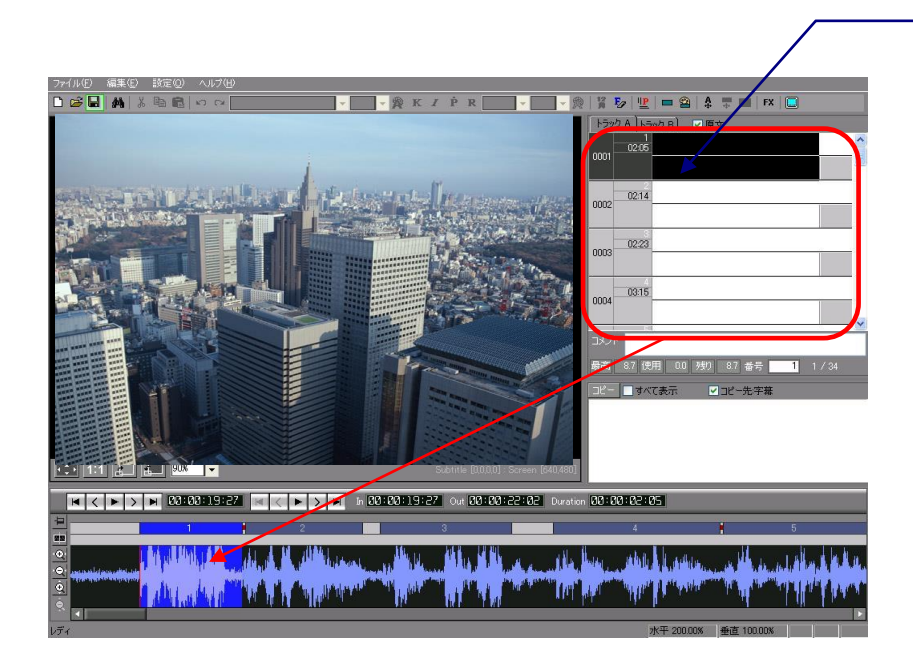

1.テキストウィンドウに字 幕ウィンドウができているこ とを確認し、文字を入力しま す。

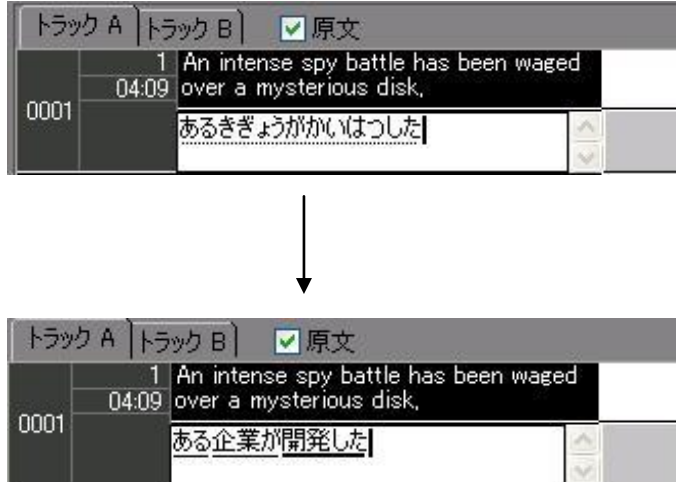

2. 字幕ウィンドウに文字を 入力し、スペースキーで変換 します。

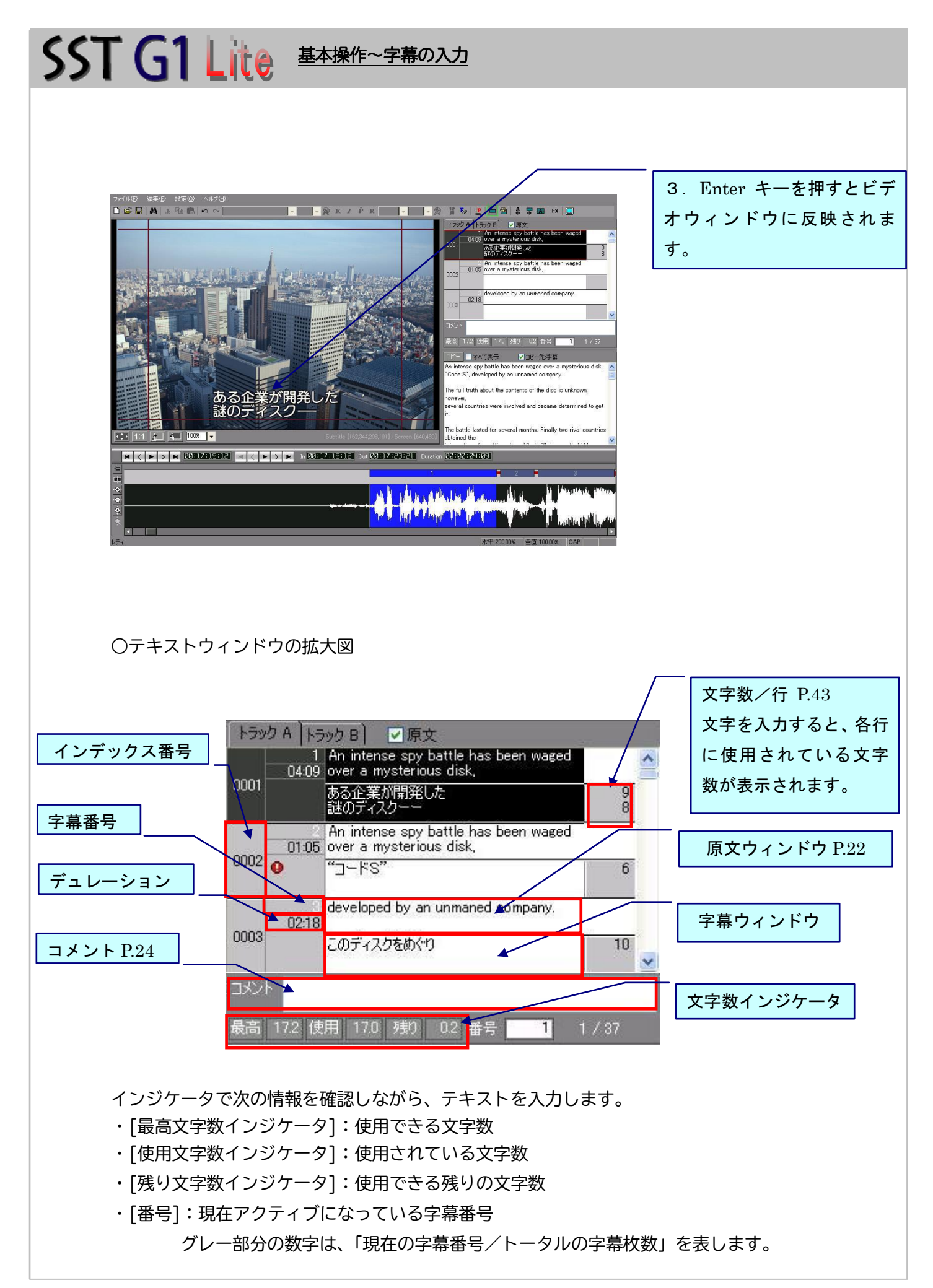

<span id="page-17-0"></span>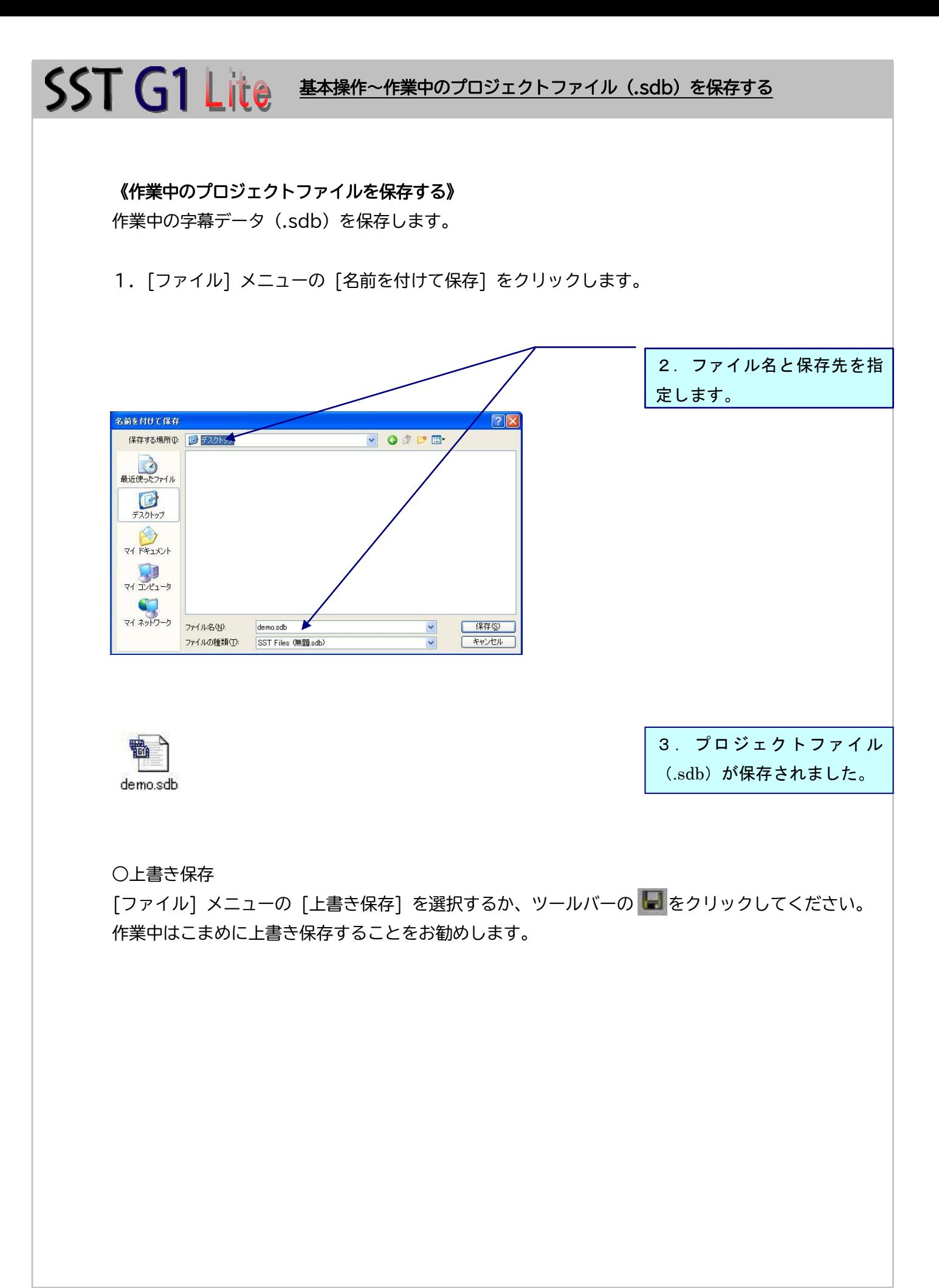

SST G1 Lite 基本操作~既存のプロジェクトファイル (.sdb) を開く

### <span id="page-18-0"></span>《既存のプロジェクトファイル(.sdb)を開く》

名前のついたプロジェクトファイルを開きます。

1.[ファイル] メニューから [プロジェクトファイルを開く] をクリックするか、ツールバーの [開

く]ボタンをクリックします。

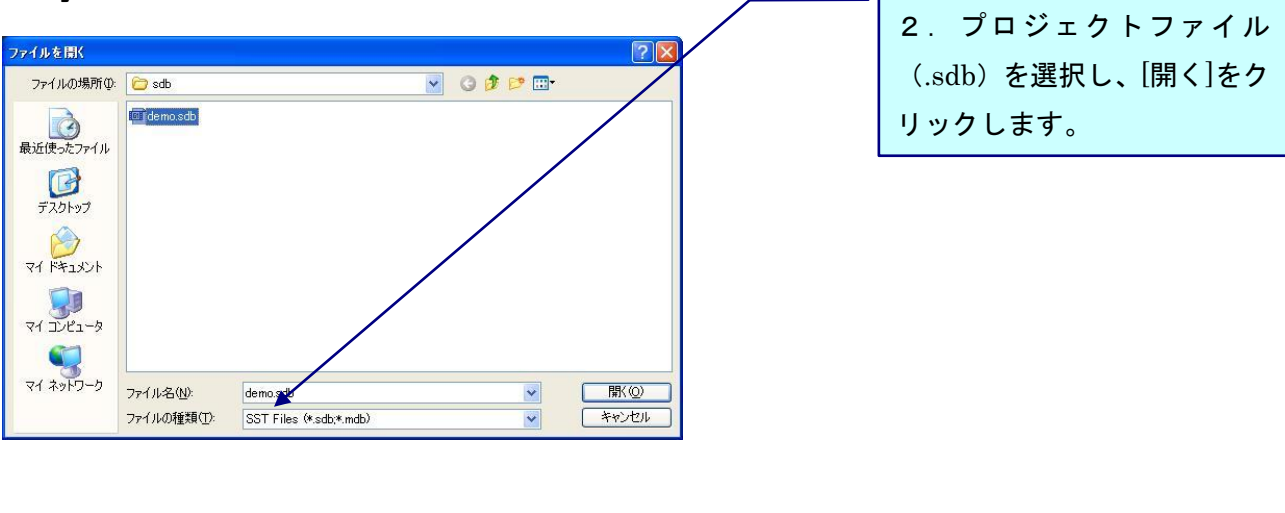

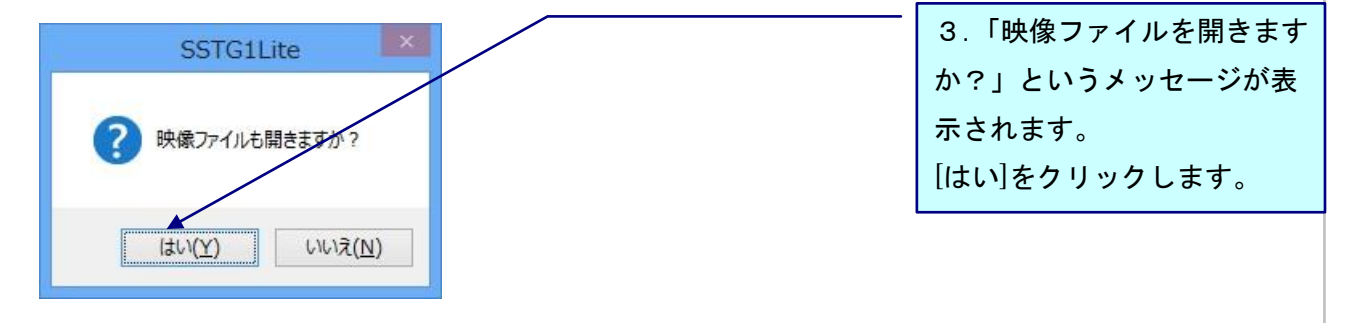

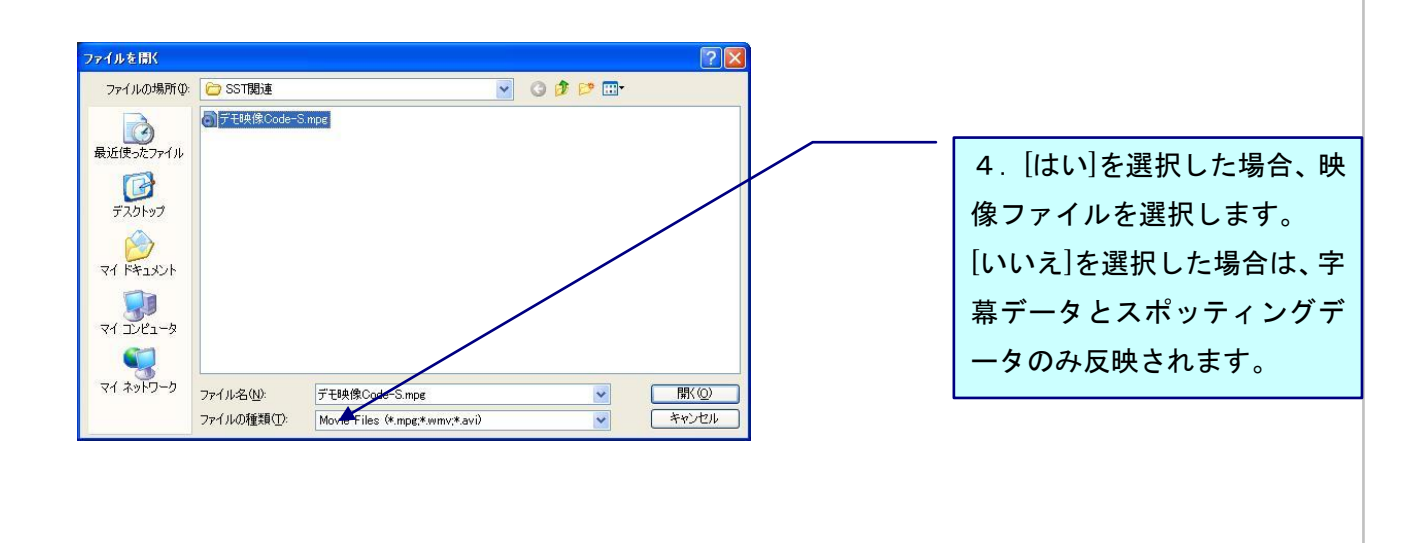

**SST G1 Lite** 基本操作~既存のプロジェクトファイル (.sdb) を開く

○映像データ・字幕データ・スポッティングデータが取り込まれます。

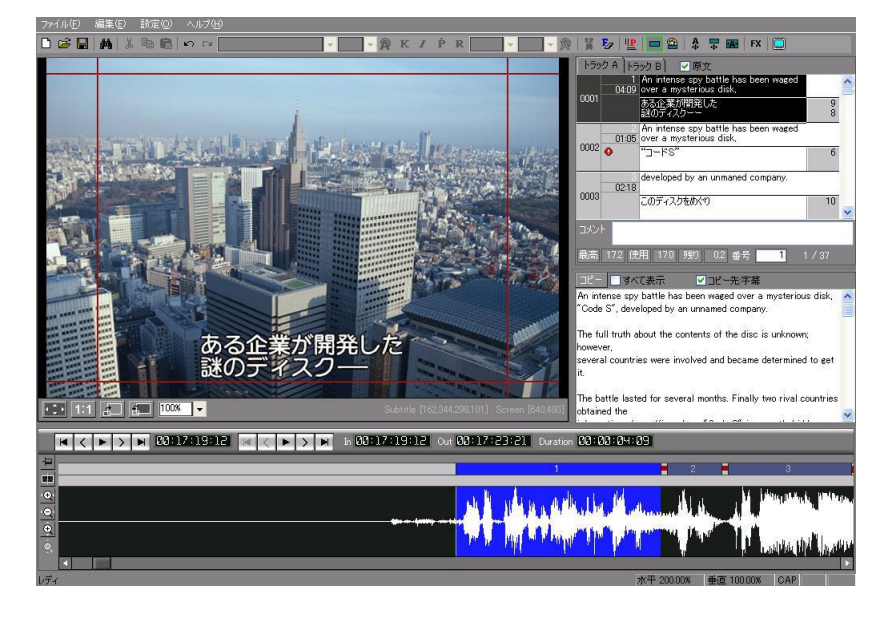

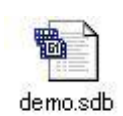

 SST G1 Liteが起動していなくても、sdbファイルをダブルクリックするだけでSST G1 Liteが立ち上がり、字幕データとスポッティングデータが読み込まれます。 起動後、映像を取り込む時は、[ファイル]メニューから[映像ファイルを開く]を選択 してください。

○プロジェクトファイルで使用されているフォントがインストールされていない場合、下記のメッ セージが表示されます。

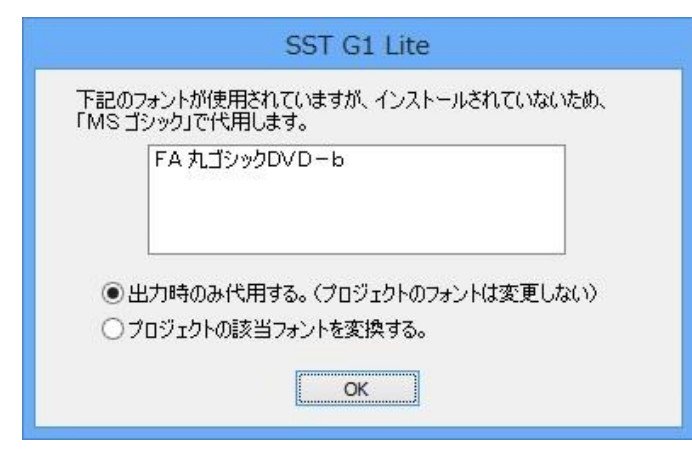

### <span id="page-20-0"></span>《復旧されたプロジェクトファイルを開く》

プロジェクト ファイル が開いた状態で SST G1 Lite が正しく終了されなかった場合、次回 SST G1 Lite を開始すると、下記のようなメッセージが表示されます。[はい]を選択し、保存場所を指 定すると sdb ファイルとして保存することができます。

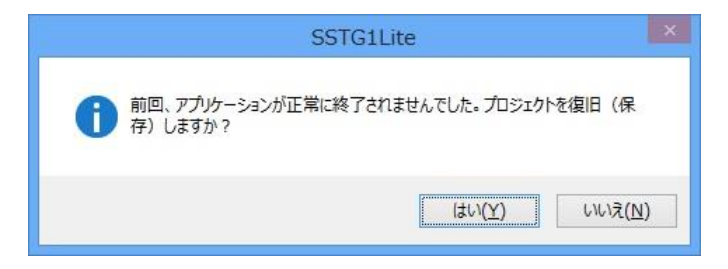

## <span id="page-21-0"></span>原文ウィンドウと台本ウィンドウについて

### <span id="page-21-1"></span>《ハコ割り》

ハコ割りとは、台本を字幕ごとに分割することで、[台本ウィンドウ]で選択したテキストを[原文ウ ィンドウ]へ移動します。

台本のインポート方法は、P.54 を参照ください。

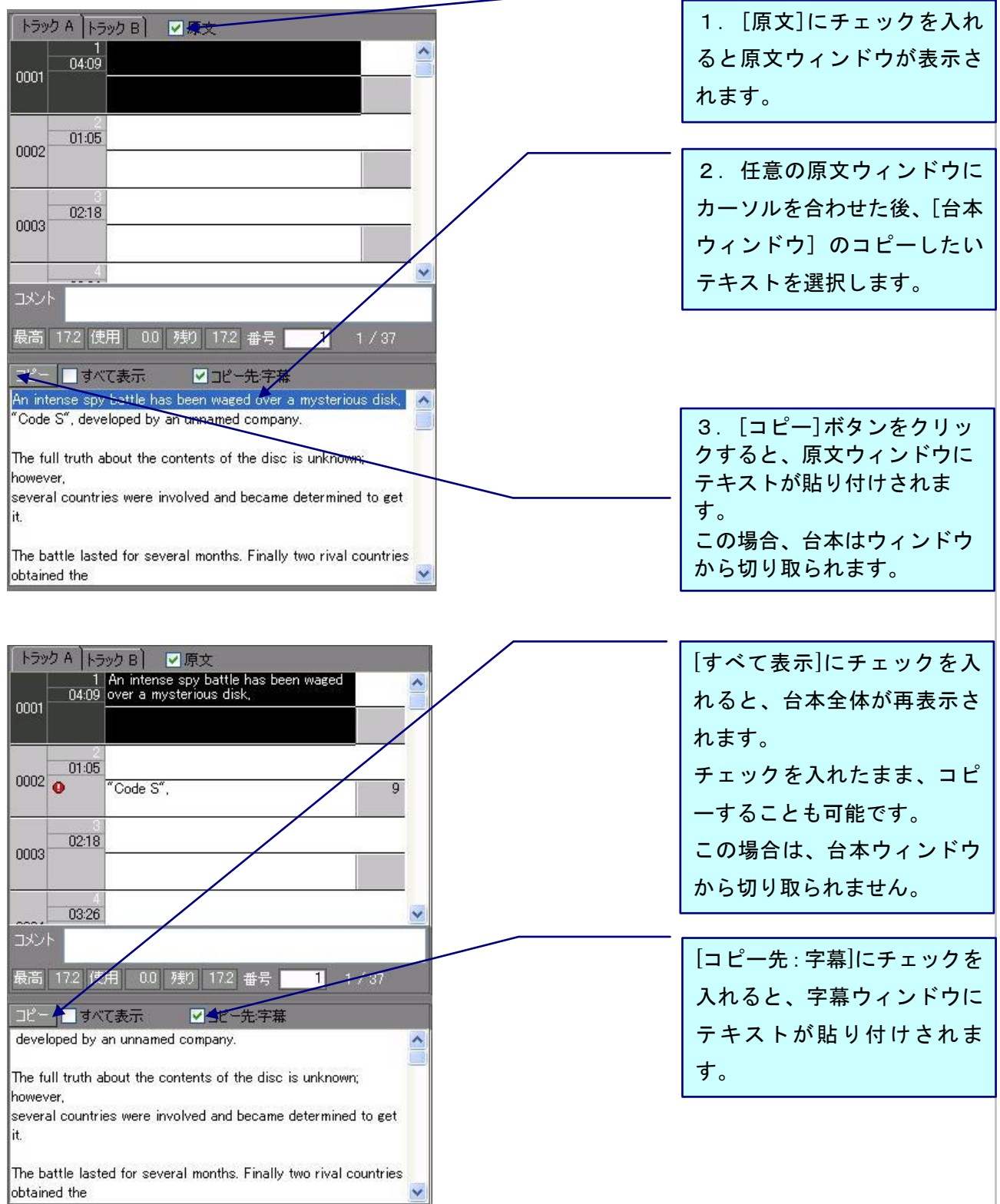

## SST G1 Lite <br />
<sub>ENM#</sub>  $\frac{1}{2}$

## <span id="page-22-0"></span>便利機能

### <span id="page-22-1"></span>《全画面表示》

主にプレビューする時に使用します。

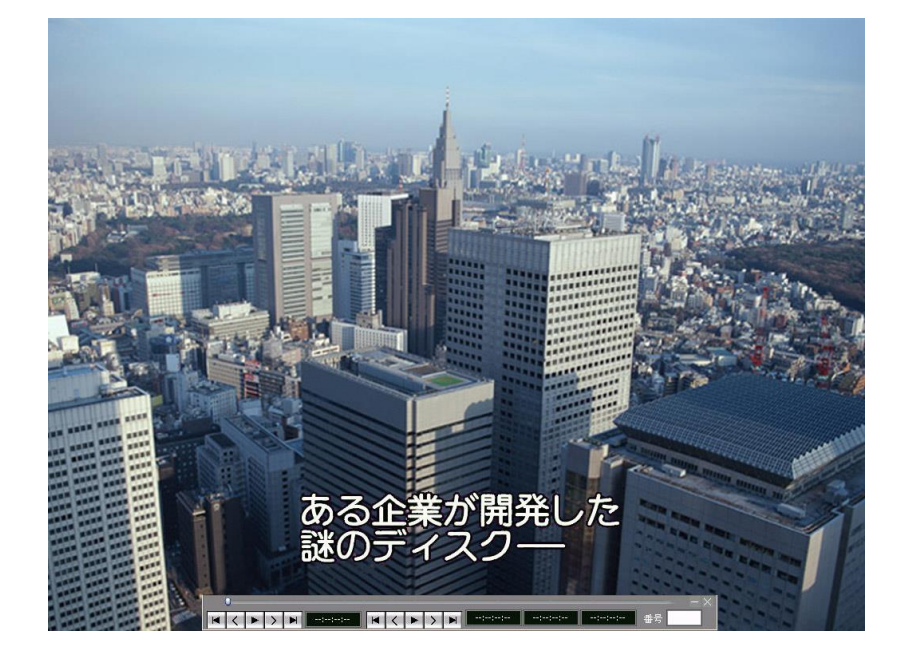

ツールバーの[全画面表示] をクリックするとビデオウィ ンドウが全画面表示されま す。

映像再生中にこの操作はでき ません。

セーフティマーカーを消す場合は、[ユーザー設定]の[画面表示]で[セーフティエリアを表示する] の

チェックを外します。

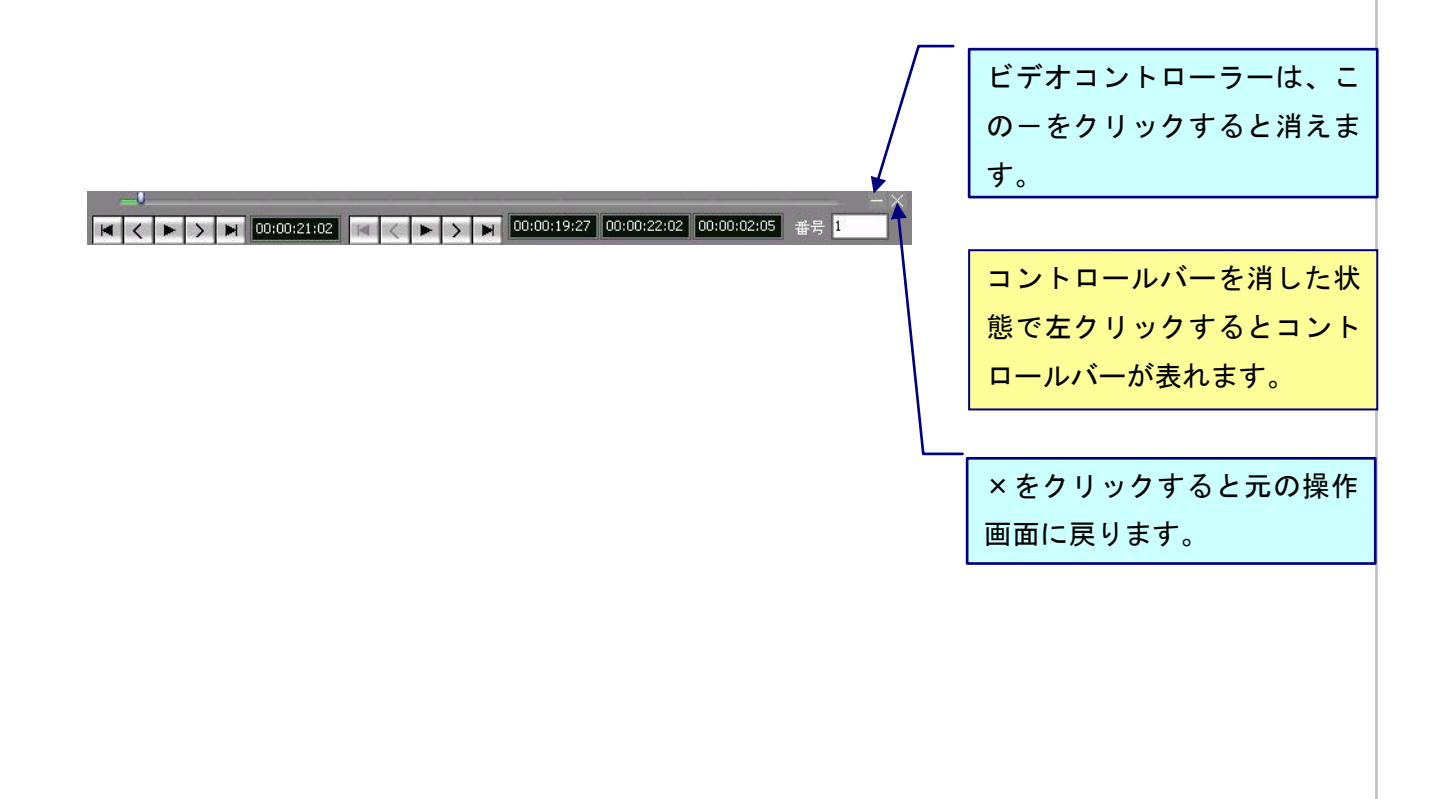

## <span id="page-23-0"></span>SST G1 Lite <sub>便利機能~コメント機能</sub> 《コメント機能》 現字幕にコメント(申し送り)をつけることができます。 1.コメントを付けたい字幕 ウィンドウを選択し、コメン トラック A トラック B) ■■原文 トを入力します。 An intense spy battle has been waged<br>04:09 over a mysterious disk, ۸ 0001 | side = information<br>|ある企業が開発した|<br>|謎のディスクーー  $\frac{9}{8}$  $\frac{2}{01:05}$ Code-S 0002  $\frac{1}{\sqrt{2}}$  $J-FS''$  $\overline{6}$ developed by an unmaned company  $02:18$ 0003 このメイスクをめぐり  $10$ The full truth about the contents of the 03:26 disc is unknown;  $\checkmark$ コメント http://canvass-net.com/ 参照 2.コメントを付けた字幕に は、このように黄色いレター マークが表示されます。・コメント欄の文字を消すと、レターマークも消えます。 ・コメント欄の内容を Excel に出力することができます。 P.57 の見直し用リスト (Excel)のエクスポートを参照ください。

<span id="page-24-0"></span>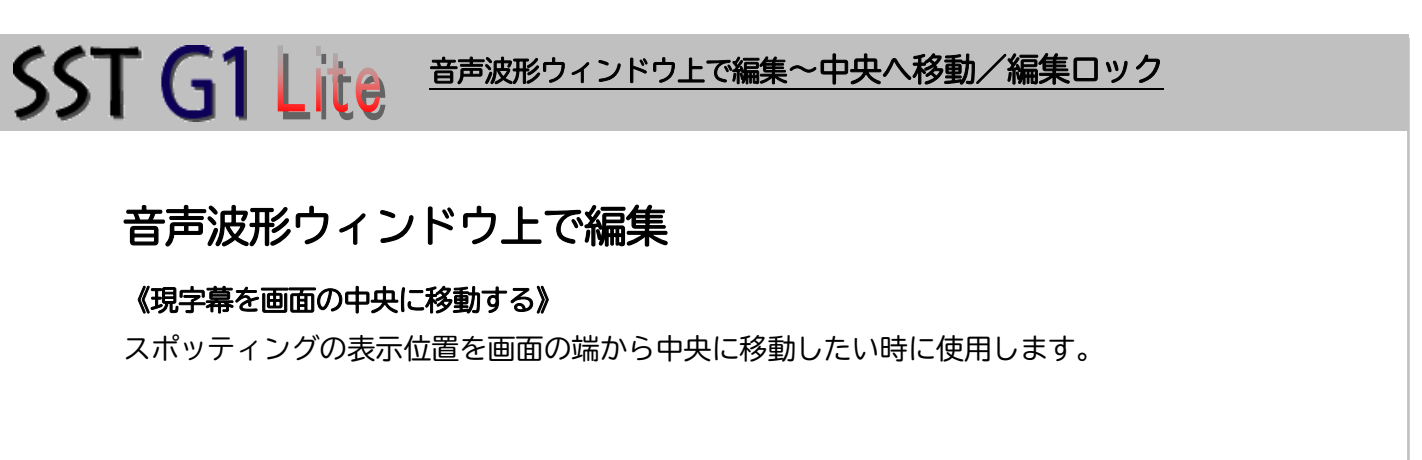

<span id="page-24-1"></span>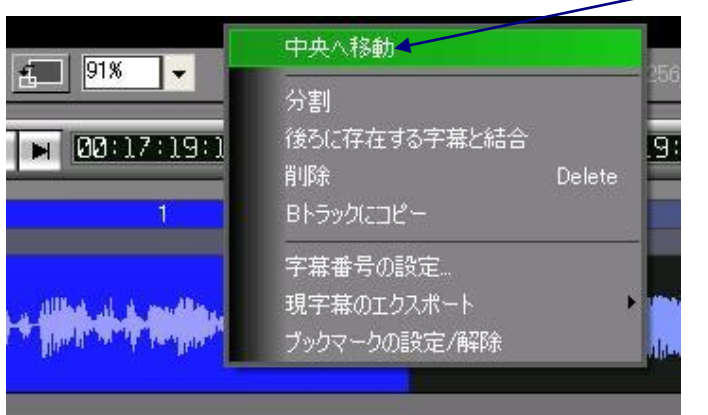

移動したいスポッティングに カーソルをおき、右クリック して[中央へ移動]を選択しま す。

このアイコンをクリックして 中央へ移動することもできま

す。

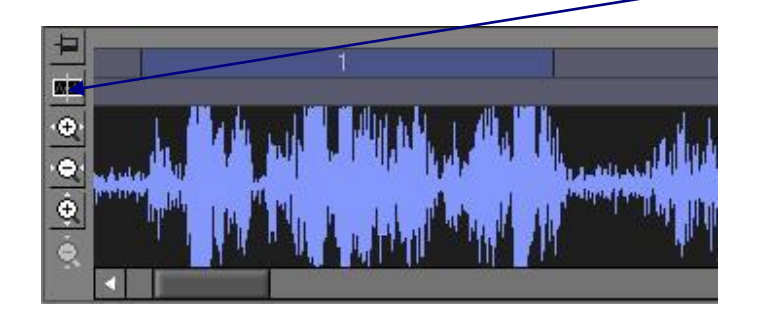

### <span id="page-24-2"></span>《編集をロックする》

編集中のスポッティングが調整できないようロックします。

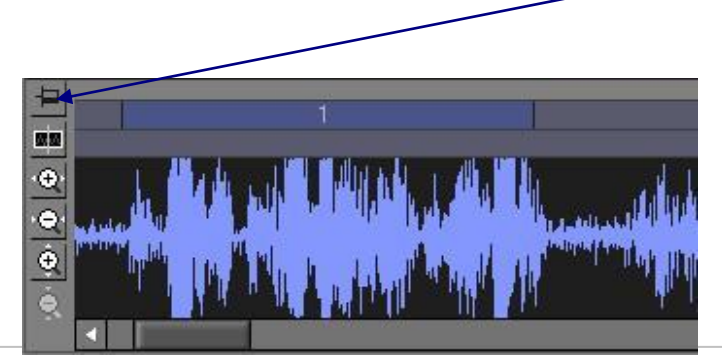

このアイコンをクリックする と編集がロックされます。 スポッティングをとったり、 微調整をすることができませ ん。

## 55T G1 Lite 音声波形ウィンドウ上で編集~字幕の分割

#### <span id="page-25-0"></span>《字幕の分割》

長いスポッティングを2つに分ける場合に使用します。

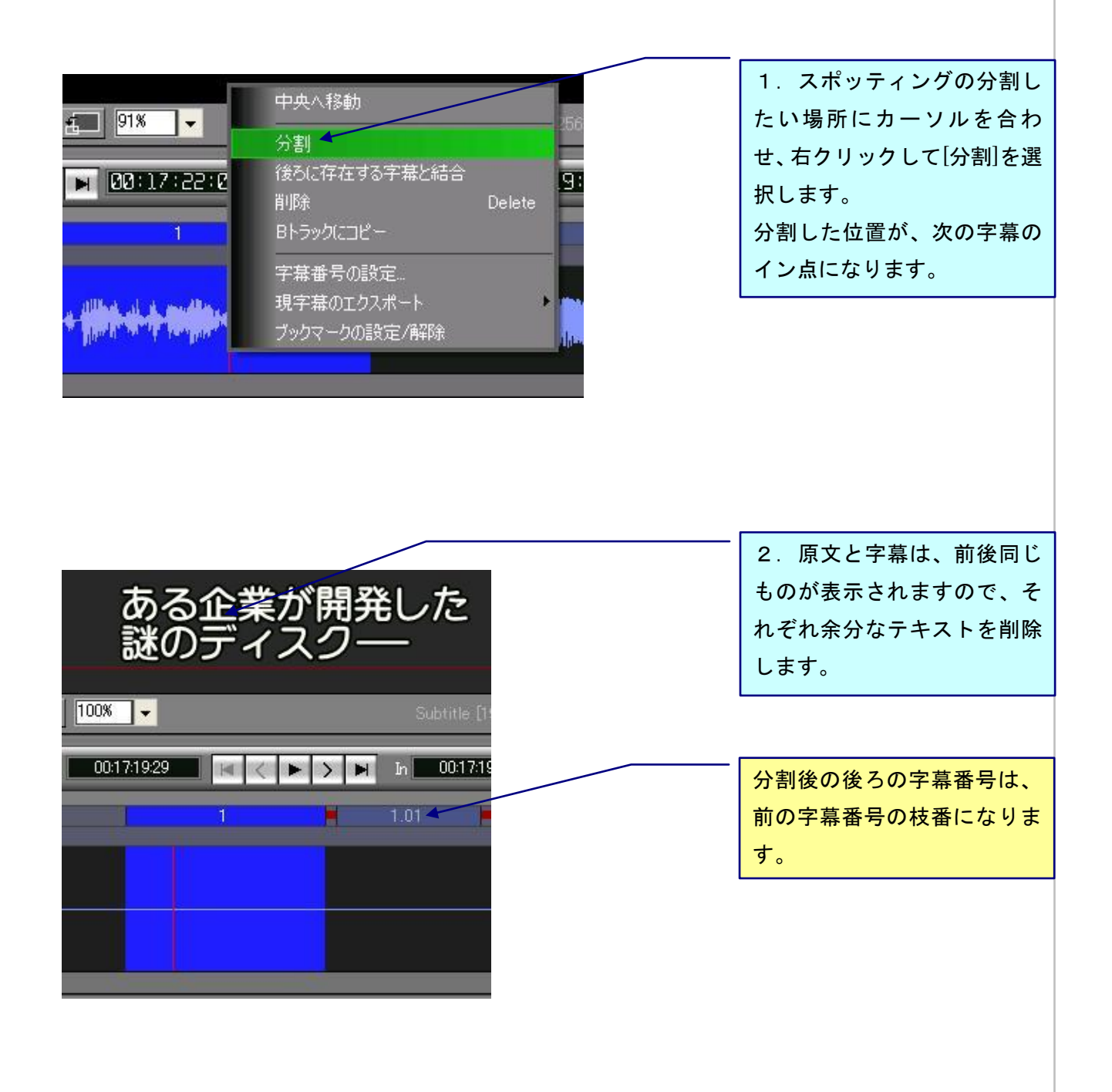

## 55T G1 Lite 音声波形ウィンドウ上で編集~字幕の結合

#### <span id="page-26-0"></span>《字幕の結合》

2つのスポッティングを結合し、1つにします。

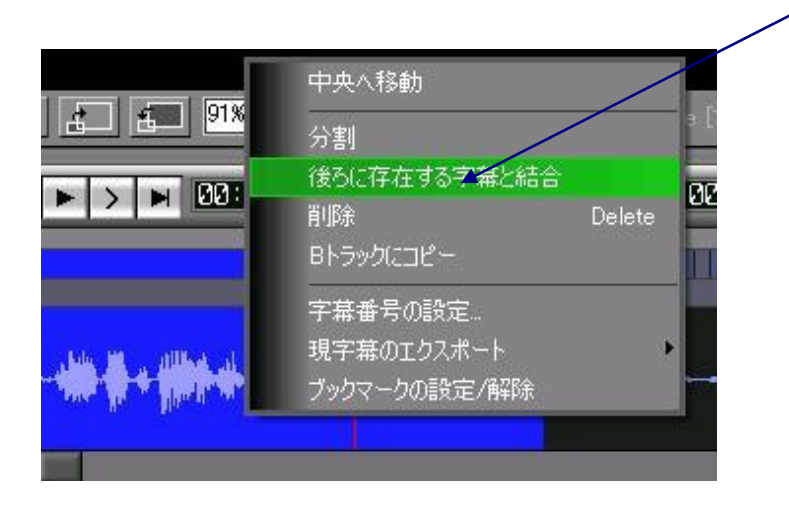

1.結合したい2つのスポッ ティングの「前の」スポッテ ィングにカーソルをおき、 右クリックして[後ろに存在す る字幕と結合]を選択します。

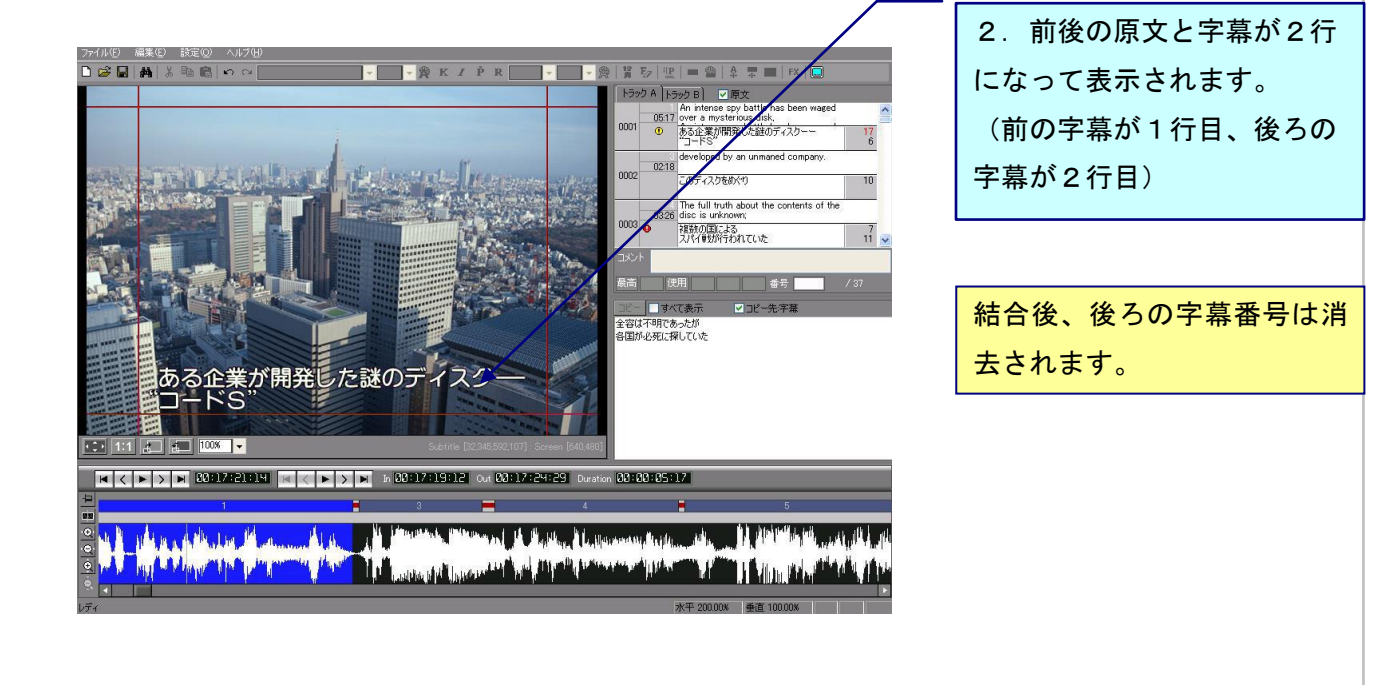

#### <span id="page-27-0"></span>55T G1 Lite 音声波形ウィンドウ上で編集~字幕の削除/Bトラックにコピー 《現字幕の削除》 スポッティングを削除します。 中央へ移動 1.削除したいスポッティン Subtitle [176,396 分割 グ を右クリックして、[削除] Θŧ h 00:17% 後ろに存在する字幕と結合 H. を選択します。 削脂金 Delete ш Bトラックにコピー キーボードの[Delete]でも削 字幕番号の設定... 除できます。 現字幕のエクスポート ブックマークの設定/解除 2.[はい] をクリックします。 SSTG1Lite 削除してよろしいですか?

### <span id="page-27-1"></span>《Bトラックにコピーする》

 $|{\text{tU}}(\underline{Y})|$ 

 $UV\bar{z}(N)$ 

A トラックと同じタイミングのスポッティングを B トラックにコピーします。その逆も可能です。

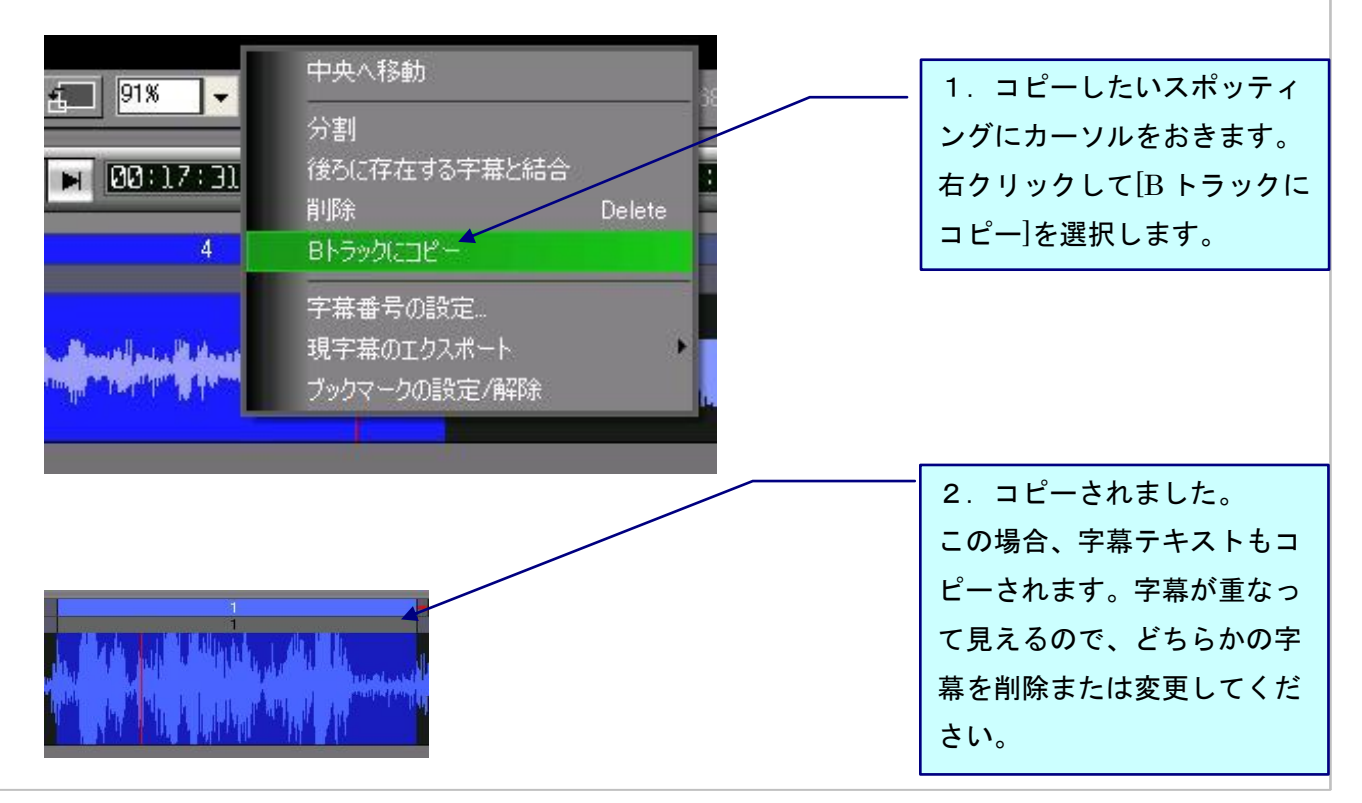

### <span id="page-28-0"></span>《字幕番号の設定》

現字幕に任意の番号または文字列を設定します。

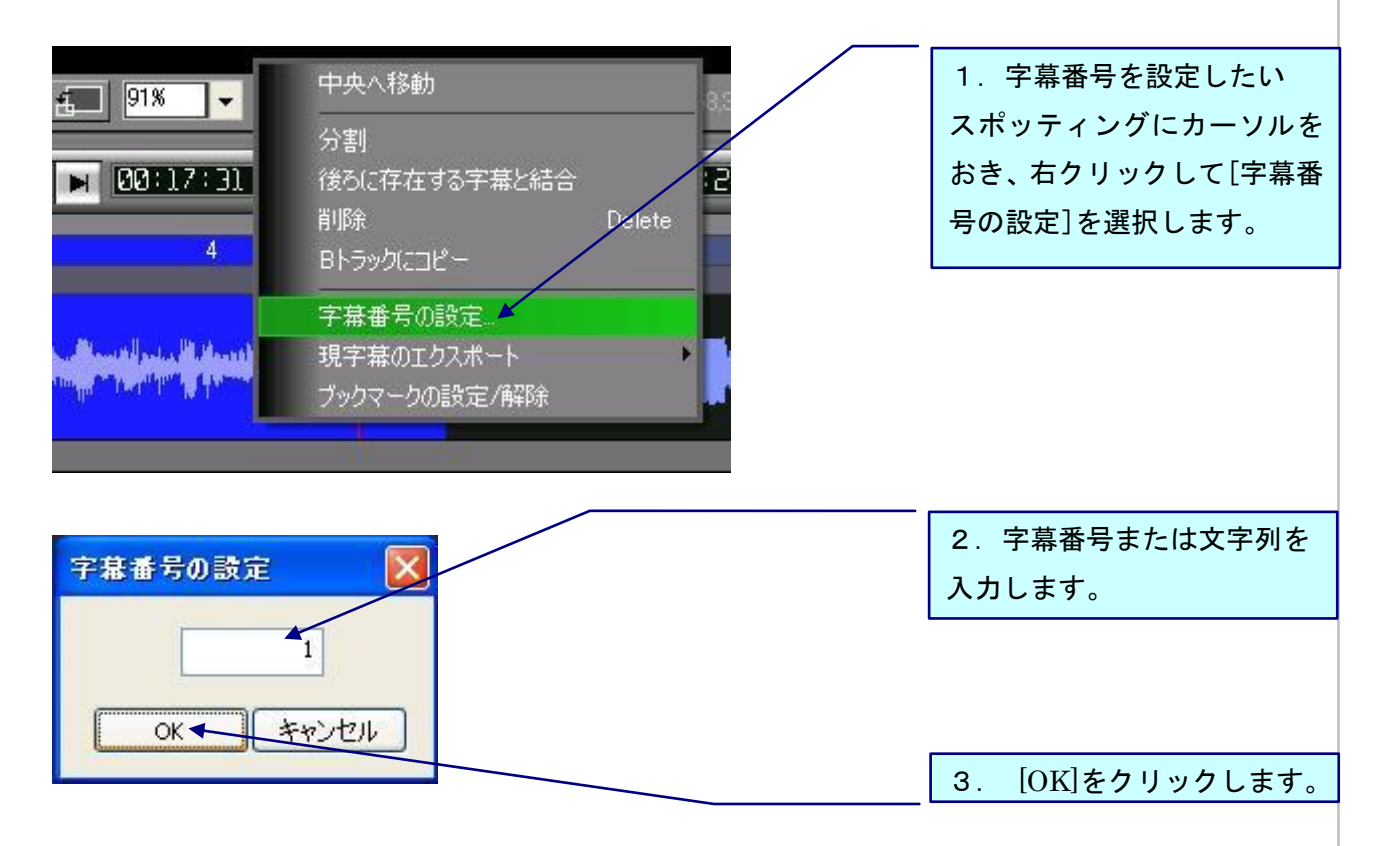

## 55T G1 Lite 音声波形ウィンドウ上で編集~ブックマークの設定/解除

#### <span id="page-29-0"></span>《ブックマークの設定/解除》

指定したタイムコードにブックマークをつけることができます。

1.ブックマークを付けたい(または、解除したい)音声波形上にカーソルを置きます。

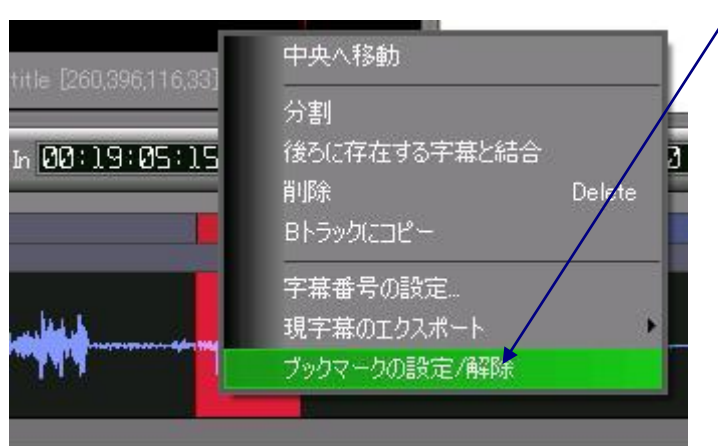

2.[ブックマークの設定/解 除]を選択します。P.62 参照。

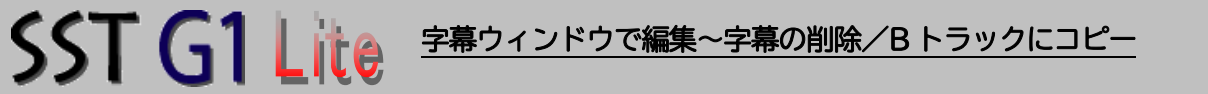

## <span id="page-30-0"></span>字幕ウィンドウ上で編集

字幕ウィンドウの編集機能は、Shift キーまたは Ctrl キーを押しながら、複数の字幕ウィンドウを 選択すると一括変更できます。

フォーマット情報で個別に設定を変えるためには、高等編集オプションが必要になります。 (フォントの種類、フォント・エッジの色、フォント・エッジのサイズ、カーニング・レディ ング、マスク、フェードはオプションです。)

### <span id="page-30-1"></span>《字幕を削除する》

<span id="page-30-2"></span>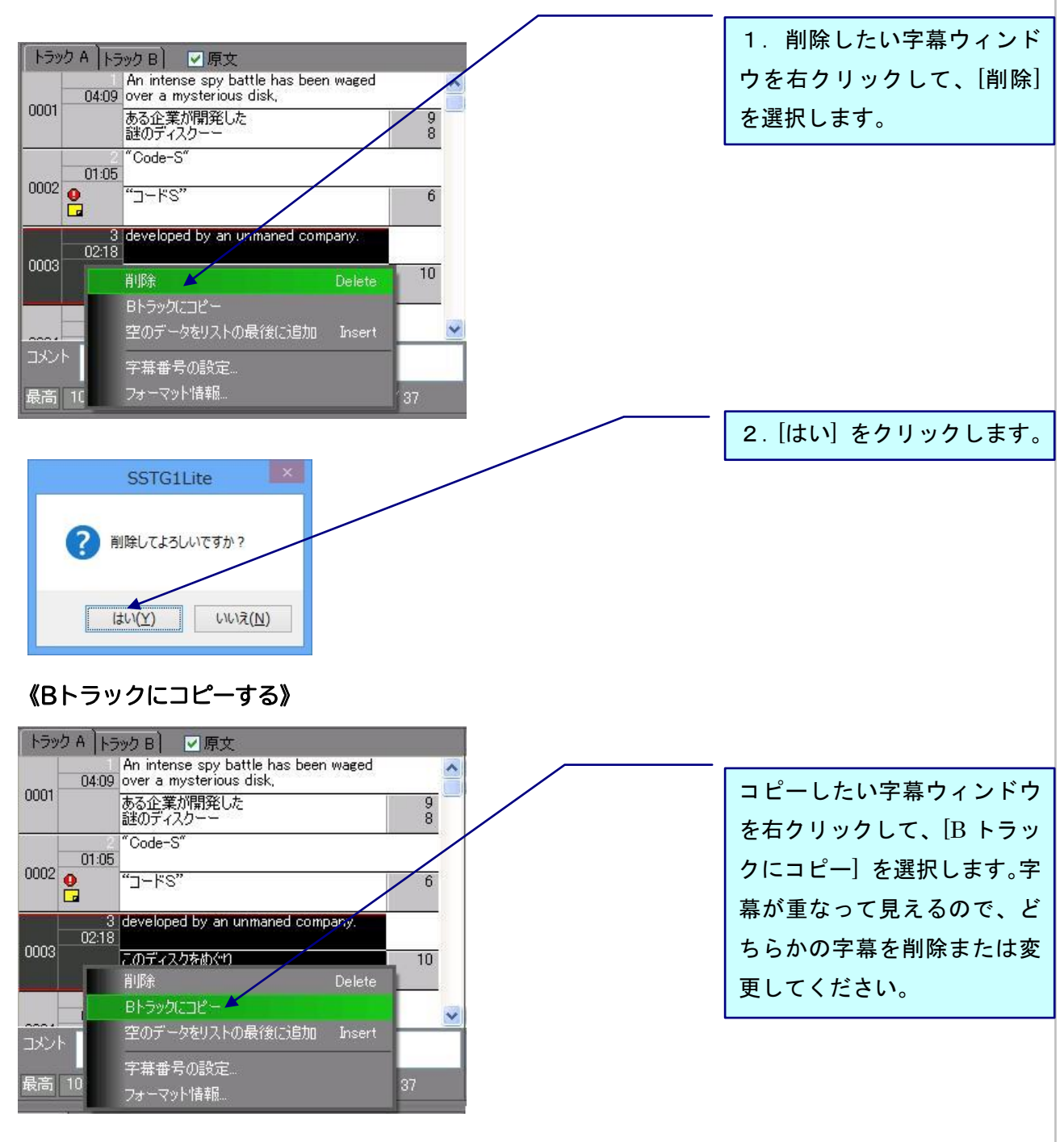

#### <span id="page-31-0"></span>《空のデータをリストの最後に追加》

<span id="page-31-1"></span>Bトラックにコピー<br>空のデータをリストの最後

字幕番号の設定

フォーマット情報

**ABtn** 

Insert

 $\ddotmark$ 

 $3/37$ 

先にスポッティングをとらずに空の字幕ウィンドウを作り、後からスポッティングをとる時に使用 します。

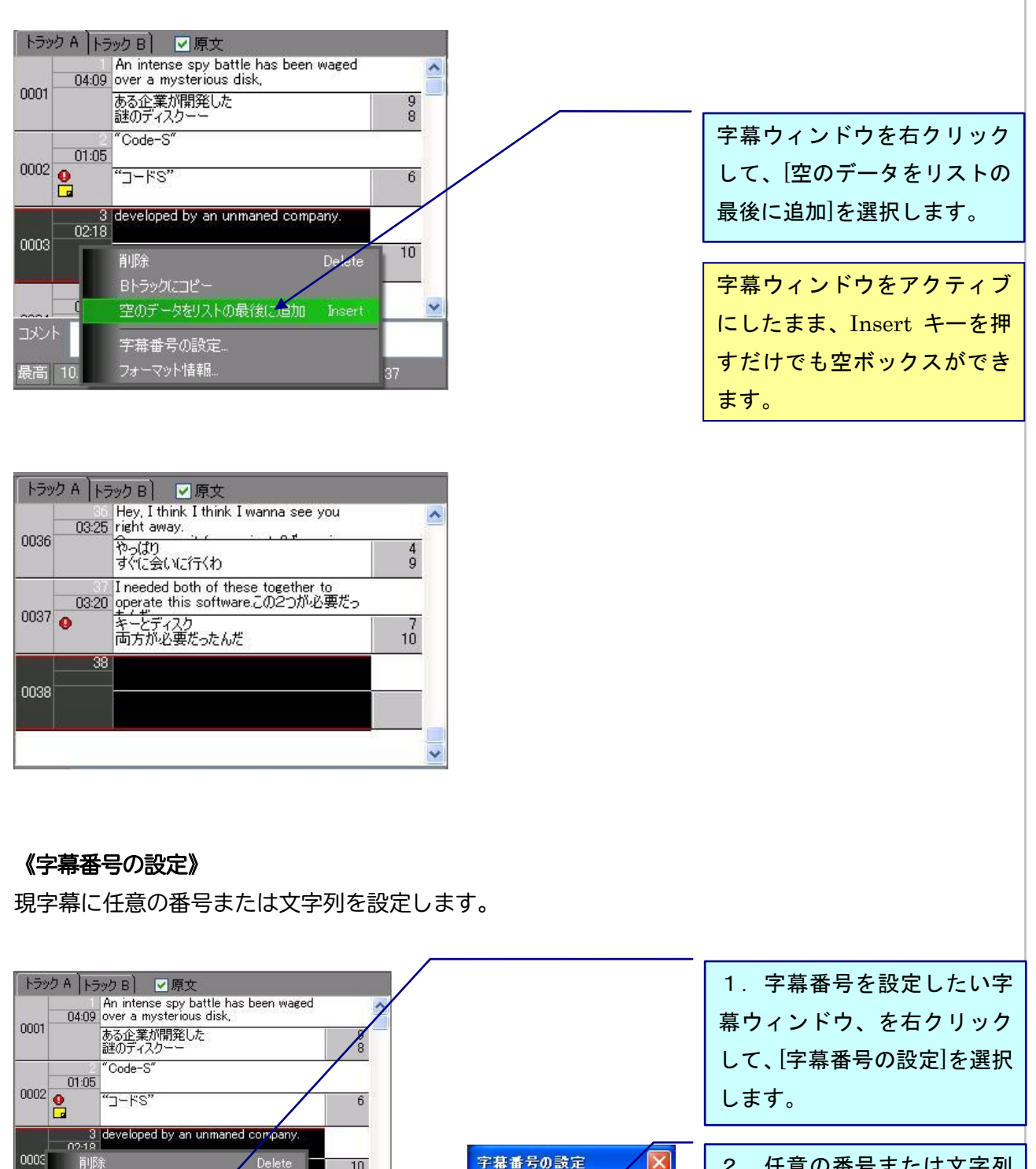

2. 任意の番号または文字列 を入力して、[OK]をクリック します。

 $OK$ 

'n

キャンセル

### <span id="page-32-0"></span>《フォーマット情報》

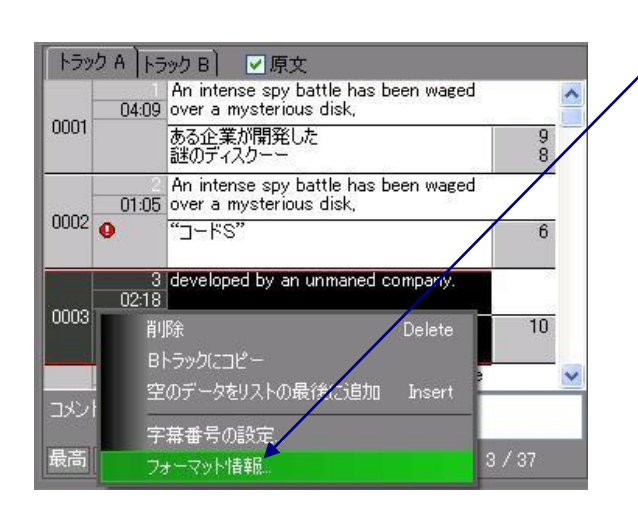

1.字幕ウィンドウを右クリ ックして、[フォーマット情報] を選択します。

・カーニング・レディング

・マスク・フェード ・文字の自由位置

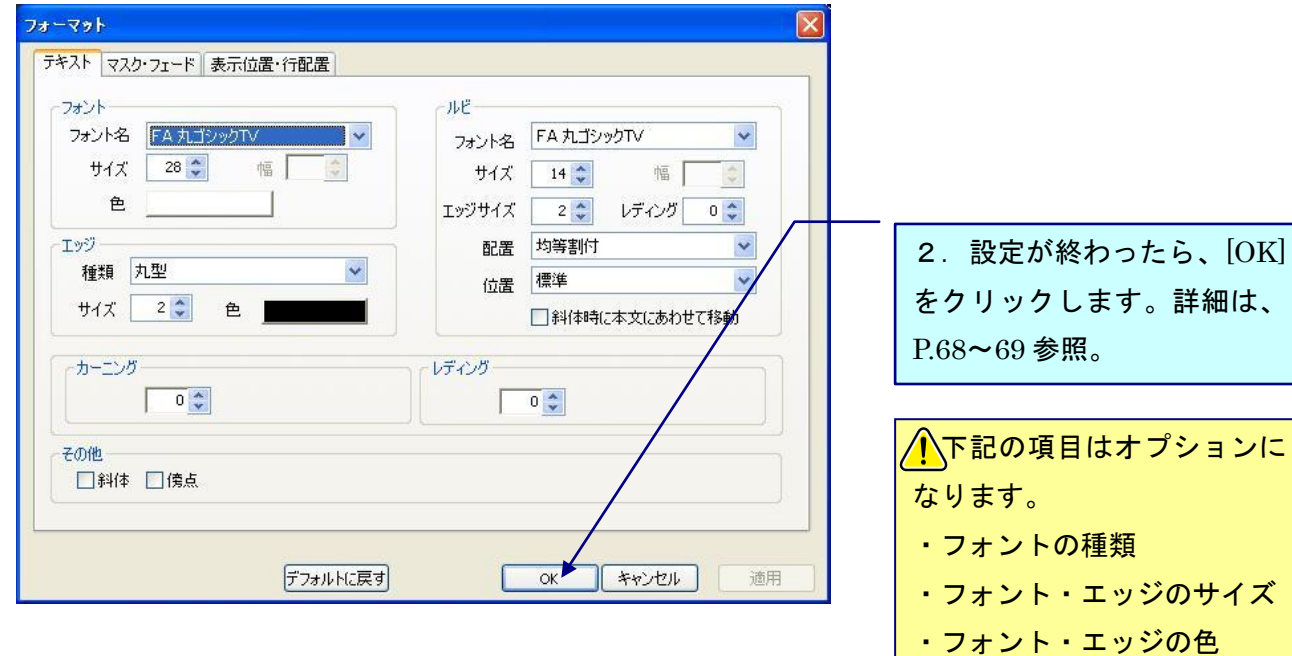

<span id="page-33-1"></span><span id="page-33-0"></span>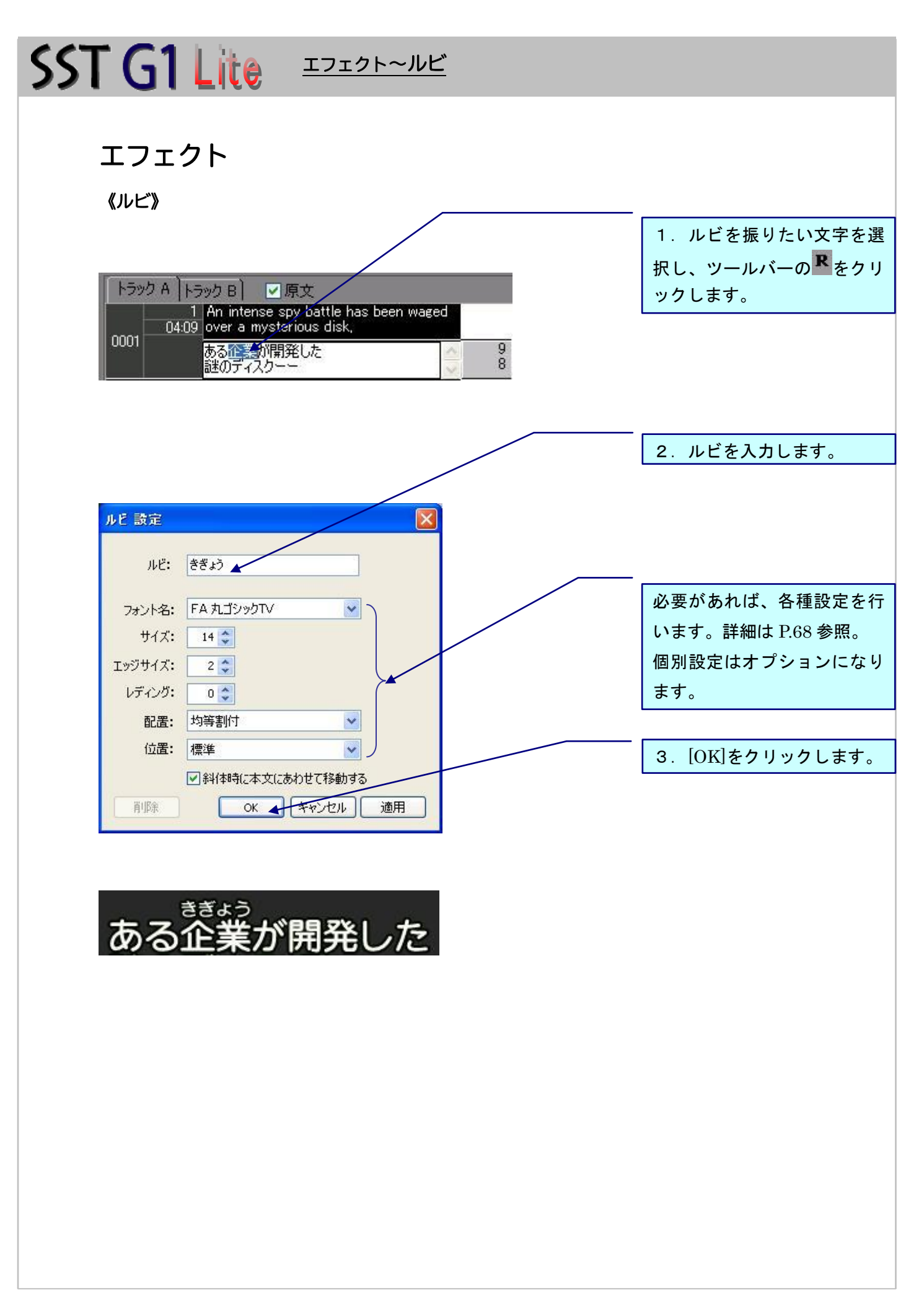

<span id="page-34-1"></span><span id="page-34-0"></span>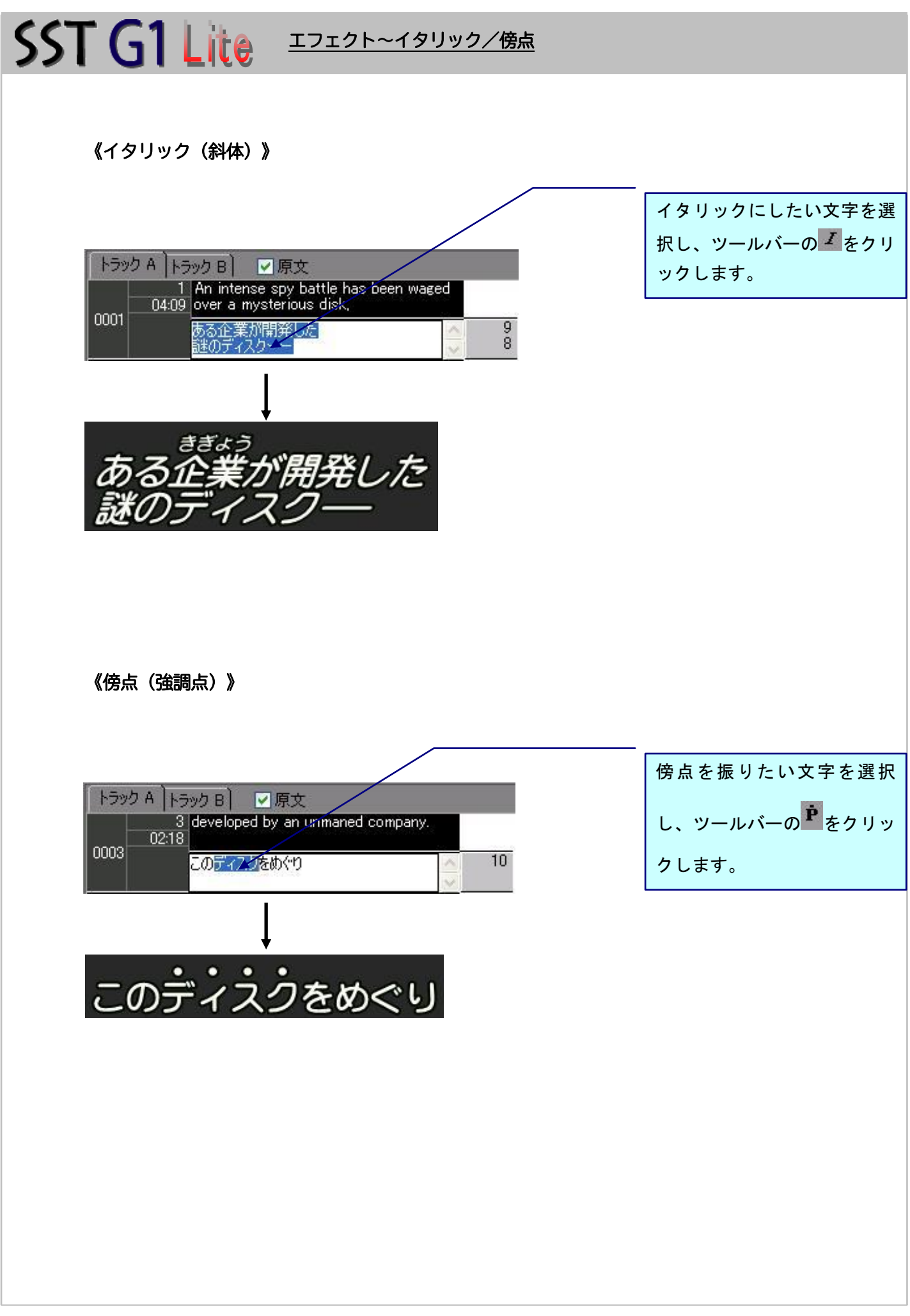

<span id="page-35-0"></span>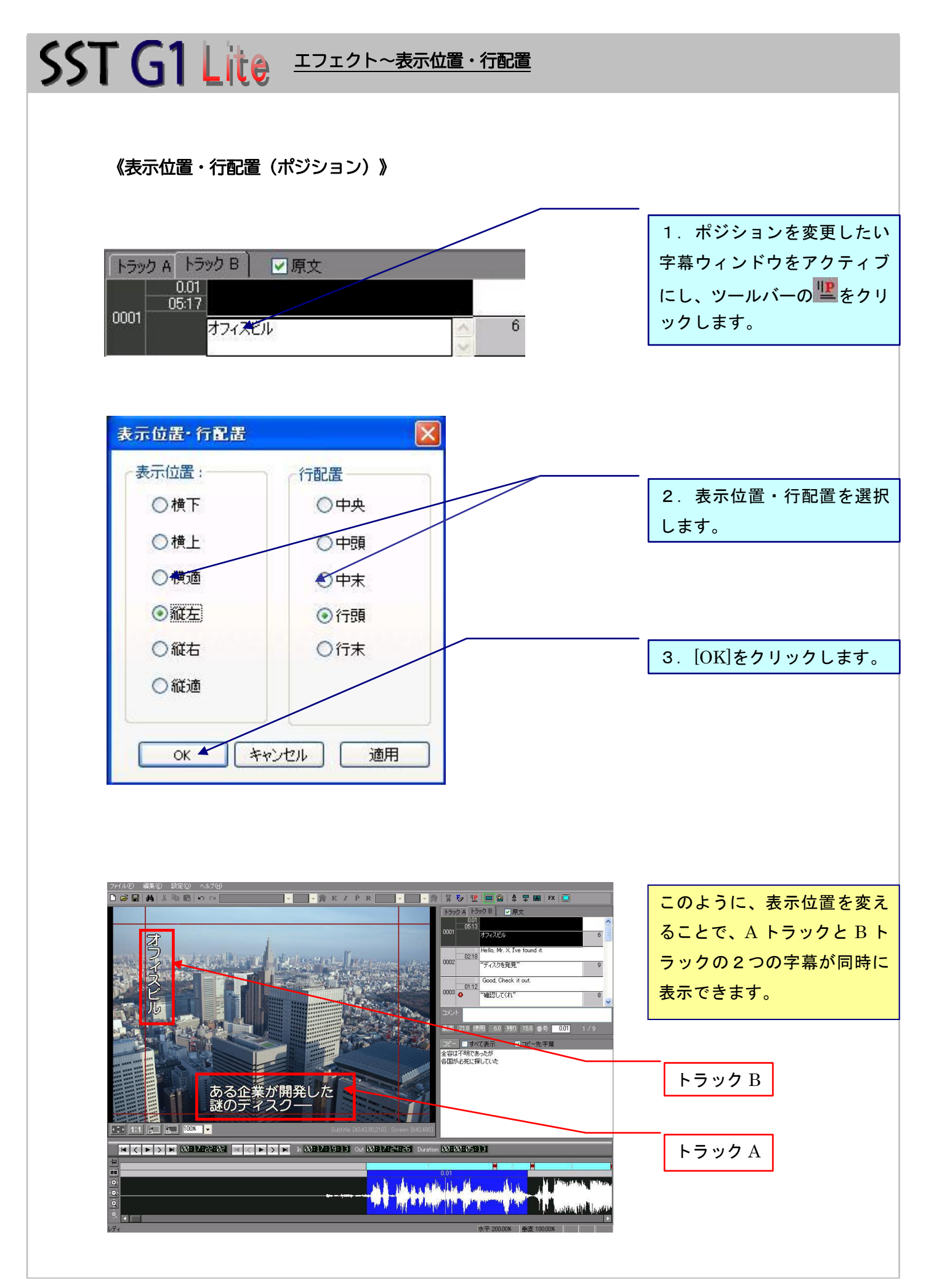
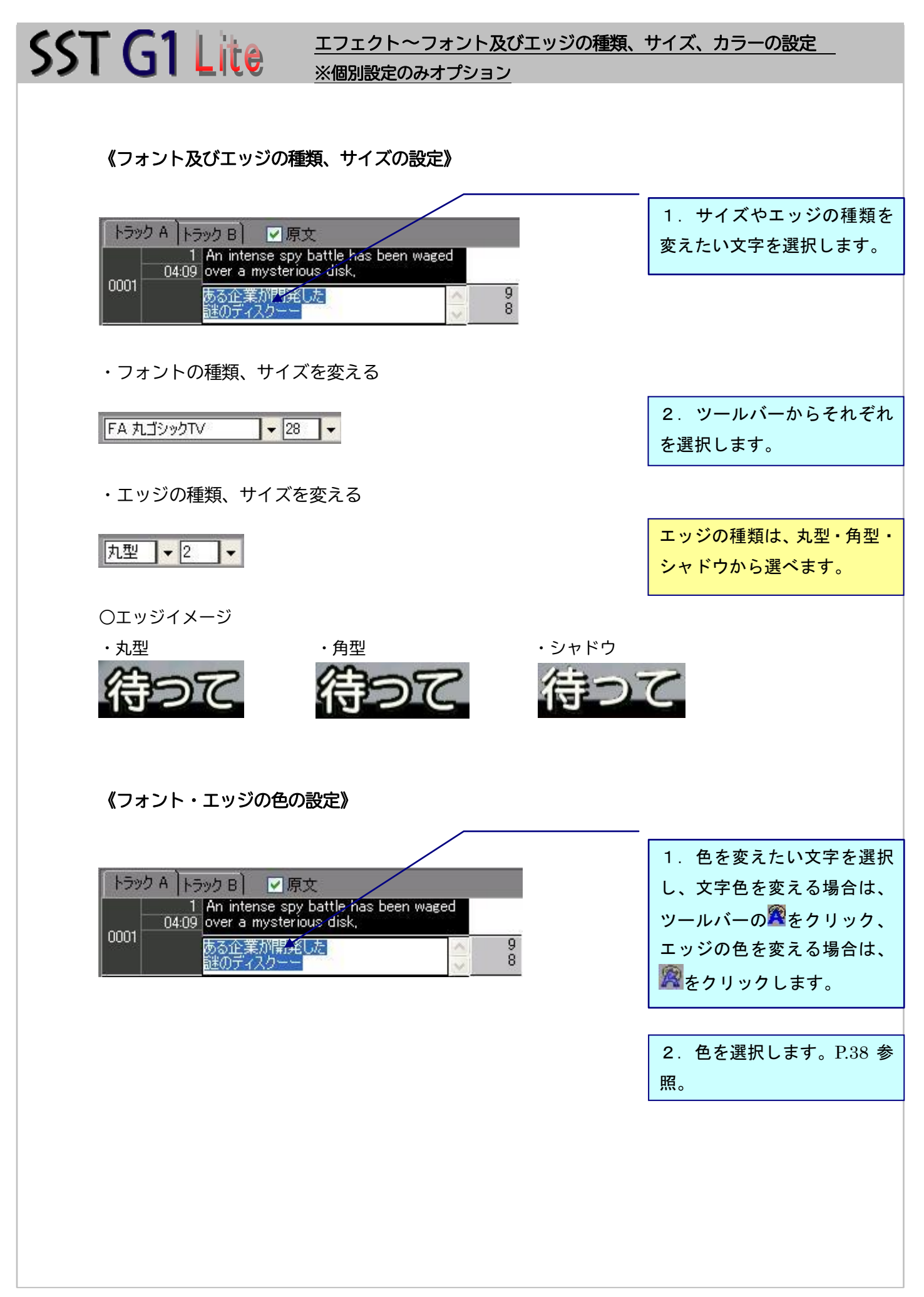

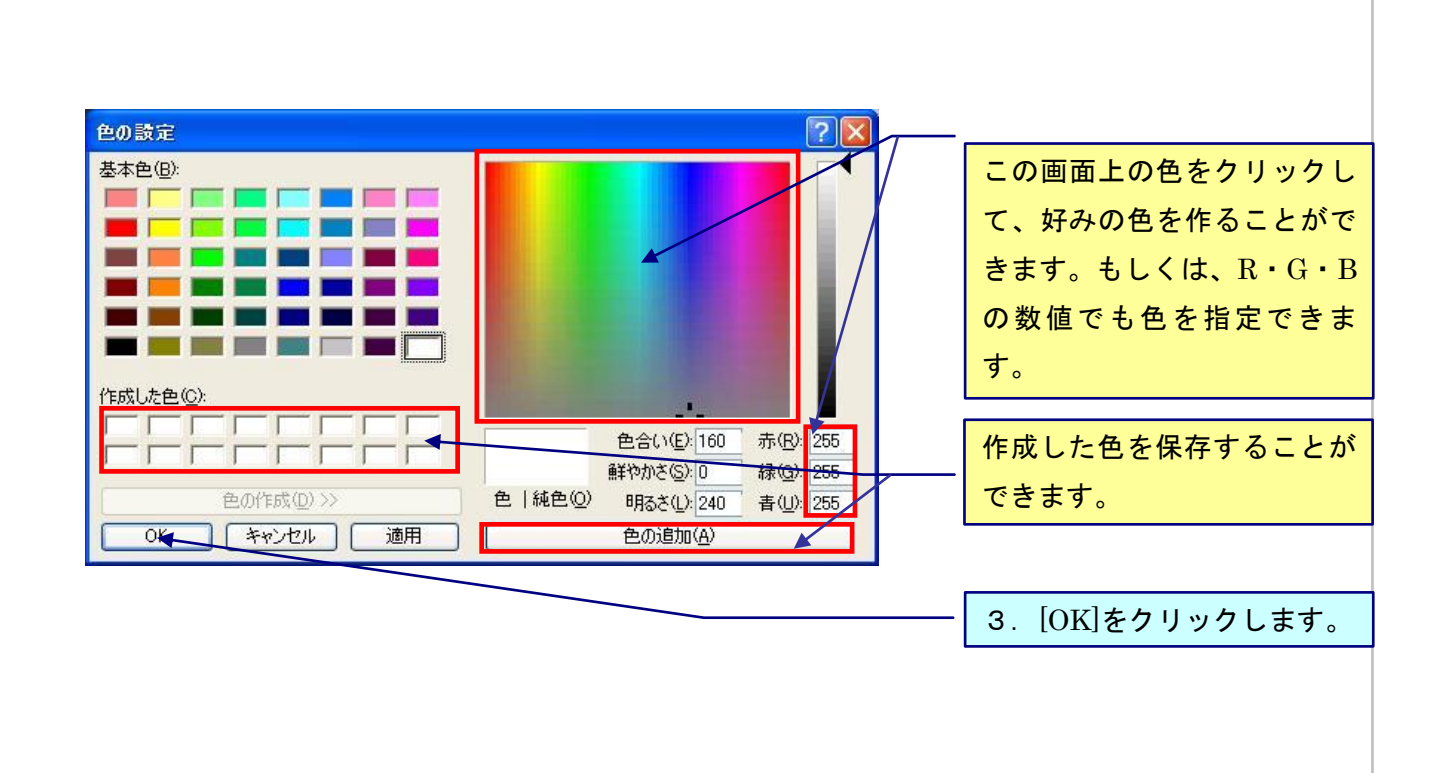

55T G1 Lite エフェクト~カーニング・レディング ※個別設定のみオプション

#### 《カーニング・レディング》

カーニングは文字と文字の間隔(文字間)、レディングは字幕の行と行の間隔(行間)のことを指し、 この機能でそれぞれの間隔を調整することができます。

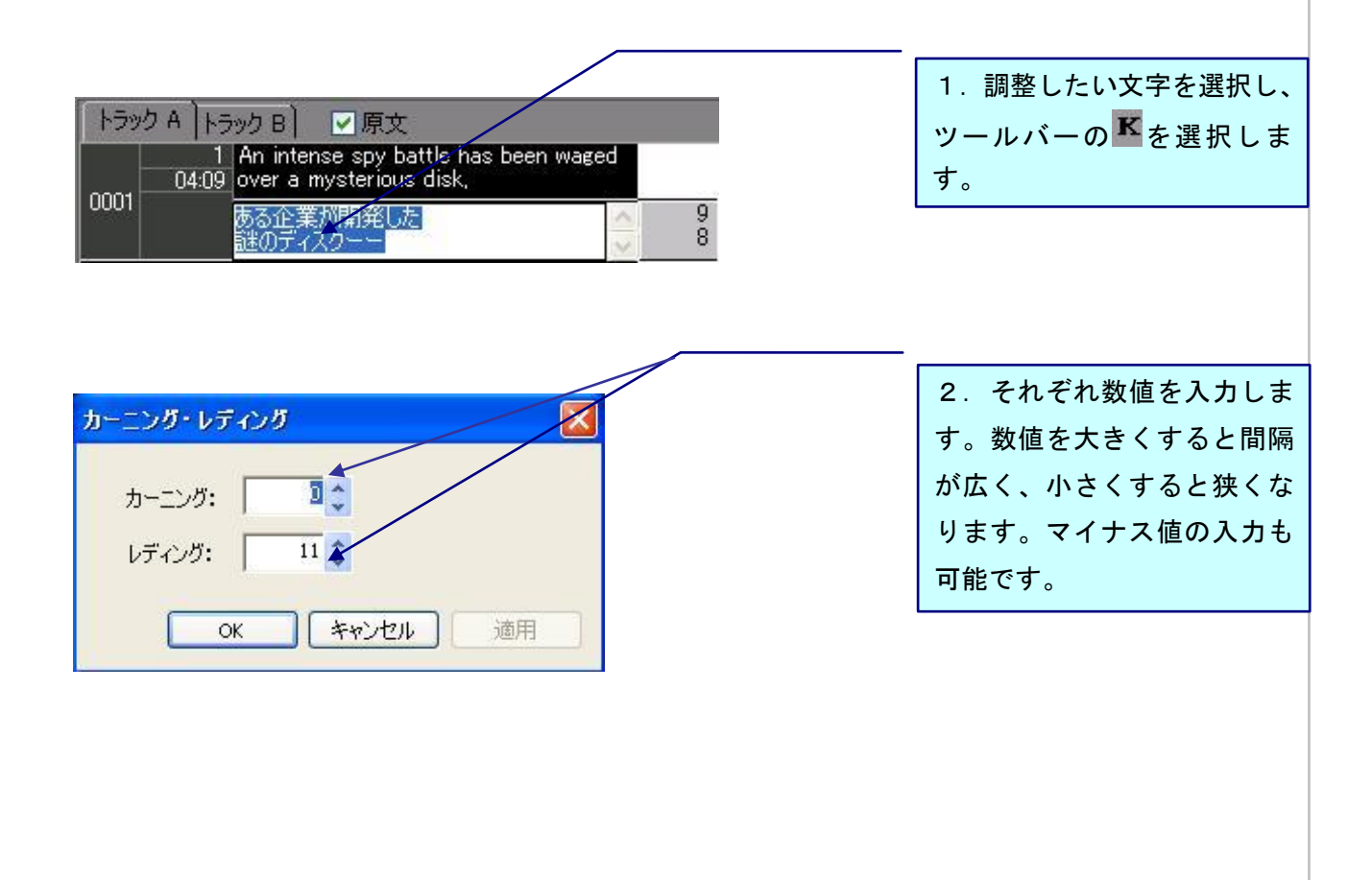

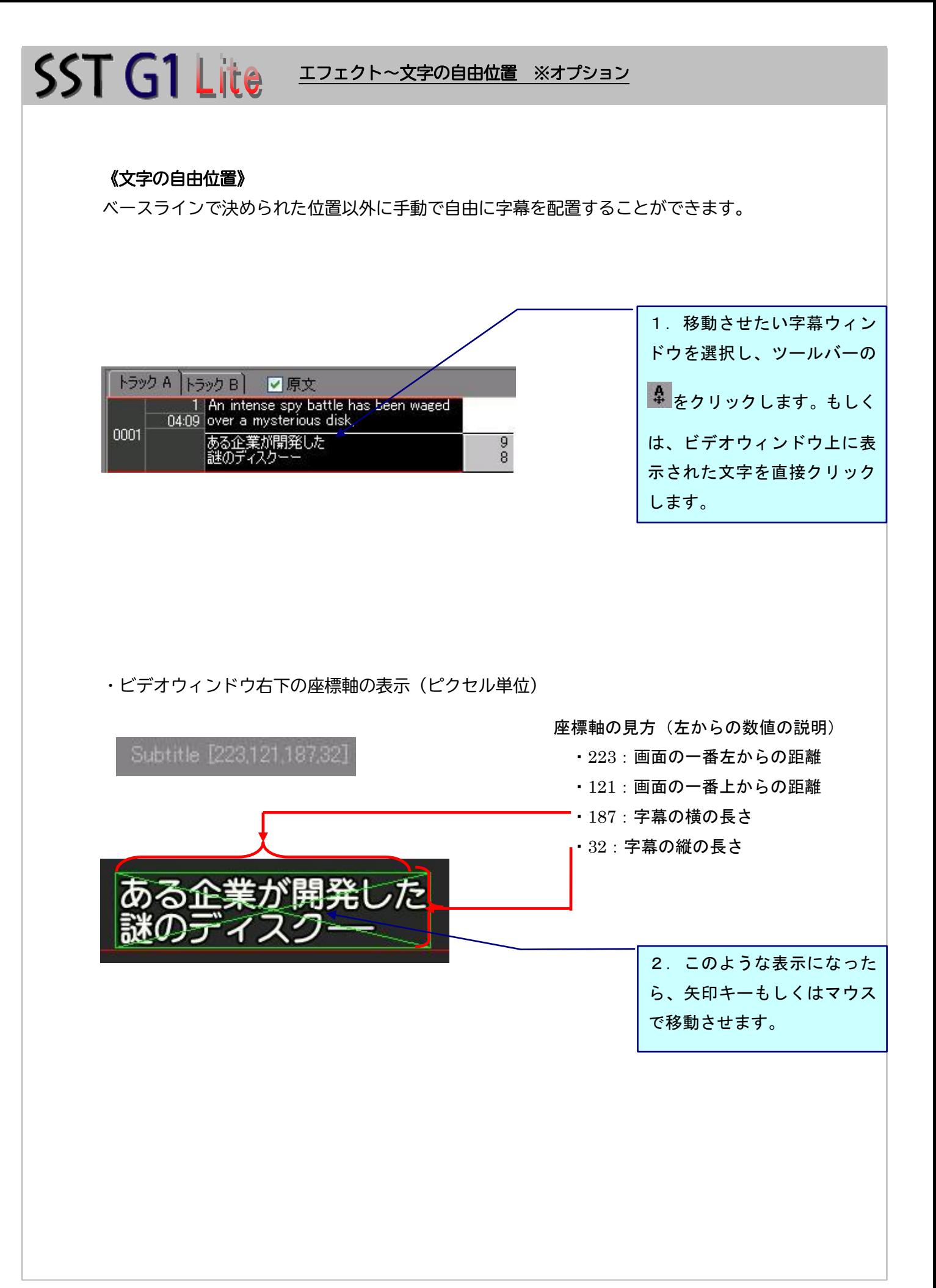

 $SST$   $Gl$  Lite  $\frac{1722888(7117775757576)}{27222}$ 

#### 《効果(フェードイン・フェードアウト)》

徐々に字幕が表示される効果(フェードイン)、徐々に字幕が消える効果(フェードアウト)です。 効果の長さとは、字幕が画面上に完全に表示されてから完全に消えるまで(または、表示されてい ない状態から完全に表示されるまで)の時間です。

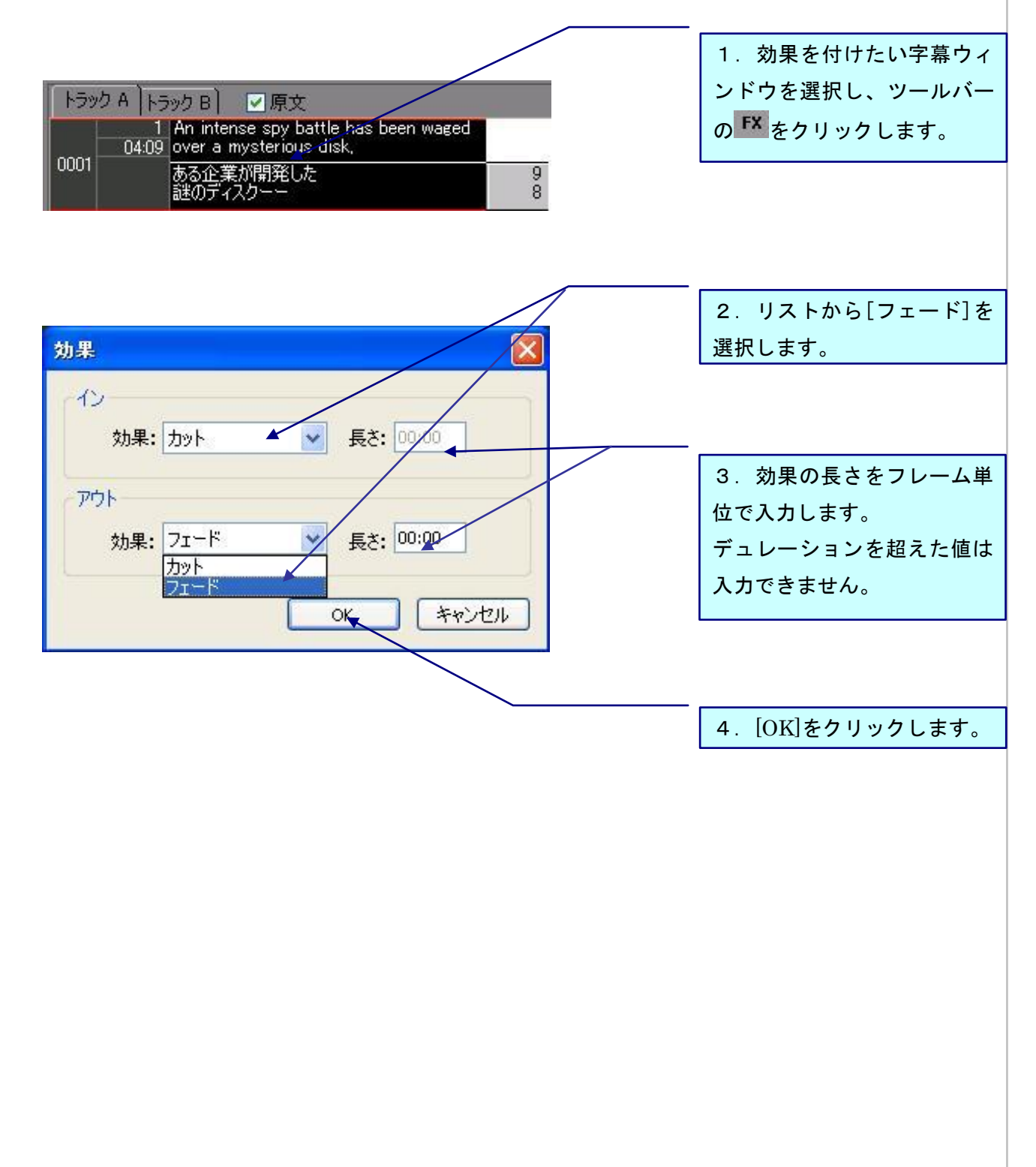

### **SST G1 Lite** エフェクト~マスク(座布団) ※オプション 《マスク(座布団)を作成する》 字幕の背後にマスク(座布団)をつけることができます。 ※マスク(座布団)とは、字幕の背後の領域を塗りつぶすことです。 マスク(座布団)を付けたい トラック A トラック B) ■夏文 字幕を選択し、ツールバーの 1 | An intense spy battle has been waged<br>04:09 over a mysterious disk, をクリックします。 0001 。<br>ある企業が開発した<br>謎のディスクーー  $\overline{9}$ š **THE REAL FREE REAL PROPERTY AND ACCEPTANCE** マスク(座布団)の色を変更 espy battle has t するには、 ツールバーの <sup>23</sup> クリックします。 -<br>"のディスクをめぐり 5企業 13조目 ミィス **All Barrows Pro** ان القرن و الكارون التي المريا アイコンをもう一度クリックすると、マスク(座布団)は外れます。 《マスク(座布団)の移動、またはサイズ変更を行う》 ある企業が開発した ツールバーの 早 をクリック すると、図のように緑の枠が 表示されます。 矢印キーやマウスで位置やサ イズの変更ができます。ある企業が開発した

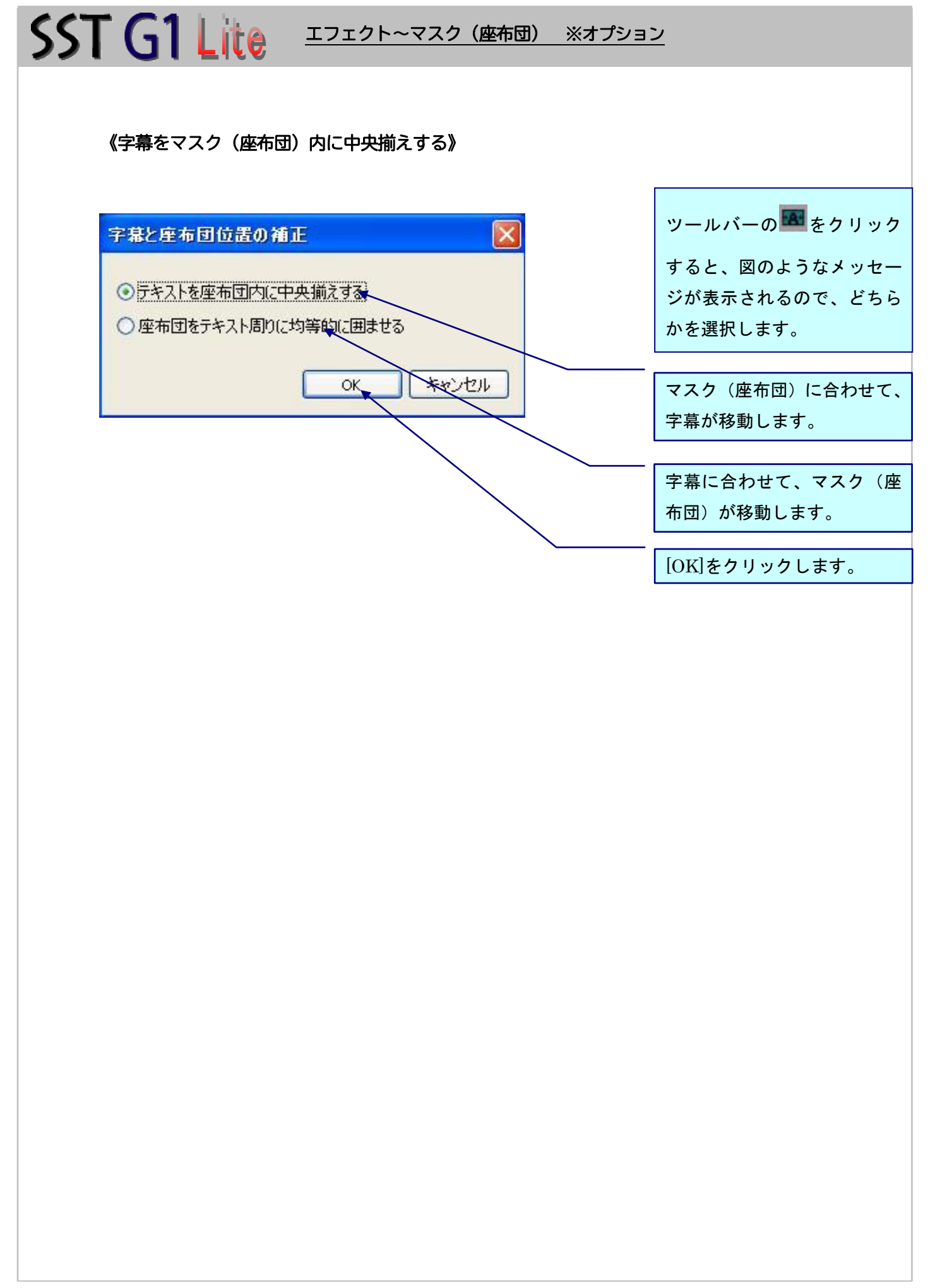

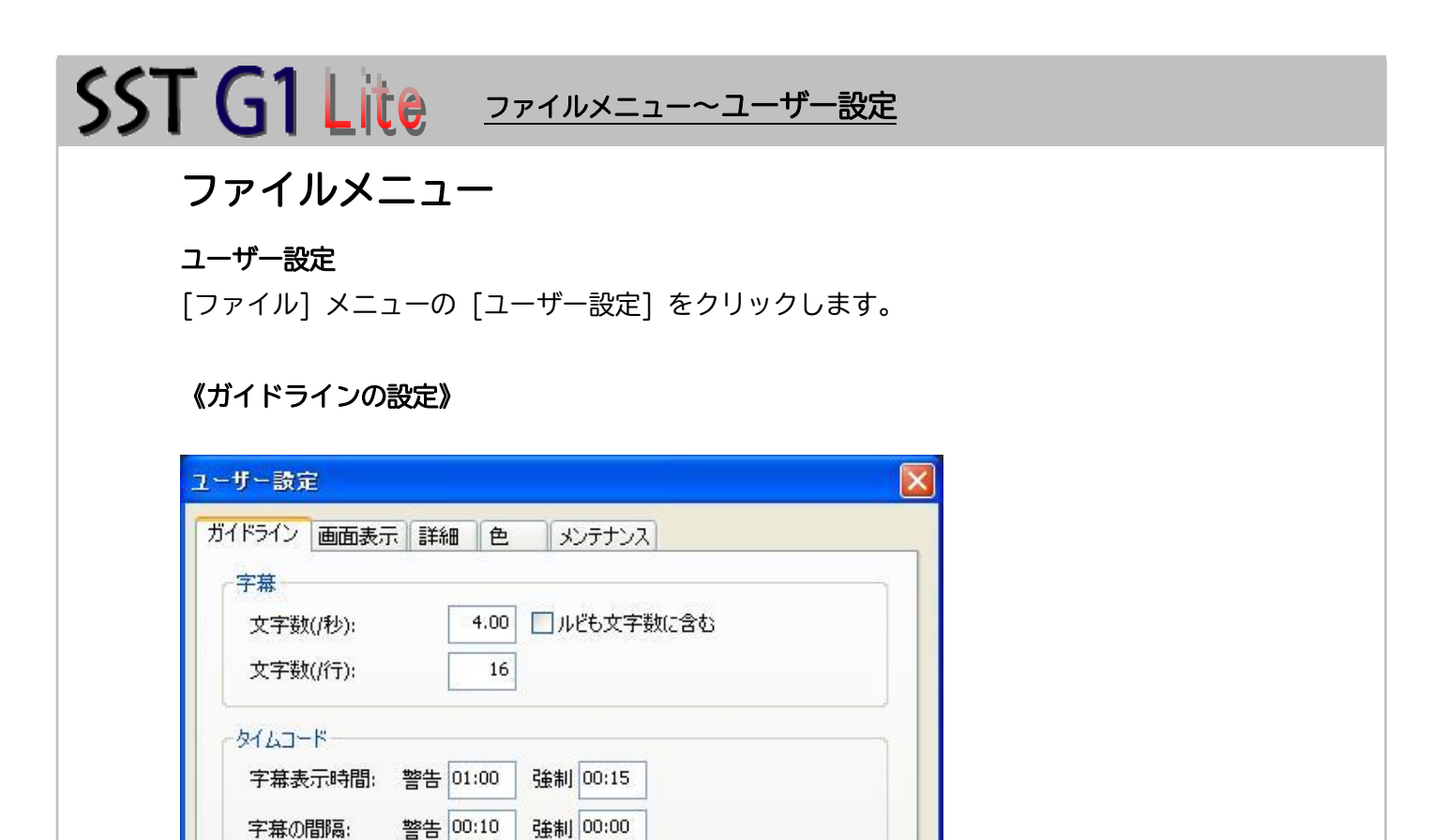

OK

#### a.字幕

ⅰ. 文字数(/秒)

数値による選択方法

◎ 字幕番号

○インデックス

このガイドラインにより、[最高文字数インジケータ]、[使用文字数インジケータ]、および[残 り文字数インジケータ]に表示される数値が決定されます。このガイドラインの値を超えると、 『テキストウィンドウ』に赤マークが表示されます。

キャンセル

[ルビも文字数に含む]のチェックボックスをオンにすると字幕数にルビの文字数も加えた数 字になります。

ⅱ. 文字数(/行)

このガイドラインにより、[一行文字数インジケータ]に表示される数値が決定されます。 文字数が、このガイドラインの値を超えると、『テキストウィンドウ』に黄マークが表示され ます。

- b. タイムコード
	- ⅰ.字幕表示時間

[警告]設定された長さ以下のスポッティングは、『音声波形ウィンドウ』に赤く表示されます。 [強制]に設定された長さ以下のスポッティングは作成できません。

ⅱ. 字幕の間隔

スポッティングとスポッティングの間隔が、[警告]された長さ以下だと赤いラインが表示さ れます。[強制]に設定された値より間隔を短くすることはできません。 最低間隔よりも短く間隔を設定するには、このガイドラインを調整する必要があります。た だし、再調整しても既存の字幕には影響はありません。

#### c.数値による選択方法

『フォーマット設定』の[範囲指定]、『字幕削除』、『字幕番号の振り直し』、『テキストウィン ドウ』の[番号]に入力する数字を、「字幕番号」とするか「インデックス番号」とするかを選 択します。

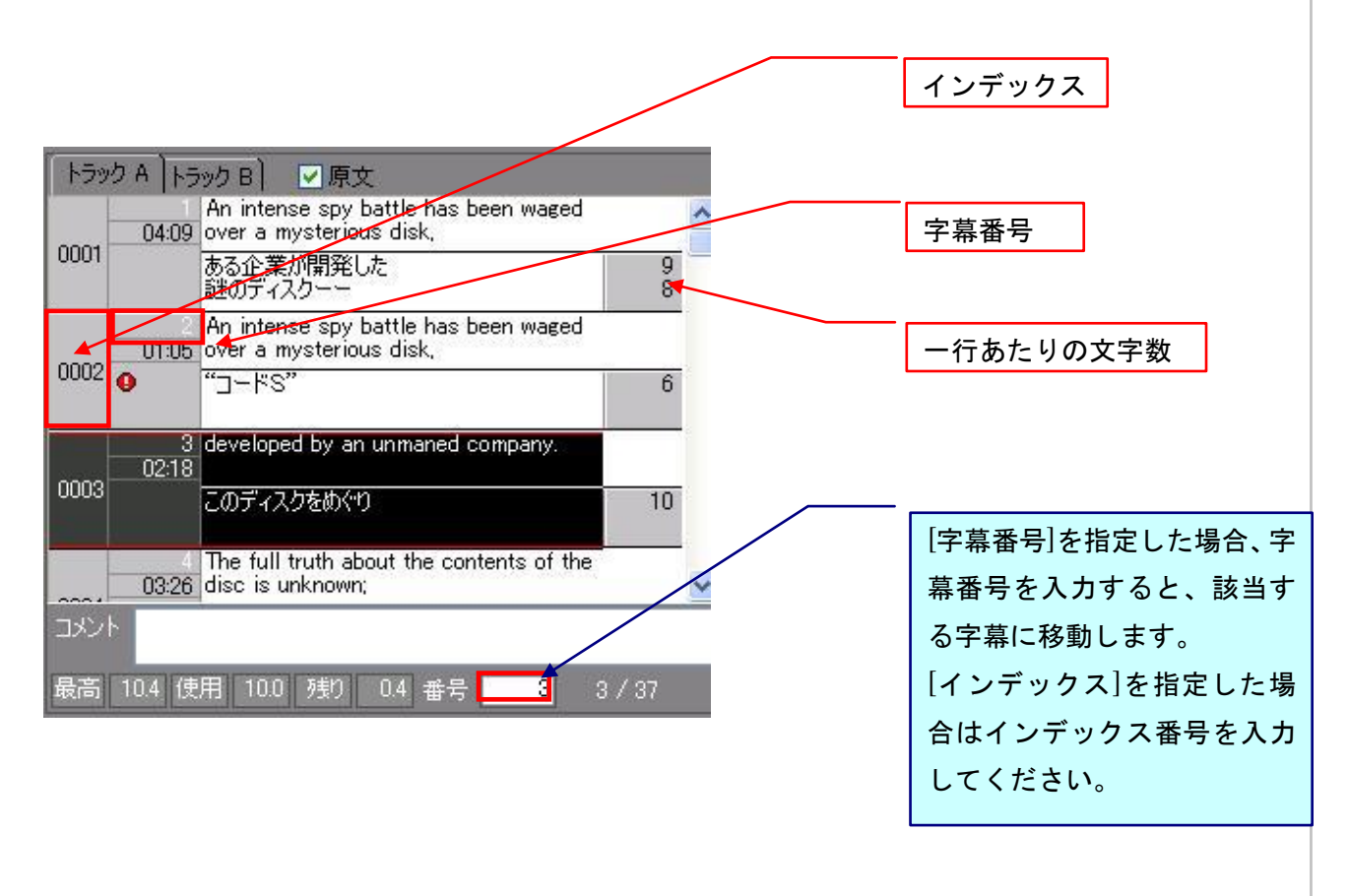

#### 《画面表示の設定》

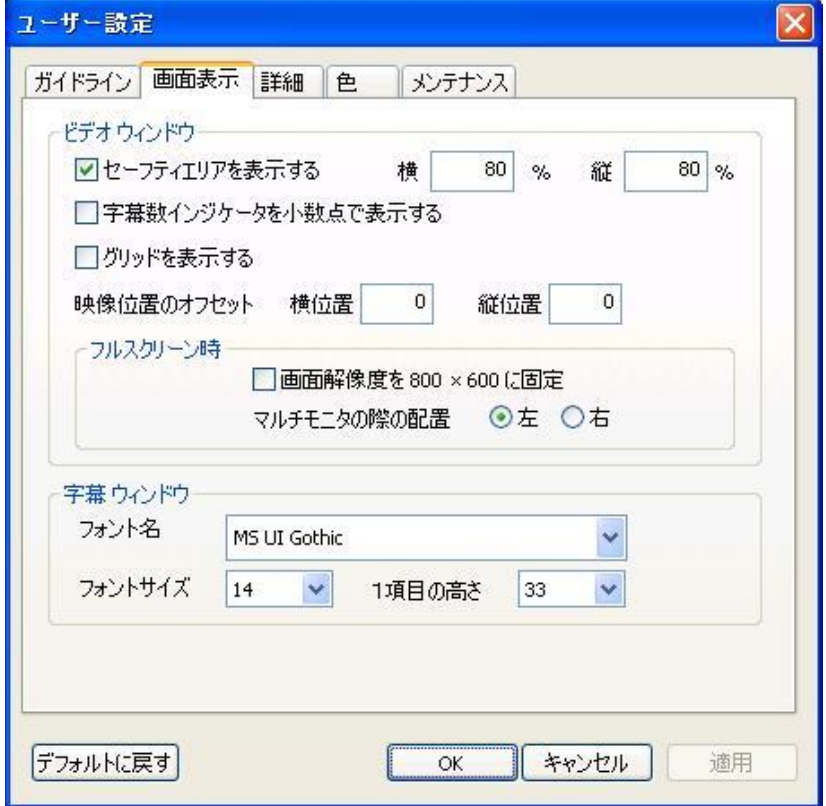

- a. ビデオウィンドウ
	- ⅰ.セーフティエリアを表示する

このチェックボックスにチェックが入っている場合、セーフティエリアが『ビデオウィンド ウ』上に赤線で表示されます。%の入力値によって、セーフティエリアの表示位置が決まり ます。SD の場合、一般的には 80%に設定されることがほとんどです。

ⅱ.字幕数インジゲータを小数点で表示する

このチェックボックスにチェックが入っている場合、『テキストウィンドウ』にある文字数イ ンジケータの数字が小数点まで表示されます。

ⅲ. グリッドを表示する

このチェックボックスにチェックが入っている場合、『ビデオウィンドウ』上にグリッドが表 示されます。

ⅳ.映像のオフセットの設定

[横位置]と[縦位置]に数字を入力すると映像のオフセットができます。(エンコード時の水 平・垂直の位置ずれを修正するのに使用します。エンコーダーの特性に合わせて調整してく ださい。)

[横位置]:数値を大きくすると右へ移動、マイナスの数値を入力すると左へ移動 [縦位置]:数値を大きくすると下へ移動、マイナスの数値を入力すると上へ移動

- ⅴ. フルスクリーン時
	- ・画面解像度を 800 × 600 に固定

このチェックボックスにチェックが入っている場合、全画面表示にした時の画面解像度を 800×600 に固定します。

・マルチモニタの際の配置

 外部モニタを接続した場合、映像ウインドウとテキストウインドウを別々に表示できます。 映像を左右のどちらに表示させるかを選択します。全画面表示ボタン | | を押すと画面が映 像とテキストウインドウに分割されます。

- b. 字幕ウィンドウ
	- ⅰ.フォント名:『テキストウィンドウ』に表示されているフォントの種類を指定することができ ます。
	- ⅱ.フォントサイズ:『テキストウィンドウ』に表示されているフォントサイズを指定することが できます。
	- ⅲ.1項目の高さ:『テキストウィンドウ』に表示される『字幕ウィンドウ』、『原文ウィンドウ』、 『コメント欄』の入力枠の高さを指定することができます。

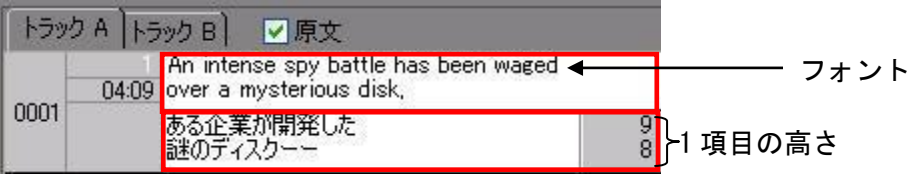

#### 《詳細の設定》

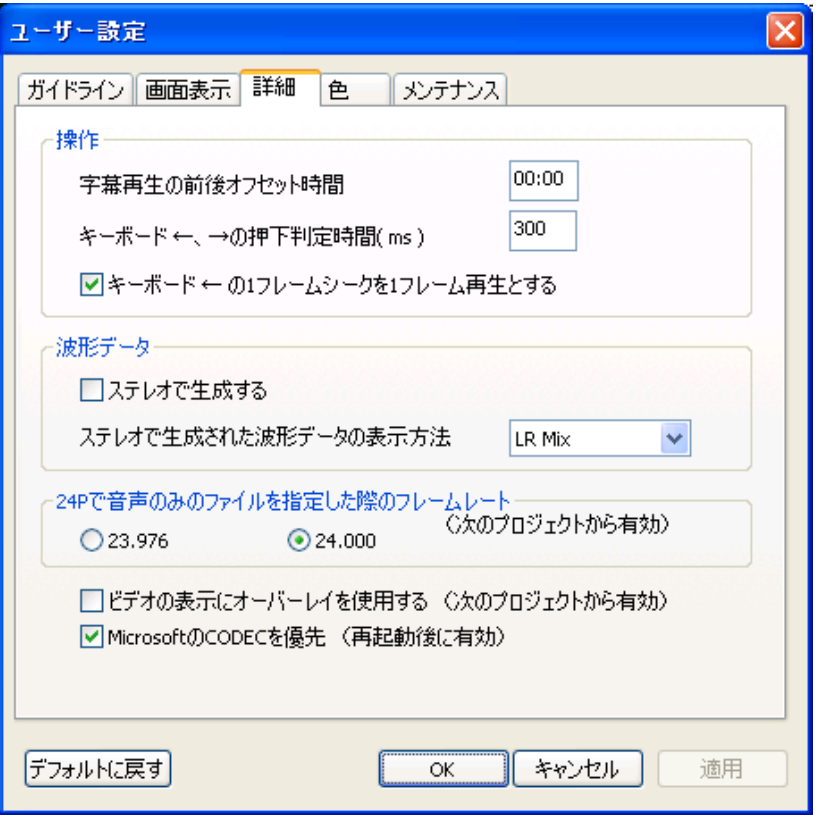

a. 操作

ⅰ.字幕再生の前後オフセット時間

スポッティング領域内を繰り返し再生する場合、設定したフレーム分前から再生し、設定し たフレーム分後で停止します。

- ii.キーボード←、→の押下判定時間 (ms) ←、→の矢印キーを長押し再生する場合の判定時間を設定します。 300 は 0.3 秒です。数値が大きくなると反応が遅くなります。
- ⅲ. キーボード←の 1 フレームシークを 1 フレーム再生とする チェックを外すと、←矢印キー(1フレーム巻き戻し)を押した時に音が出なくなります。 長押し再生の場合は、チェックの有無にかかわらず音は出ません。
- b. 波形データ

 音声をステレオもしくは L/R のどちらか片チャンネルを選択できる機能です。 新規の映像を取り込む前に[ステレオで生成する]にチェックを入れて波形を生成すると、後 で

波形の表示を「L Only」又は「R Only」に切りかえることができます。

 [ステレオで生成する]のチェックを入れずに波形を生成した場合は L/R の切りかえができま せん。

c.24Pで音声のみのファイルを指定した際のフレームレート

 映像が無く音声のみの24Pファイルでスポッティング作業をする場合、あらかじめ [23.976]か[24.000]のいずれかを指定してください。

- d. ビデオの表示にオーバーレイを使用する オーバーレイに対応していないパソコンを使用している場合、オーバーレイに依存しない処 理方法を選択できる機能です。
- ・WMV ファイルではこの機能を使用できません。 ・この処理方法は高いマシンスペックを要求しますので、オーバーレイに対応しているパソコ ンでは従来のオーバーレイ機能を使用してください。
- e.Microsoft の CODEC を優先 波形生成、映像再生等の不具合があった場合にはチェックを外してみてください。

#### 《色の設定》

メニューに表示されている項目に関して、色の選択ができます。

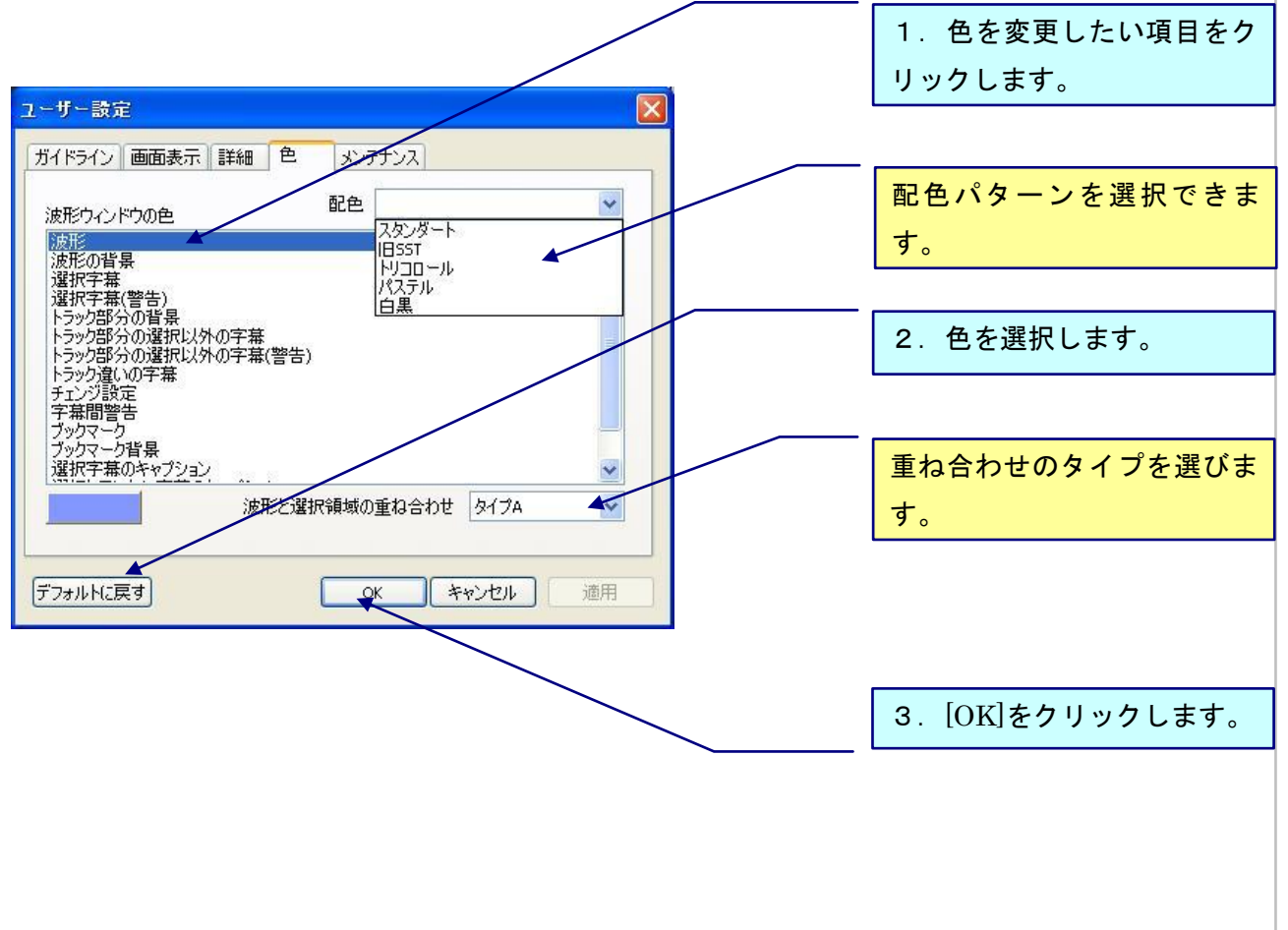

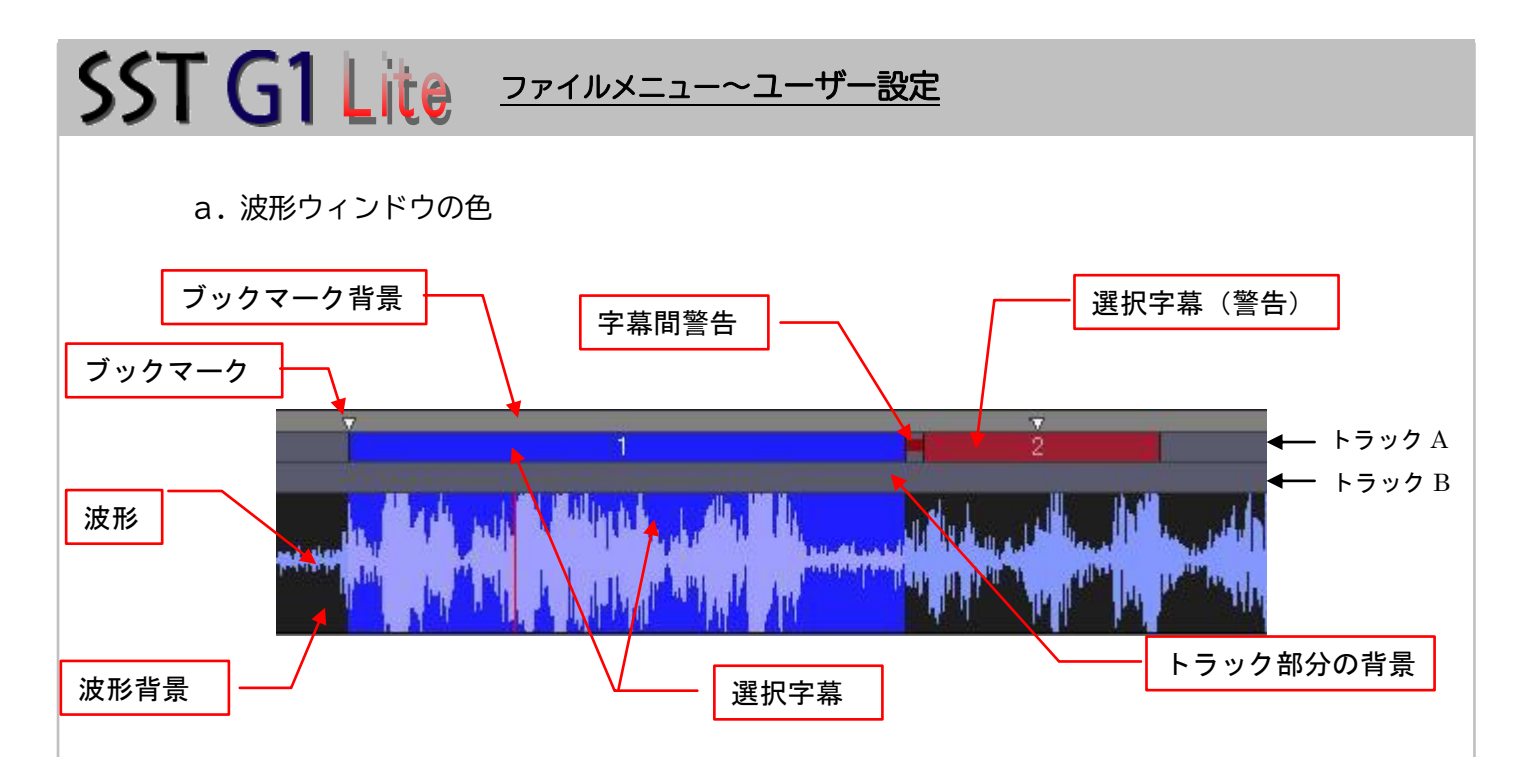

- ⅰ.トラック部分の選択以外の字幕:現字幕以外のトラック色。
- ⅱ.トラック部分の選択以外の字幕(警告):警告が出ている字幕が選択されていない時のトラッ ク色。
- ⅲ.トラック違いの字幕:トラック A 選択時のトラック B の色。もしくはその逆。
- ⅳ. チェンジ設定:字幕間が0の時の字幕と字幕の間のトラック色。ただし、音声波形の幅が水 平 200%以上でないと見えません。

音声波形の右下の数値を参照してください。

水平 200.00% 垂直 100.00% The SCRL

b. 波形と選択領域の重ね合わせ

『音声波形ウィンドウ』にスポッティング領域を表示させる際に、波形の背景・波形の色とス ポッティング領域の色の合成方法を 3 パターンから選択できます。

### 《メンテナンスの設定》

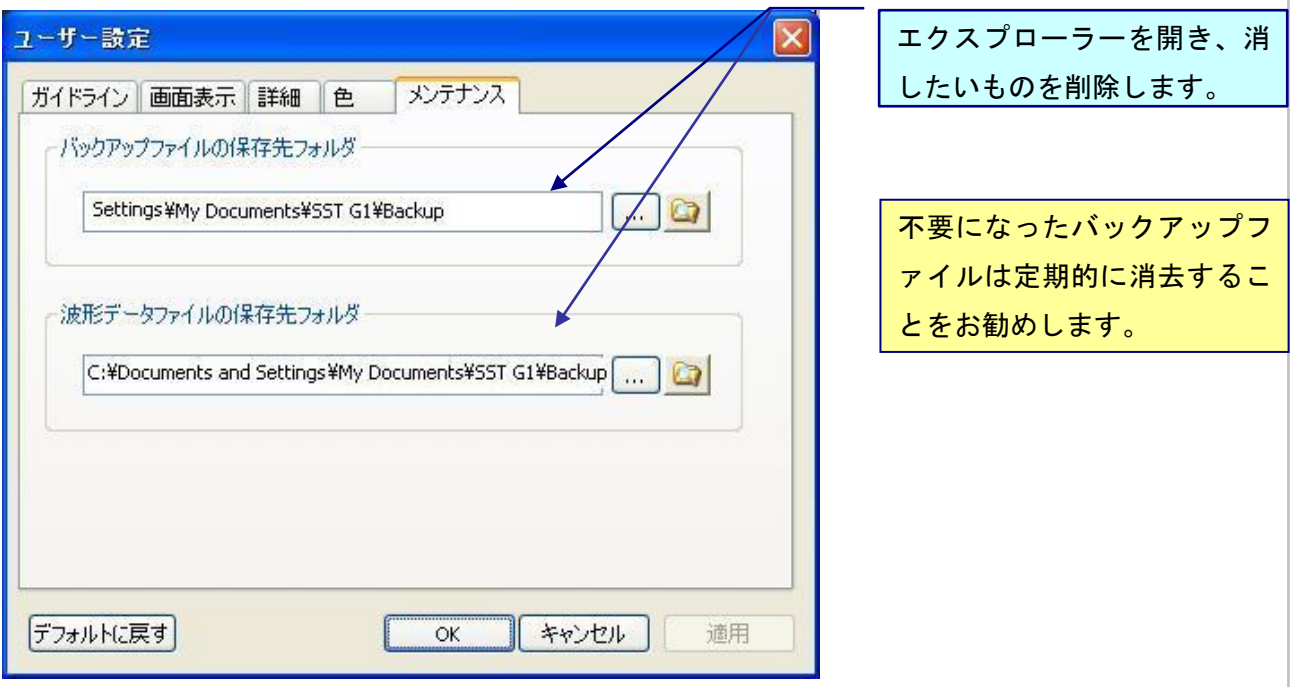

a. バックアップファイルの保存先フォルダ

ⅰ.バックアップファイルの消去

**■ エクスプローラーを開く]ボタンをクリックし、バックアップファイル (.sdb) が保存さ** れているフォルダより削除できます。

ⅱ.バックアップファイルの保存先

パスを指定するとバックアップファイルの保存先を指定することができます。  $\Box$ 

b. 波形データファイルの保存先フォルダ

i.音声波形データファイルの消去

**■ 「エクスプローラーを開く**]ボタンをクリックし、音声波形データファイル (.WAV) が保

存されているフォルダより削除できます。

ⅱ.音声波形データの保存先

パスを指定すると音声波形データファイルの保存先を指定することができます。  $\mathbb{L}$ 

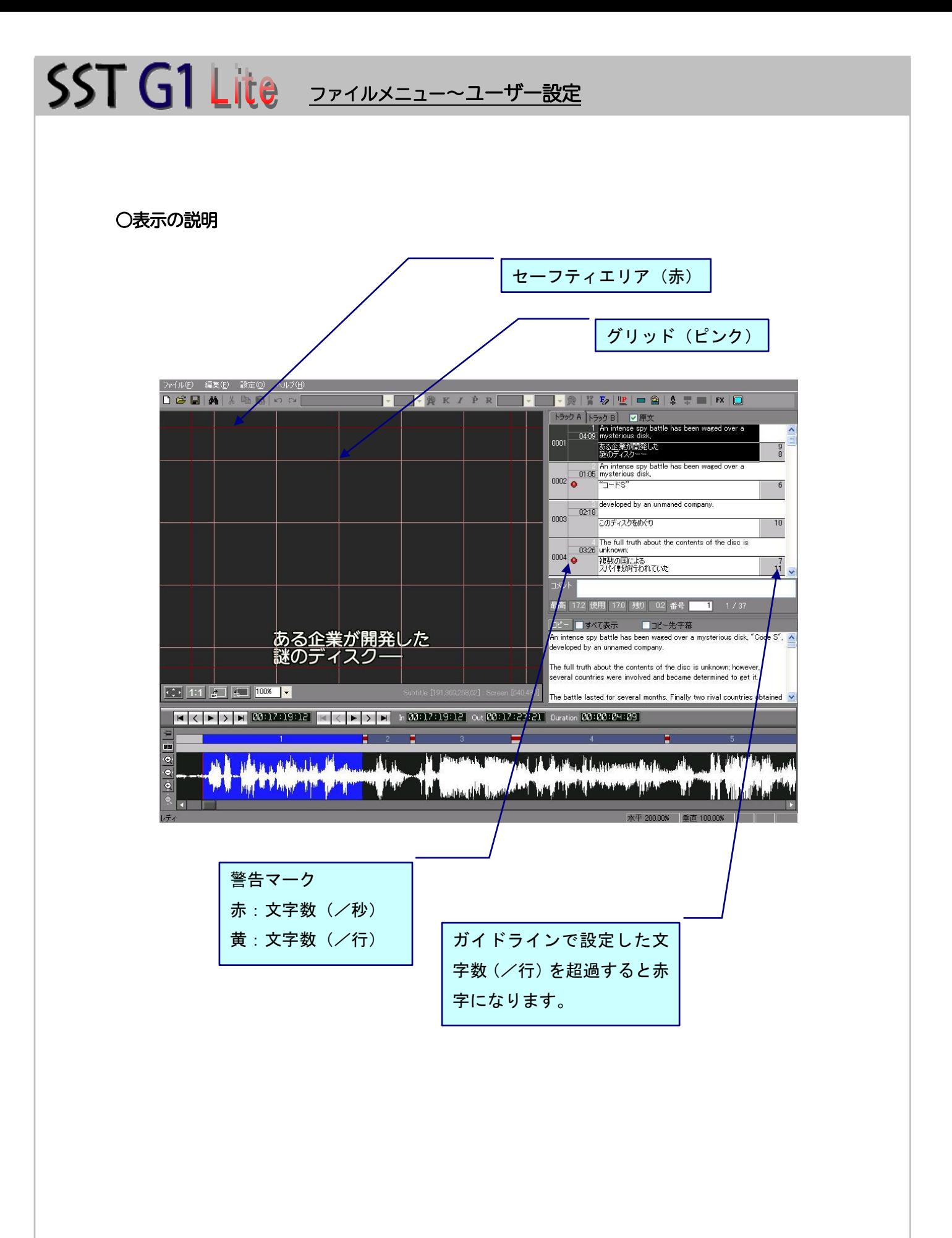

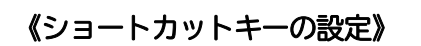

1.[ファイル] メニューの [ショートカットキー設定] をクリックします。

SST G1 Lite <sup>ファイルメニュー~ショートカットキーの設定</sup>

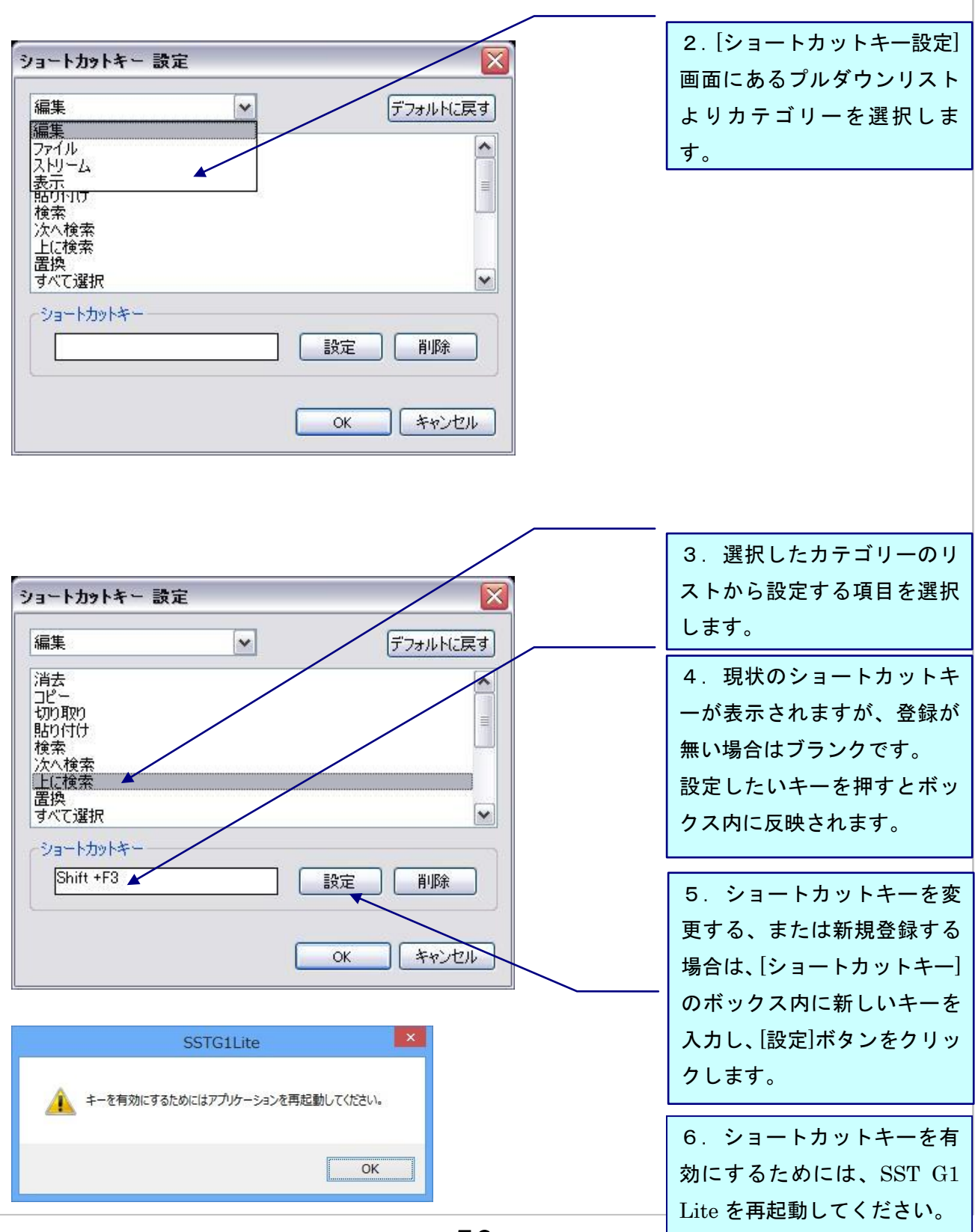

52

SST G1 Lite ファイルメニュー~ショートカットキーの設定/文字カウント

《ショートカットキーをデフォルトに戻す/削除する》

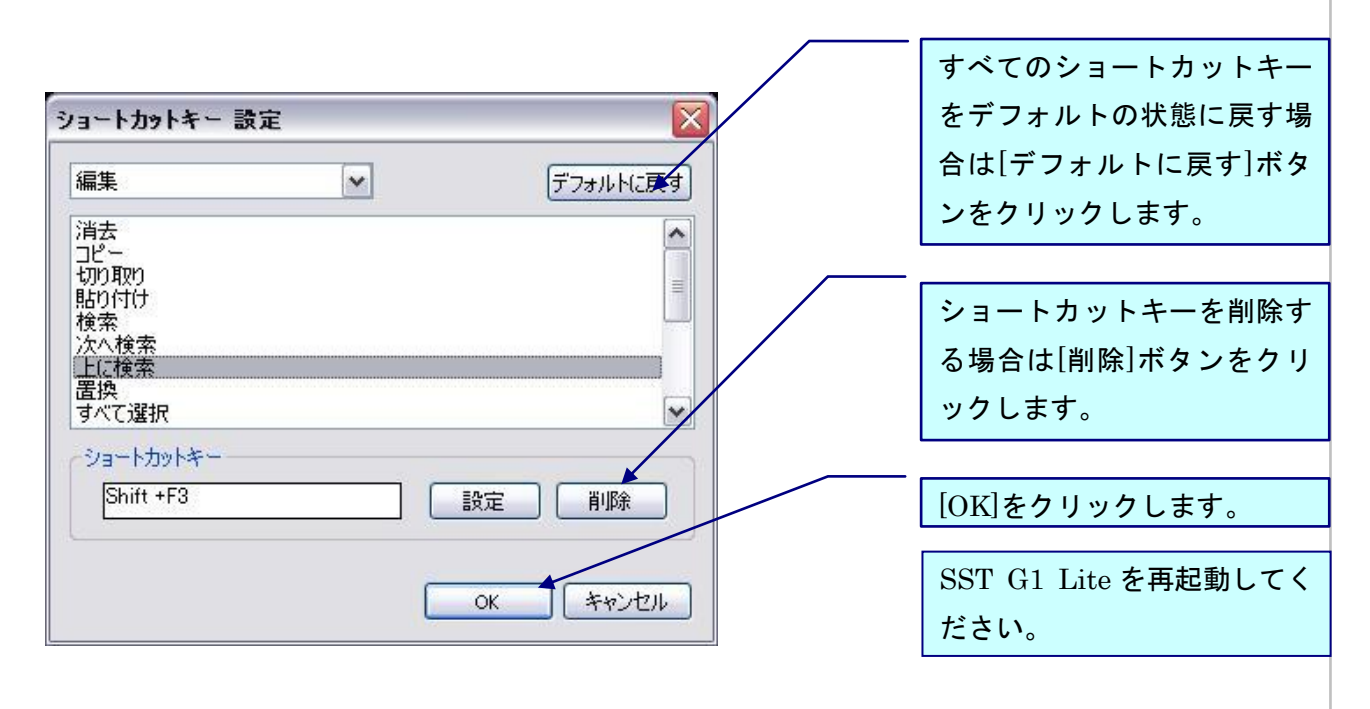

#### 《文字カウント》

字幕の使用文字数のカウント方法を文字ごとに設定できます。

1.[ファイル] メニューの [文字カウント] をクリックします。

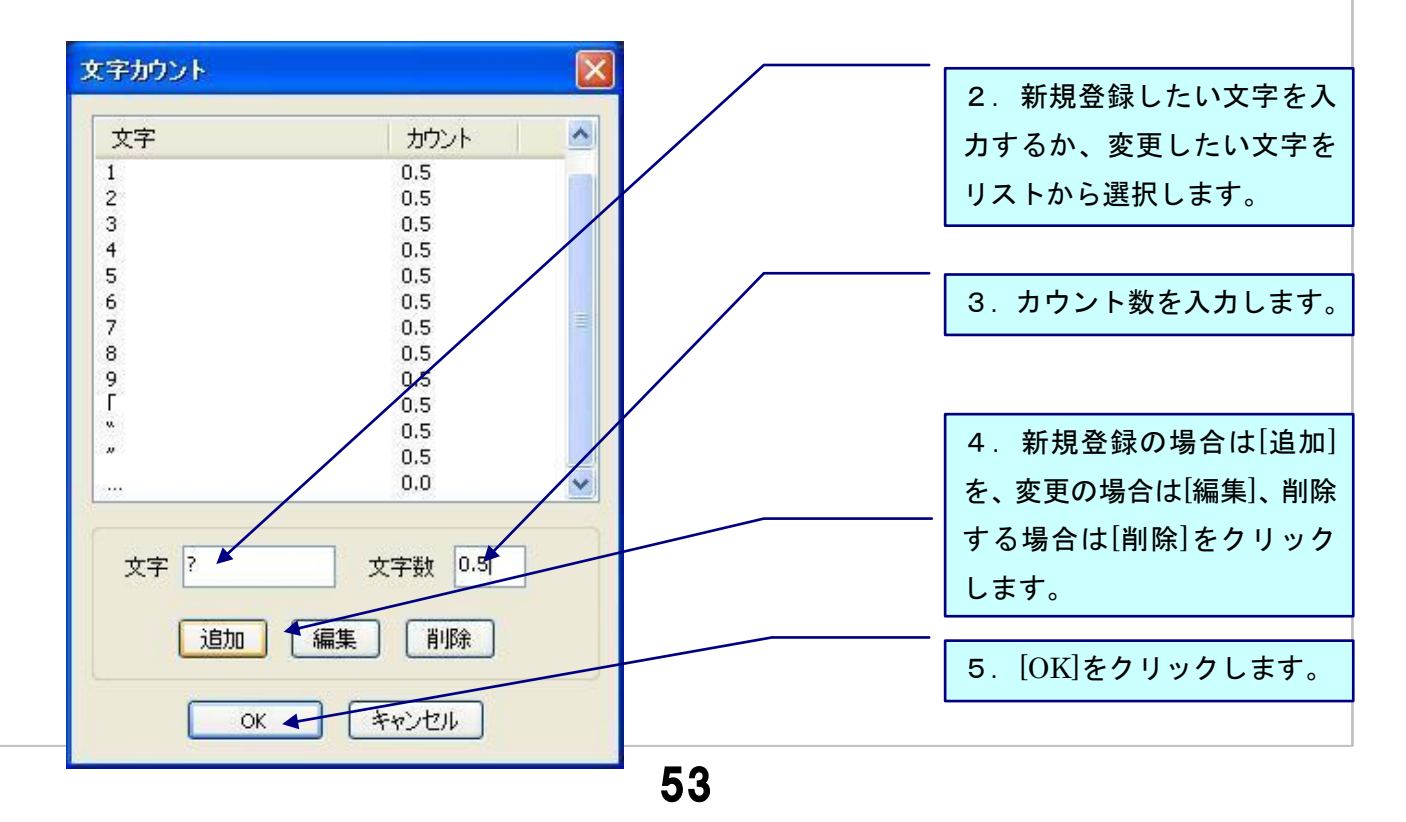

ファイルメニュー~データファイルのインポート

#### 《データファイルのインポート》

SST G1 Lite は下記のフォーマットをインポートすることができます。映像ファイルが開かずに、 フォーマットだけインポートする場合は、[ファイル]メニュー→[新規]→[映像ファイルも開きます か?]→[いいえ]にしてからインポートしてください。

- ・SST プロジェクト
- ・台本(.txt)
- ・見直し用リスト(Excel)ファイル

#### 《SSTプロジェクトファイル》

1つの映像を複数に分割して作成し、最後にすべてのファイルを合体させる時に使用します。 下記の手順に従って、SST プロジェクトファイルをインポートすることができます。

1.[ファイル] メニューの [インポート] をクリックし、[SSTプロジェクト]をクリックしま す。

- 2.『SSTプロジェクトファイルのインポート』ダイアログボックスで、[インポートファイル (.sdb)]を選択します。
- 3.[OK]をクリックします。
- △ 映像ファイルを開いている場合、タイムコードの設定は事前に済ませてください。

#### 《台本》

台本(スクリプト)がある場合は、下記の手順に従って台本ウィンドウにインポートすることがで きます。インポートできるフォーマットはテキストファイル(.txt)です。

- 1.[ファイル] メニューの [インポート] をクリックし、メニューより[台本] を選択します。
- 2. ... パスをクリックし、台本ファイルを選択し、「開く]をクリックします。
- 3. [詳細設定]の「エンコード種類]をプルダウンリストより選択します。 日本語・英語以外の台本をインポートする時は、[UTF8]か[UTF16]を選択します。
- 4.[OK]をクリックするとインポートが終了し、台本ウィンドウに反映されます。

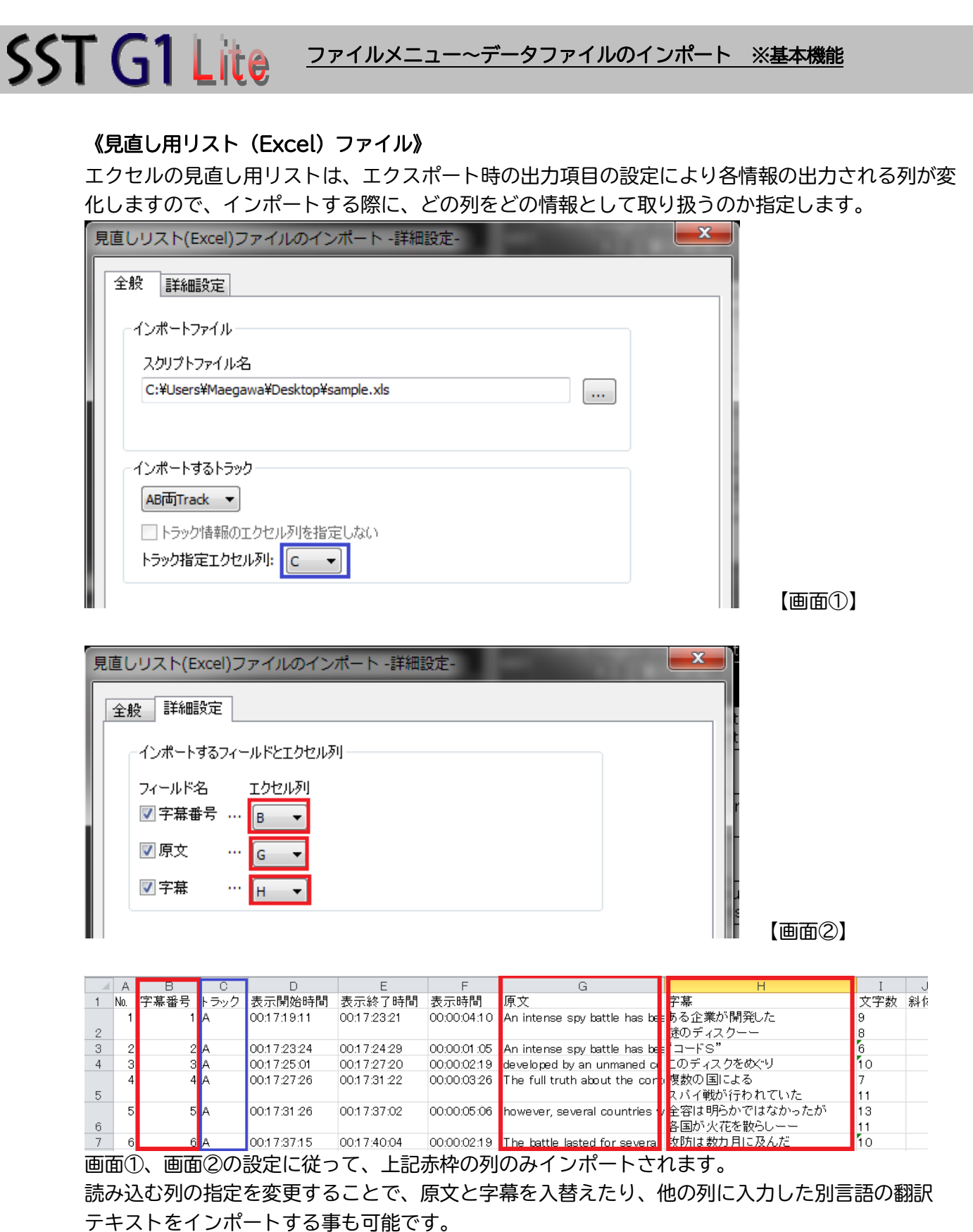

※上記のエクセル画面は、見直し用リストで全項目出力した際の配列です。 ※エクセルの仕様に従い、見直し用リスト(エクセル)をエクスポートする際は、ルビは

「ひらがな」もしくは「カタカナ」の何れかに統一して出力されますのでご注意ください。 ※画面②でチェックをつけた列のみインポートされます。従って、チェックをつけていない列にエ クセル上で変更を加えてインポートしても、変更内容は SST 上に反映されません。

## 《データファイルのエクスポート》 《見直し用リスト(TXT)》 1.[ファイル] メニューの [エクスポート] をクリックし、メニューより [見直し用リスト (TXT)] を選択します。 SST G1 Lite ファイルメニュー~データファイルのエクスポート ※基本機能

・詳細を設定します。

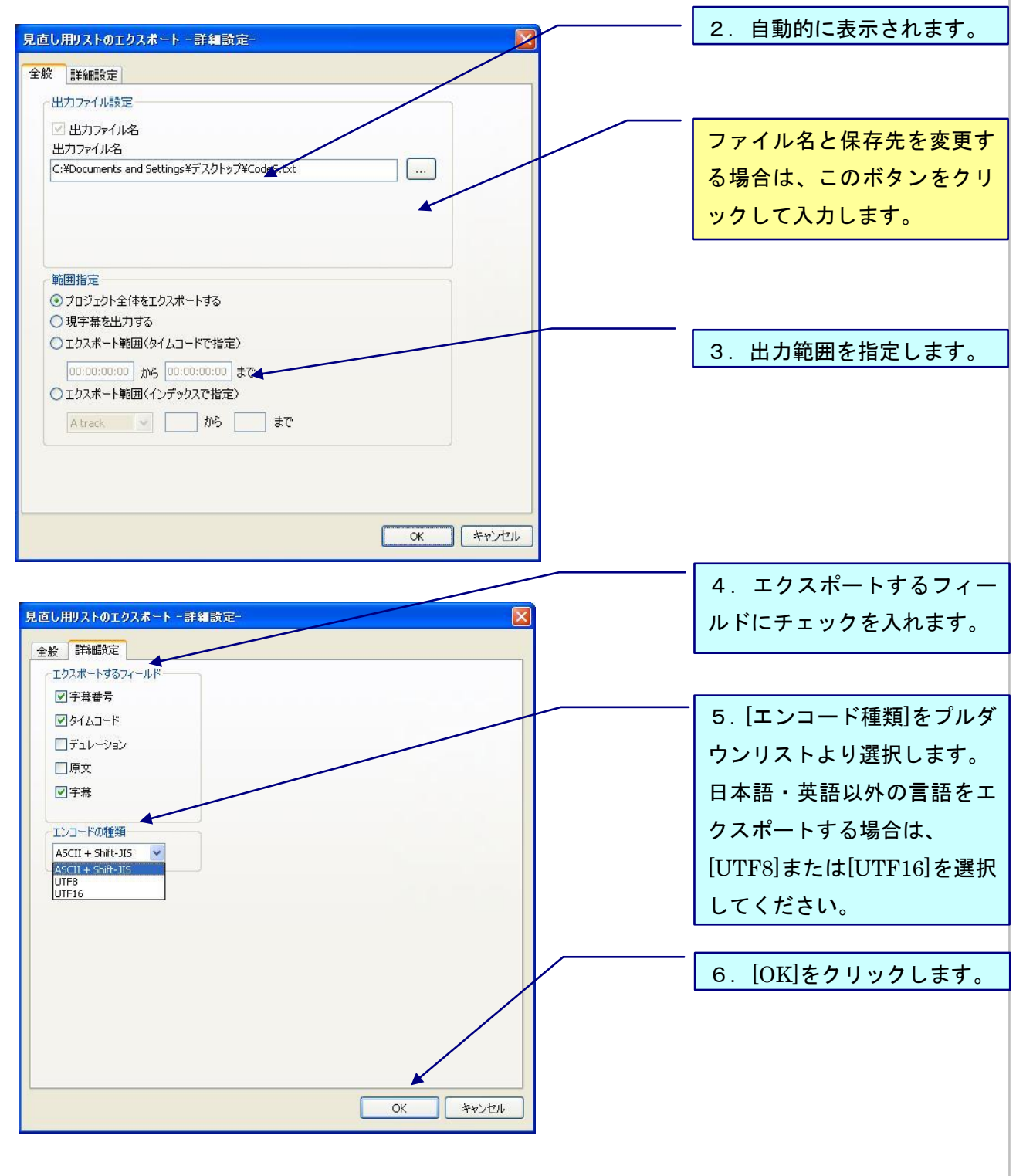

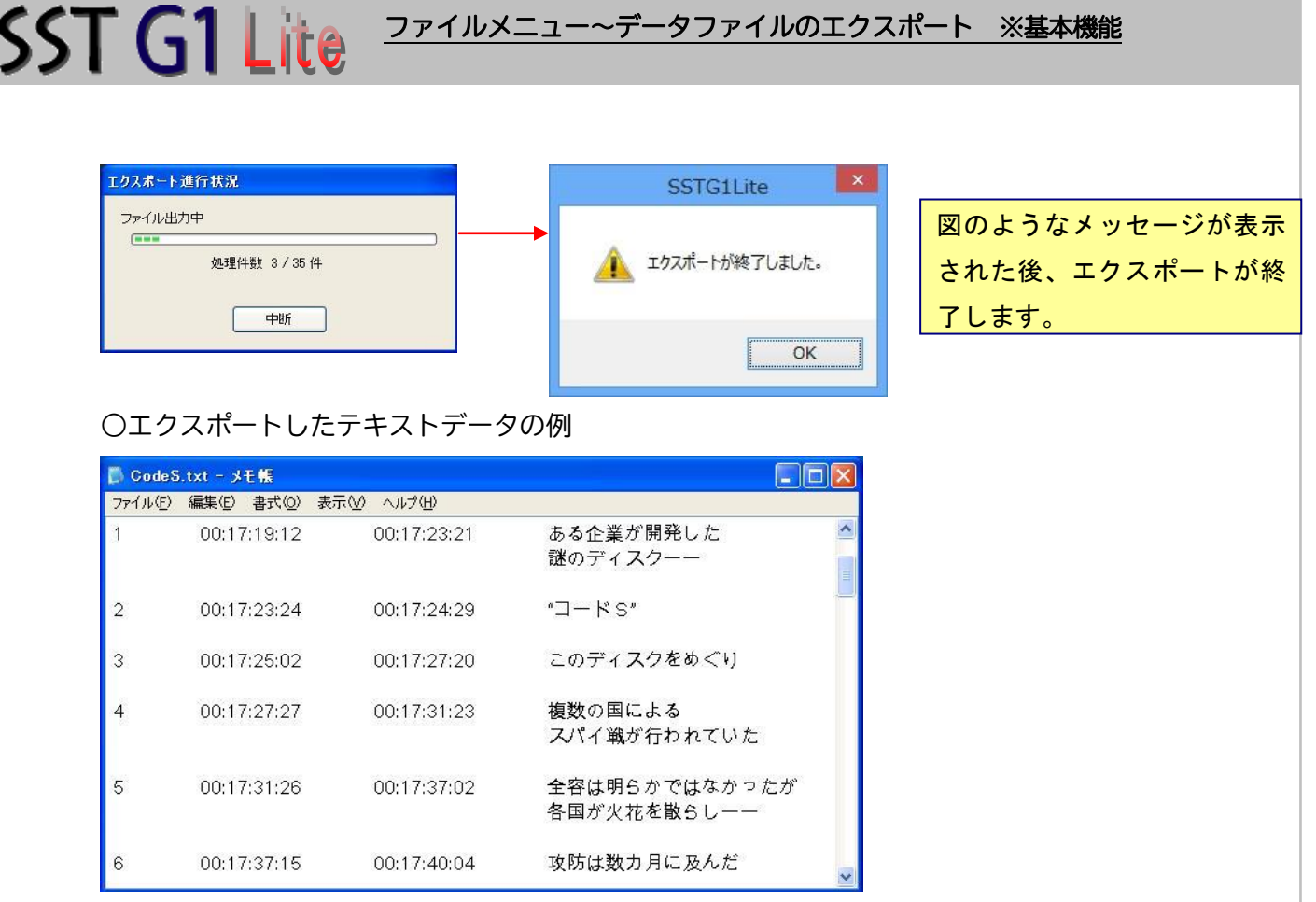

### 《見直し用リスト(Excel)》

1.[ファイル] メニューの [エクスポート] をクリックし、メニューより [見直し用リスト (Excel)] を選択します。

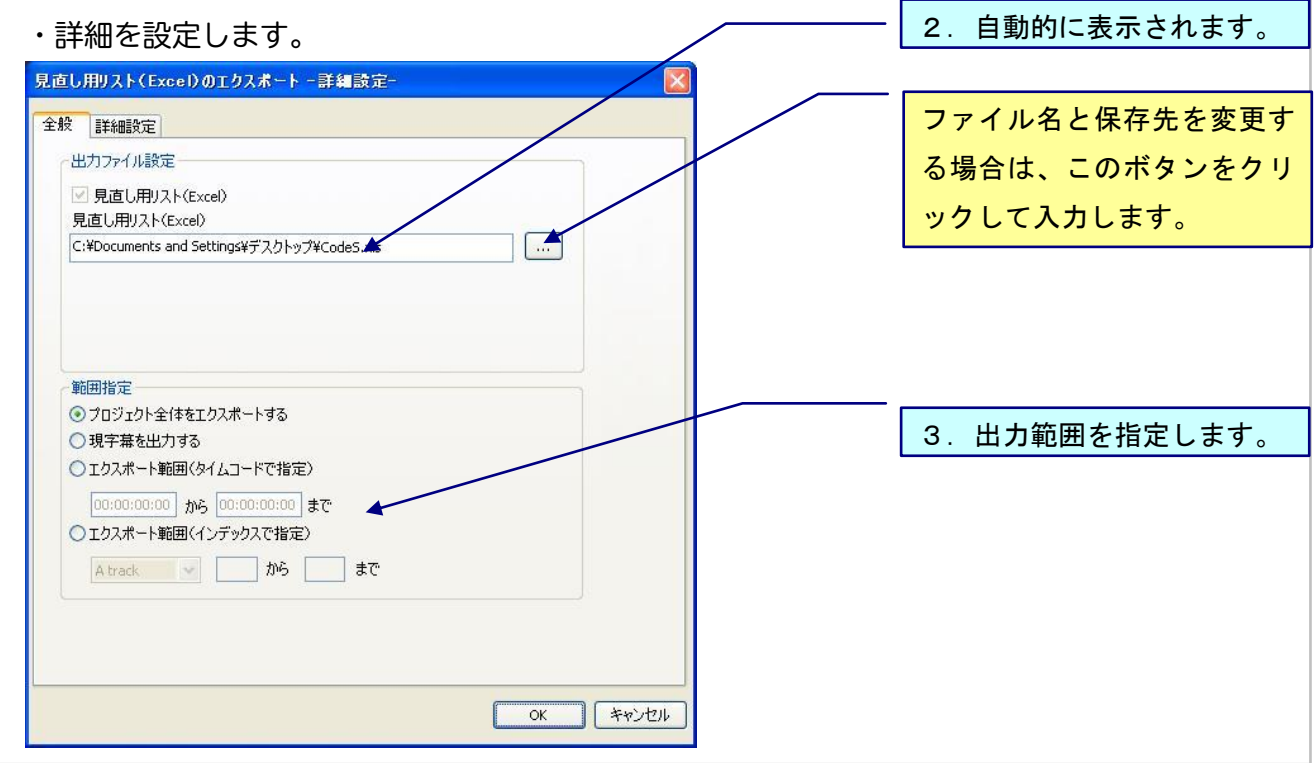

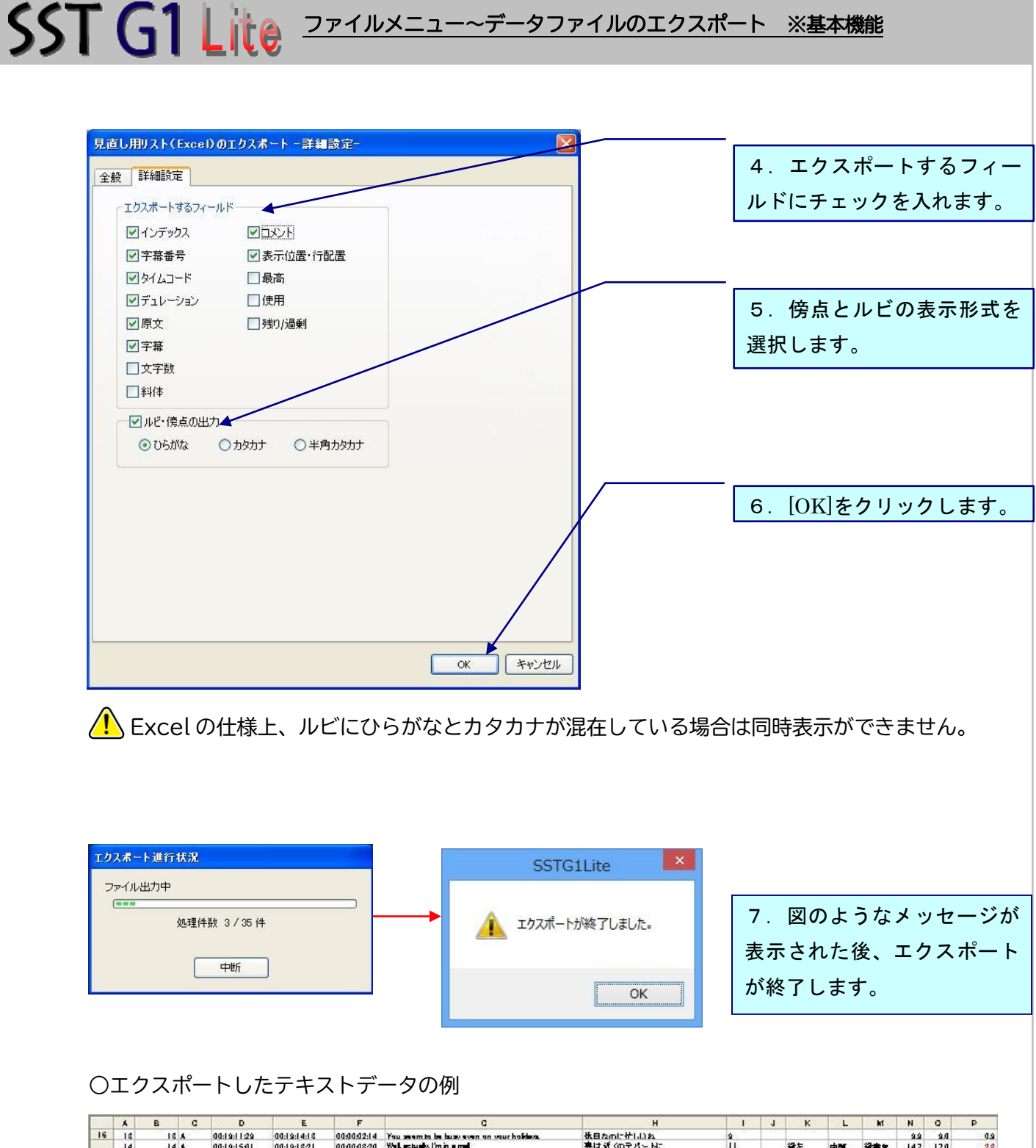

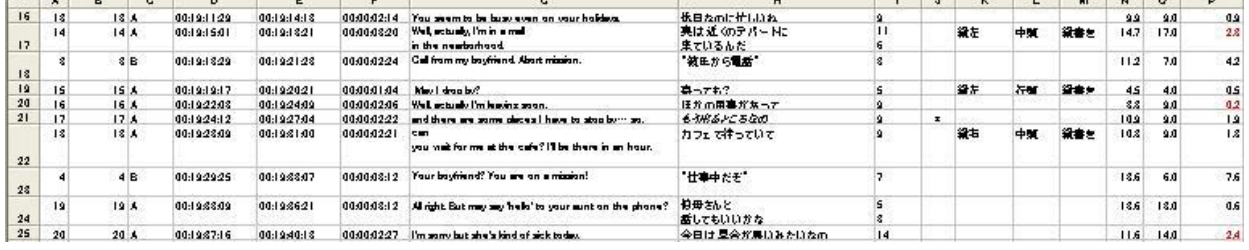

#### 編集メニュー~字幕の検索/置換

編集メニュー

#### 《字幕の検索》

字幕や原文、ルビにある文字列を検索します。

l

1. [編集] メニューの [検索] をクリックするか、ツールバーの <del>艶</del> をクリックします。

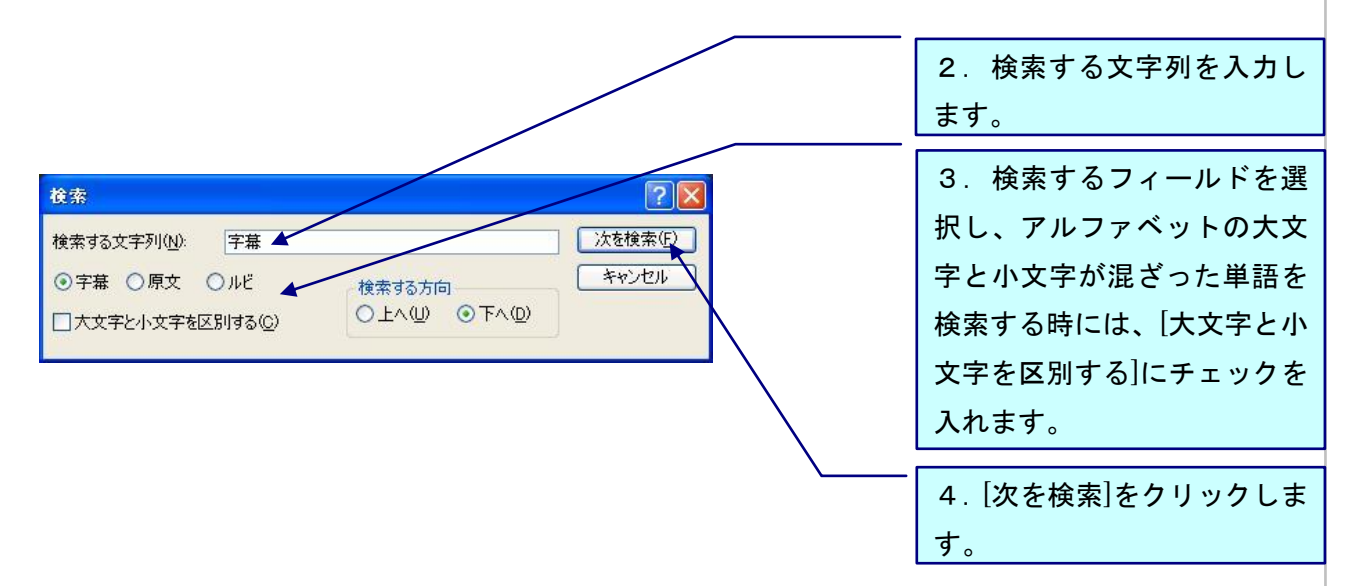

- ・検索対象の文字列が含まれるテキストウィンドウがアクティブになります。
- ・検索したい文字をドラックしてから[検索]をクリックすると、検索する文字列に表示されます。 置換も同様です。

#### 《字幕の置換》

字幕や原文、ルビにある文字列を検索し、置換します。

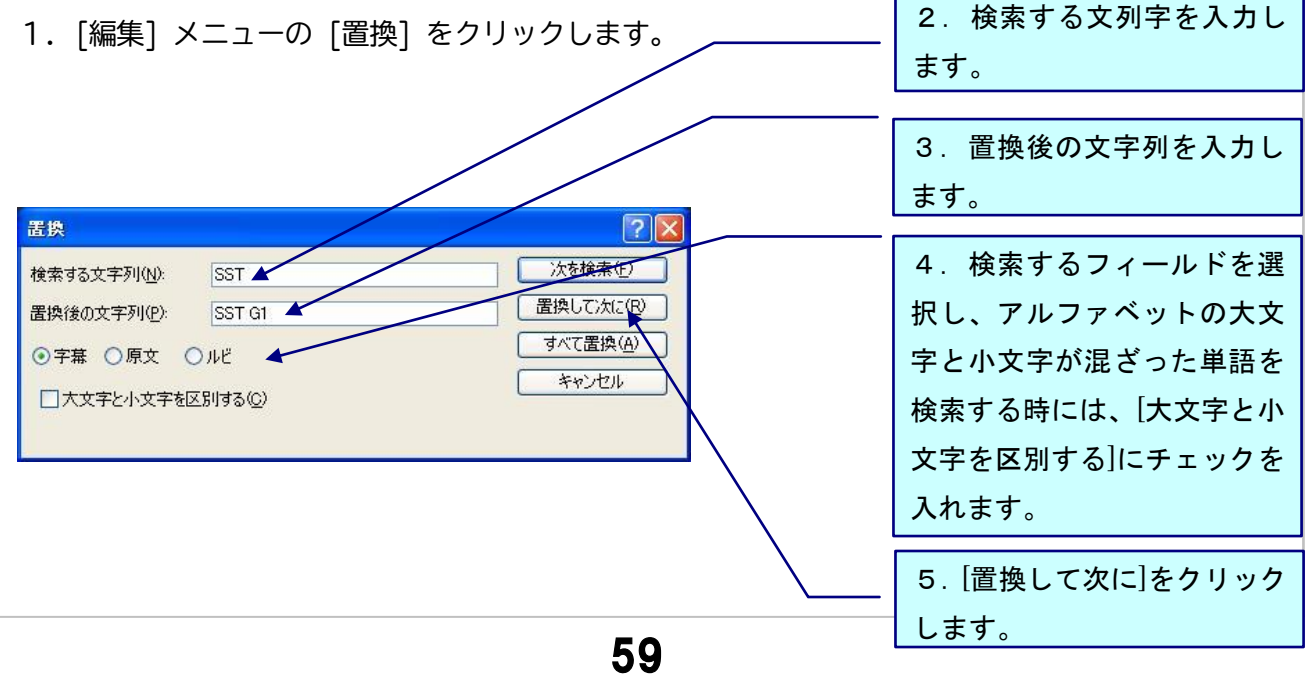

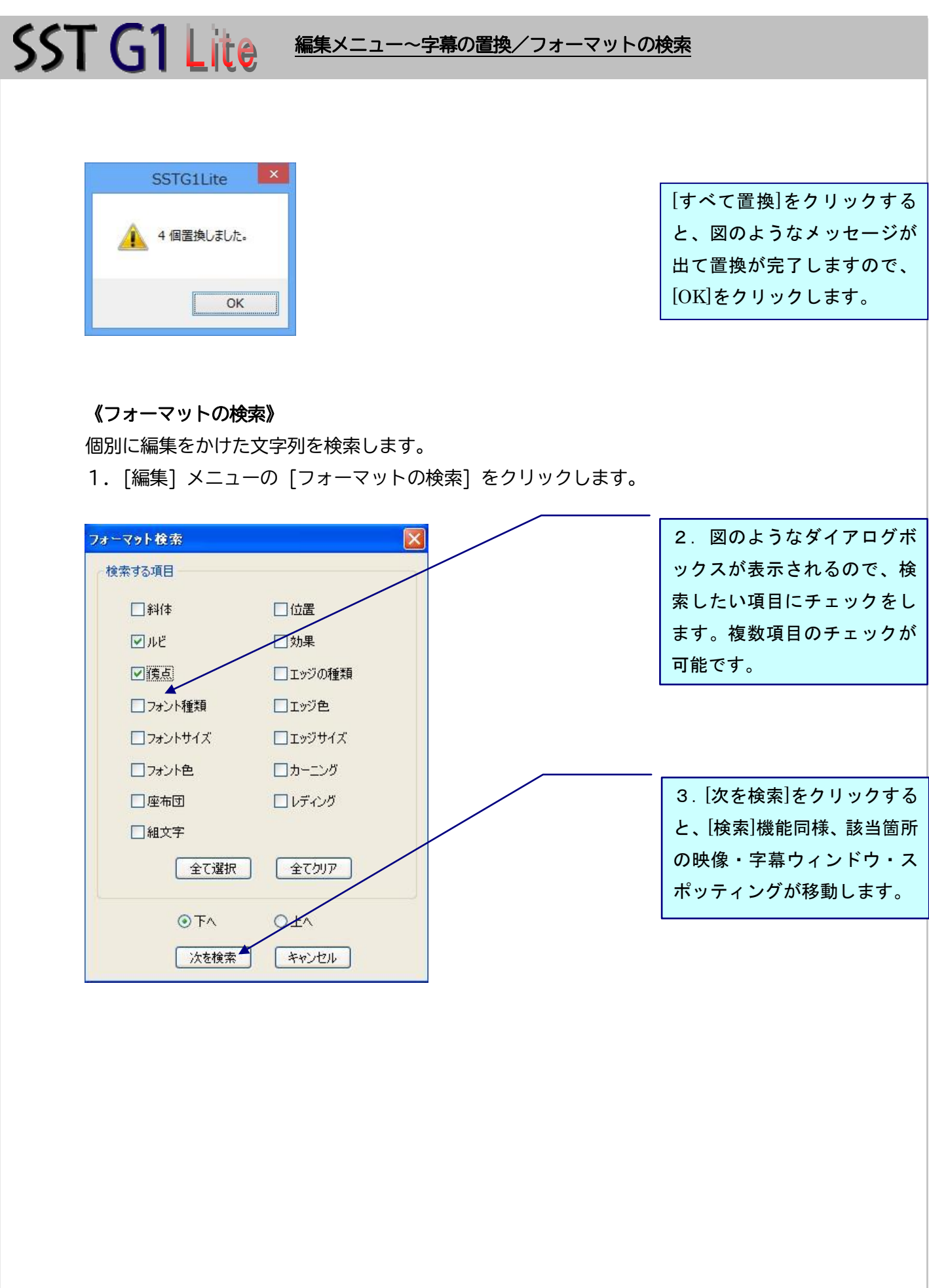

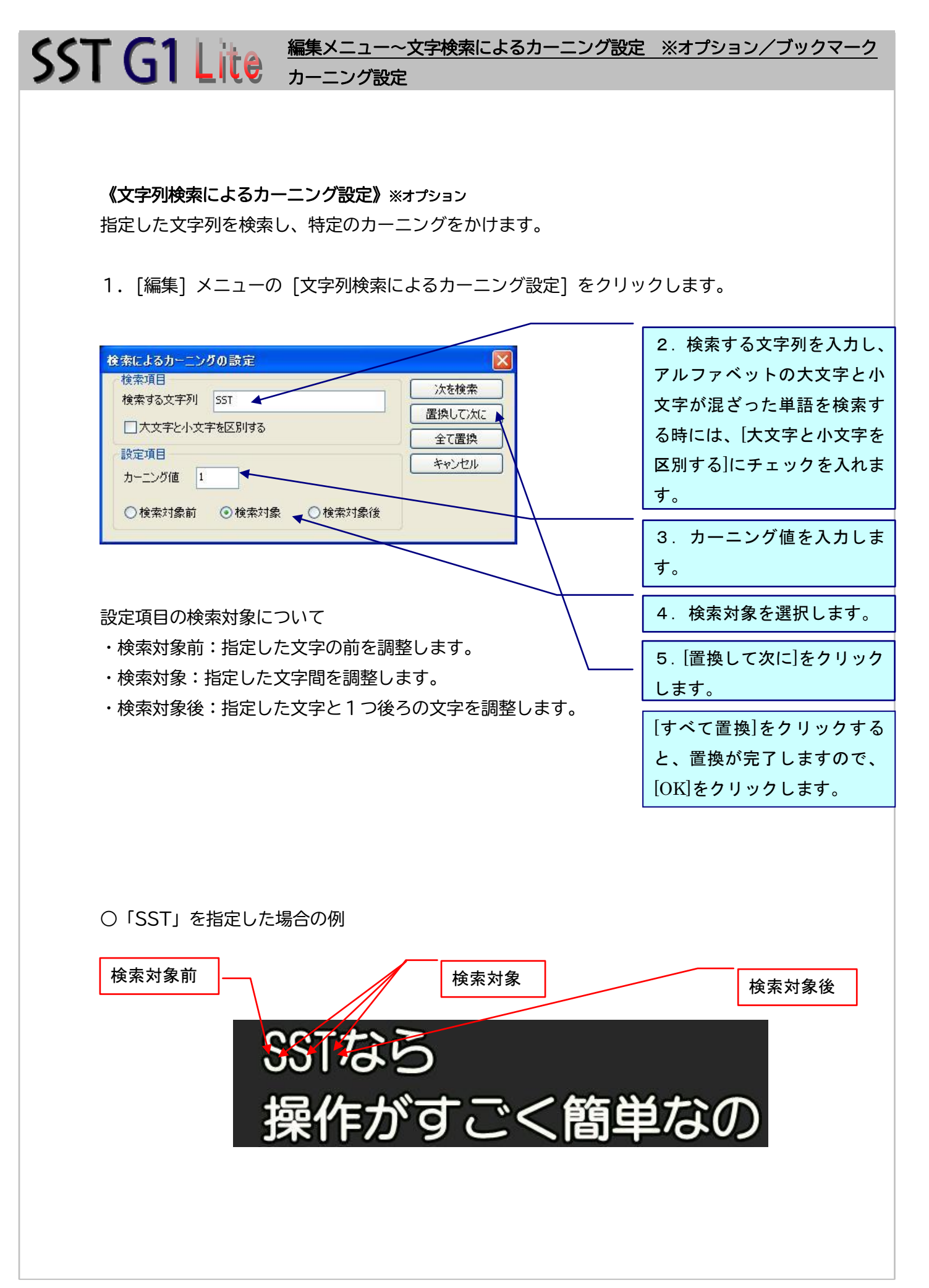

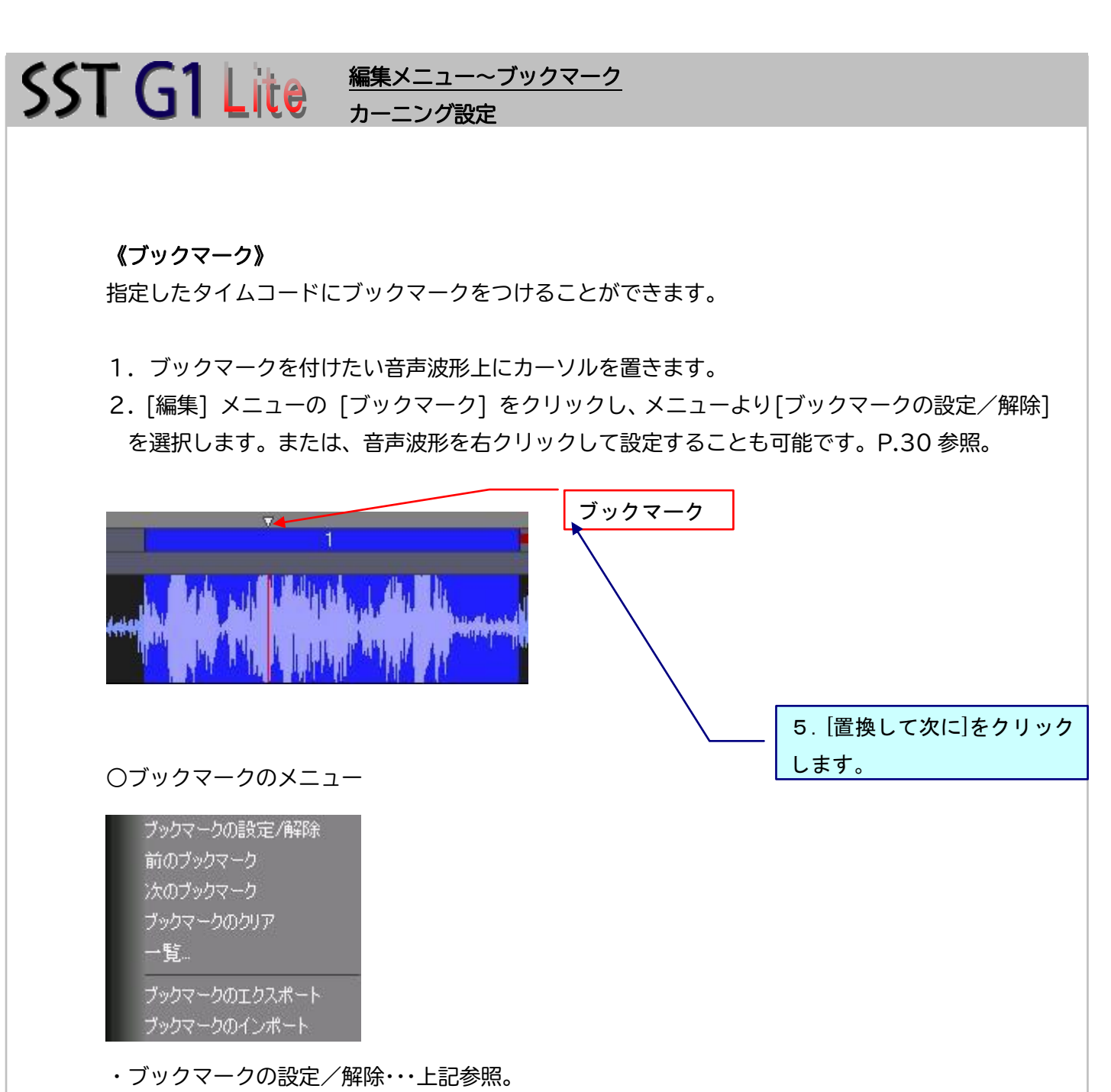

- ・前のブックマーク・・・現在のブックマークより1つ前のブックマークに飛びます。
- ・次のブックマーク・・・現在のブックマークより1つ後ろのブックマークに飛びます。
- ・ブックマークのクリア・・・全てのブックマークがクリアされます。
- ・一覧・・・ブックマークの一覧を表示します。P.63 参照。
- ・ブックマークのエクスポート・・・ブックマークのデータ(フレーム情報)をエクスポートすること ができます(.txt)。
- ・ブックマークのインポート・・・フレーム情報(.txt)をインポートすることができます。

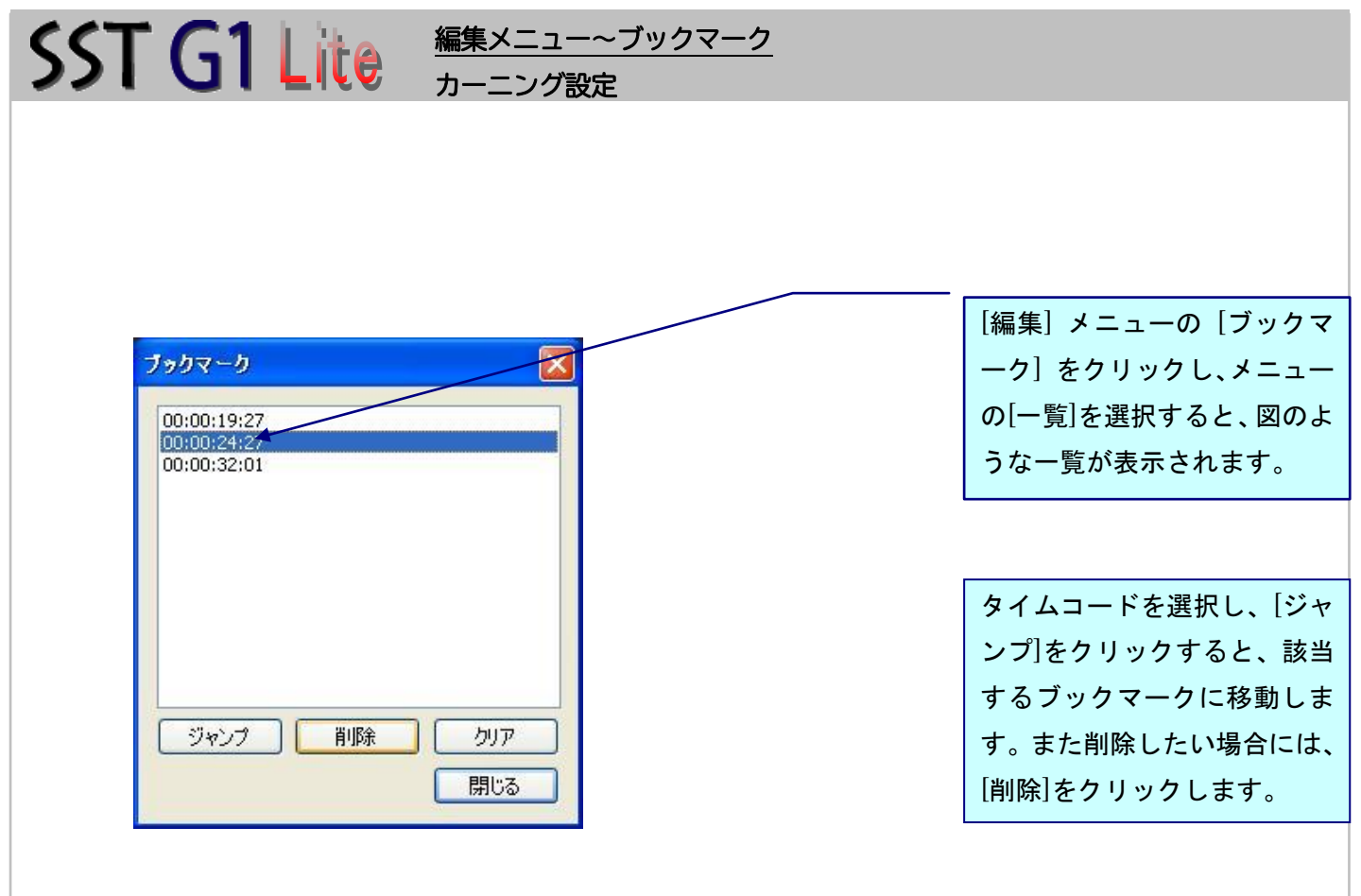

### SST G1 Lite 編集メニュー~字幕削除 l 《字幕削除》 1.[編集] メニューの [字幕削除] をクリックします。 2. 現字幕を削除する場合は [現在位置の字幕を削除] を 字葉削除 選択します。 ⊙Track A OTrack B ◎現在位置の字幕を削除 ○範囲指定 3.[OK]をクリックします。 範囲の書式例: 1、5-12、10-、-200 キャンセル  $OK$ ○複数の字幕を一括削除する場合 1. [編集] メニューの [字幕削除] をクリックします。 2.複数の字幕を削除する 字葉削除 場合は、範囲を指定します。

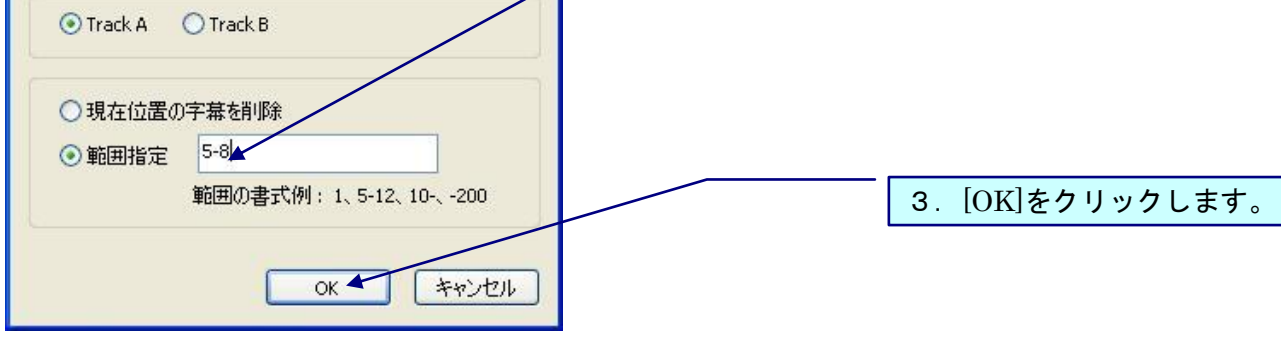

- [a-b] という形で、削除する字幕番号の範囲を入力します。[a] は削除する最初の字幕、[b] は 削除
- する最後の字幕です。字幕[a] から最後の字幕まで削除するには、[ a- ]と入力します。最初の字 幕

から字幕 [b] まで削除するには、[ -b ] と入力します。

○その他の削除方法

- ・音声波形上の現字幕をCtrlキーを押しながらクリックして、マウスカーソルを音声波形ウィンド ウの外にドラッグさせると、ゴミ箱の絵が出ます。マウスを放すと[削除してよろしいですか?] というメッセージが表示されるので、[はい]をクリックします。
- ・字幕ウィンドウを選択し、右クリックで削除します。P.31 参照。

#### 《字幕番号の振り直し》

スポッティングの追加や削除により、字幕番号が連番でなくなってしまった場合など、字幕番号を 振り直したい時にこの作業を行います。

#### 1. [編集] メニューの [字幕番号の振り直し] をクリックします。

l

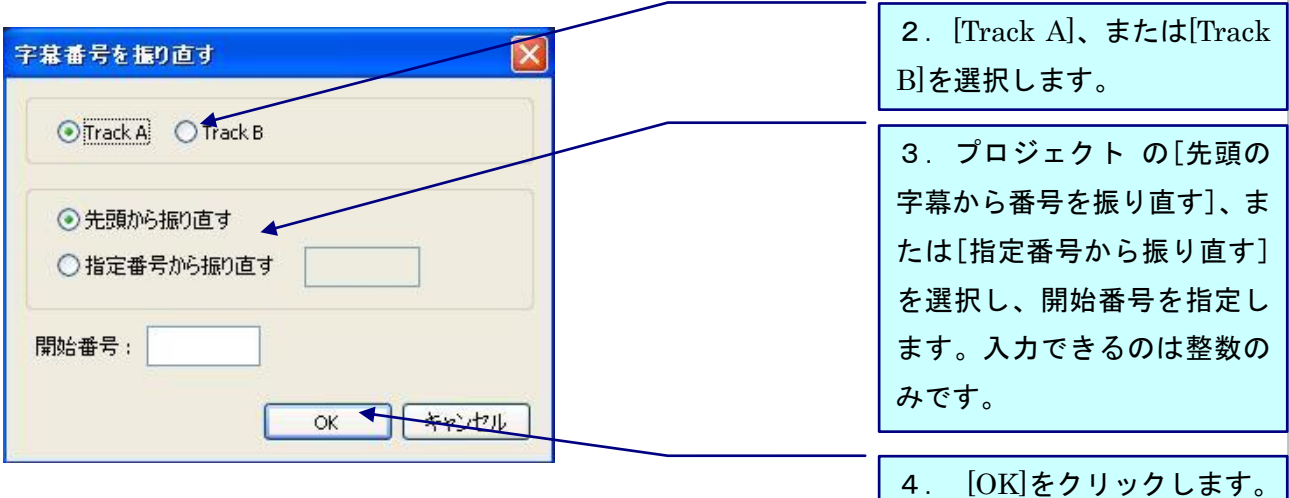

#### 《字幕移動》

字幕を一括で移動したり、調整する時に使用します。

- 1.映像とタイムコードの調整が完了していることを確認してください。P.75 参照。
- 2. [編集] メニューの [字幕移動] をクリックします。
- 3. 該当する項目を選択し、必要事項を入力します。P.66~67 参照。
- 4. 入力が終わったら [OK] をクリックします。

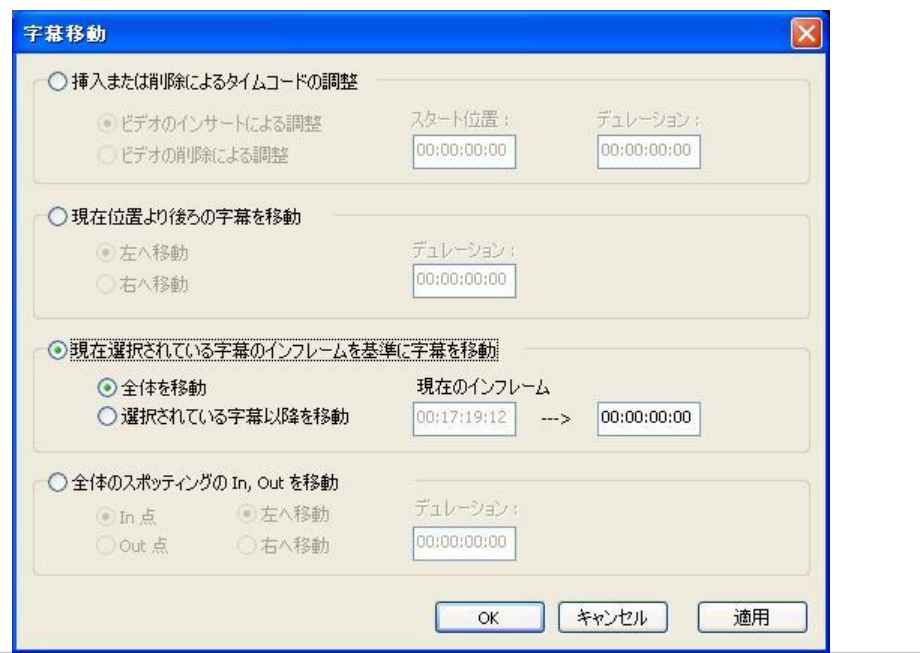

65

a. [挿入または削除によるタイムコードの調整]を選択

SST G1 Lite 編集メニュー~字幕移動

- i. 「ビデオのインサートによる調整]を選択 新しく映像が追加された場合、映像を追加した位置のタイムコードを[スタート位置]に入力 し、追加した映像の長さを[デュレーション]に入力します。
- ⅱ. [ビデオの削除による調整]を選択 映像の一部が削除された場合、削除した箇所のタイムコードを[スタート位置]に入力し、削 除した長さを[デュレーション]に入力します。
- ∠い 映像が削除された部分の字幕をあらかじめ削除してから行ってください。
- b. [現在位置より後ろの字幕を移動]を選択

カーソルは、移動させたいスポッティングの前に置いてください。

ⅰ. [左へ移動]を選択

[デュレーション]に移動させたい時間の値を入力すると、『音声波形ウィンドウ』上のカーソ ルが置かれている部分より後ろにあるスポッティングすべてが、[デュレーション]に入力さ れた値分左へ移動します。

ⅱ. [右へ移動]を選択

[デュレーション]に移動させたい時間の値を入力すると、『音声波形ウィンドウ』上のカーソ ルが置かれている部分より後ろにあるスポッティングすべてが、[デュレーション]に入力さ れた値分右へ移動します。

- c. [現在選択されている字幕のインフレームを移動]を選択
	- i.『音声波形ウィンドウ』上のカーソルが置かれている現字幕のインフレームが「現在のインフ レーム]にデフォルトとして表示されています。
	- ⅱ.[全体を移動]にチェックを入れ、[現在のインフレーム]の右側にある入力欄に移動したいタイ ムコードを入力すると、選択されているスポッティングを含めた全体のスポッティングが移動 します。
	- ⅲ.[選択されている字幕以降を移動]にチェックを入れ、[現在のインフレーム]の右側にある入力 欄に移動したいタイムコードを入力すると、それ以降のスポッティングが移動します。
- d. [全体のスポッティングのIn,Outを移動]を選択
	- ⅰ.イン点を左へ移動した場合 すべてのスポッティングのイン点が設定した数値分左(前)に伸び、デュレーションが長くなり ます。

## SST G1 Lite 編集メニュー~字幕移動

ⅱ.イン点を右へ移動した場合

すべてのスポッティングのイン点が設定した数値分右(後)に伸び、デュレーションが短くな ります。

ⅲ.アウト点を左へ移動した場合

すべてのスポッティングのアウト点が設定した数値分左(前)に伸び、デュレーションが短く なります。

ⅳ.アウト点を右へ移動した場合

すべてのスポッティングのアウト点が設定した数値分右(後)に伸び、デュレーションが長く なります。

設定メニュー~フォーマット設定(全編設定)

### 設定メニュー

《フォーマット設定(全編設定)》

字幕制作をする前に、フォーマットを設定しておきます。 [設定] メニューの [フォーマット設定] をクリックします。

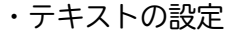

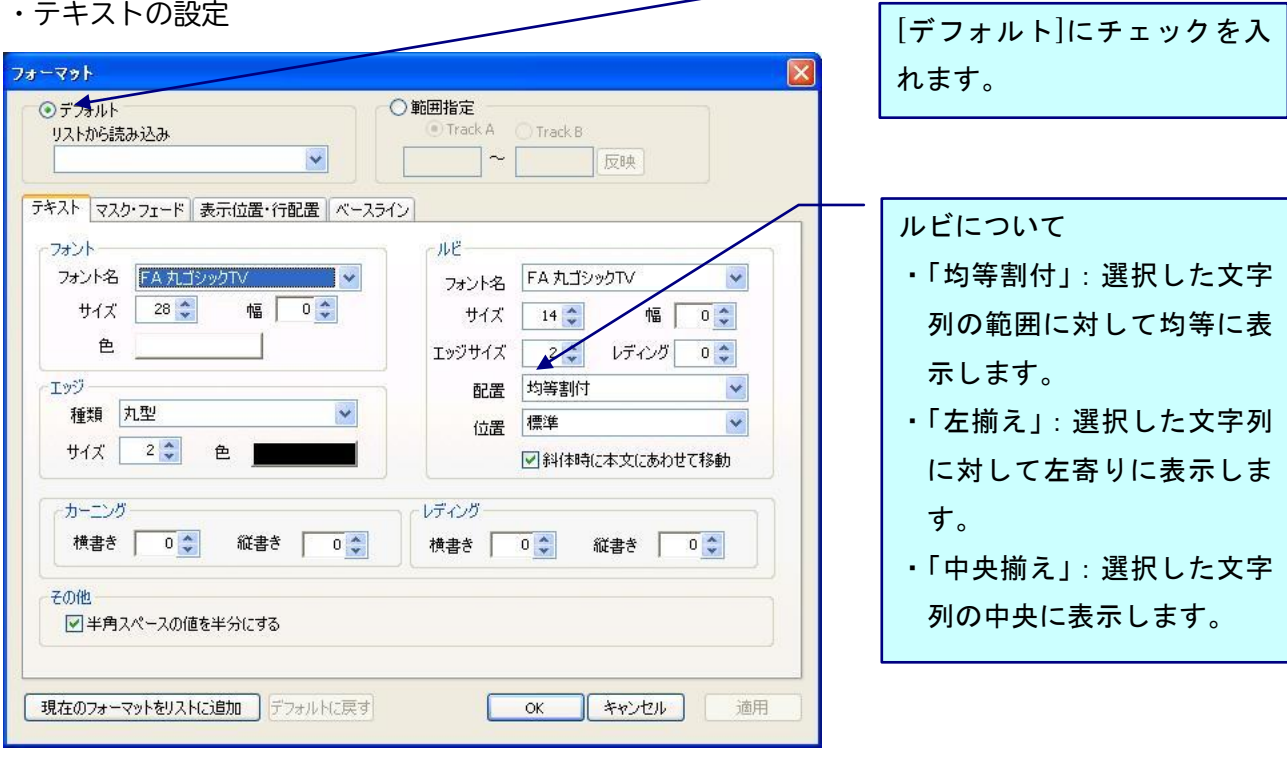

・ルビ位置について

標準:横書きの場合、1行目は上、2行目は下に付きます。 縦書きの場合、1行目は右、2行目は左に付きます。 前:横書きの場合、すべての行の上に付きます。 縦書きの場合、すべての行の右に付きます。

後:横書きの場合、すべての行の下に付きます。 縦書きの場合、すべての行の左に付きます。

レディングとは、字幕とルビの間隔です。

・エッジについて

エッジの種類には[角型]、[丸型]、[シャドウ]があります。シャドウのズレ幅はエッジサイズの 設定で調整できます。イメージは、P.37 を参照ください。

・その他

#### 設定メニュー~フォーマット設定(全編設定)

[半角スペースの値を半分にする]にチェックを入れると、半角スペースが更に半分になります。

・マスク・フェードの設定 ※オプション [マスク]や[フェード]の調整をします。

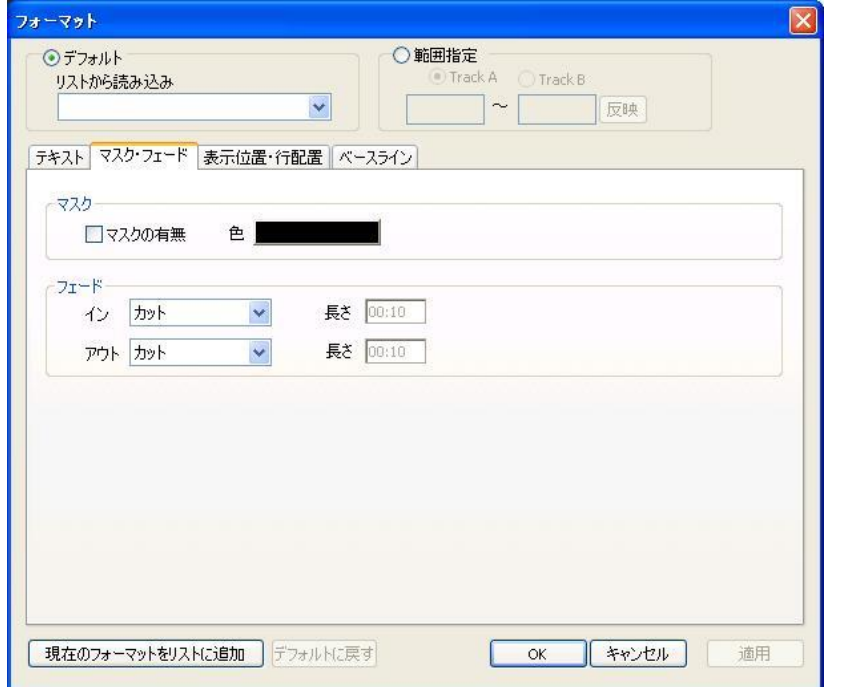

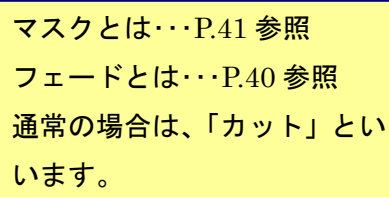

・表示位置・行配置の設定

[表示位置・行配置]や[デフォルト設定]の調整をします。

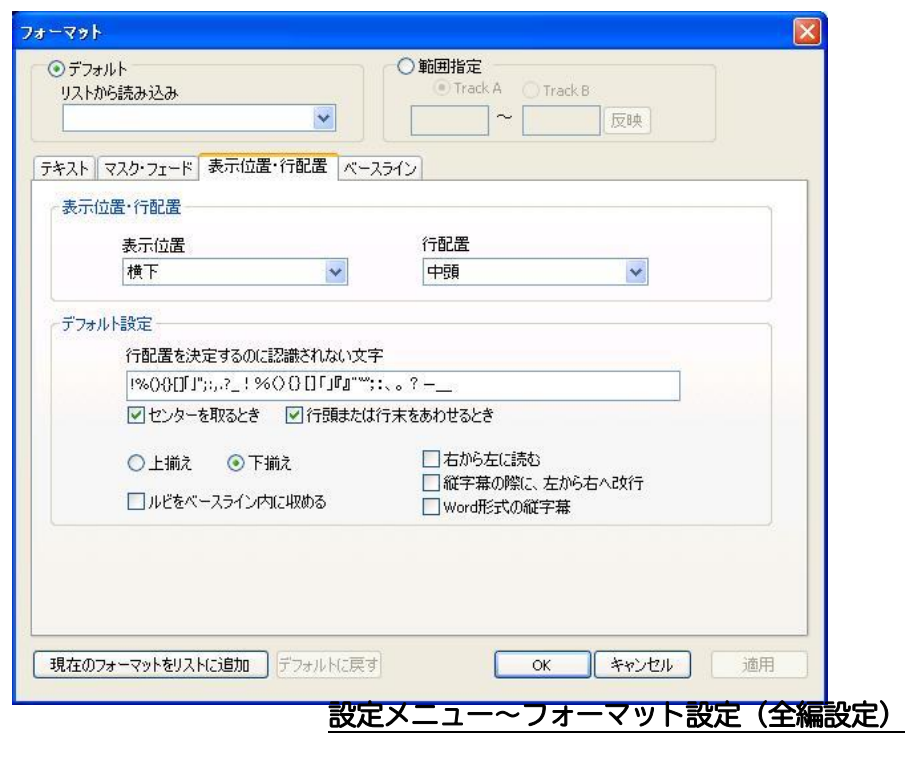

- a.行配置を決定するのに認識されない文字 頭揃えまたは中央揃えにする時に、文字として認識させたくない記号を登録することができます。
- b.センターを取る時

チェックを入れると、字幕をセンタリングした時に登録した記号は認識されません。

c.行頭または行末をあわせる時

チェックを入れると、行頭または行末をあわせる時に登録した記号は認識されません。

・チェックを入れた時 ・チェックを外した時

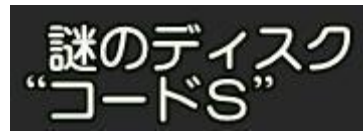

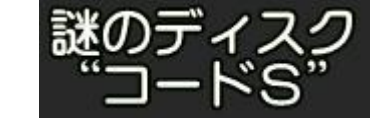

- d.上揃え/下揃え
- ・上揃え:ベースラインより下に字幕が表示されます。

・下揃え:ベースラインより上に字幕が表示されます。

- e. ルビをベースライン内に収める チェックを入れると2行字幕などで下ルビを使用した場合、下ルビも含めてベースライン内に収 まるよう自動的に字幕位置が上がります。
- ・CANVASs1000HD/CANVASs2000A をご使用になる場合は、各アプリケーションを 2.0.1.12 以上にアップデートしてください。
- ・Kanpake100 はこの機能に対応できておりません。
- f.右から左に読む(アラビア語)に対応 字幕ウィンドウにアラビア語のテキストを貼り付けると表示されますが、直接入力する場合は、 チェックを入れることにより字幕ウィンドウのレイアウトを右から入力できるようになります。
- g. 縦字幕の際に左から右へ改行

チェックを入れると、縦字幕を改行した時に2行目が右側に改行されます。これによりモンゴル 語の縦表示が可能になります。

#### 設定メニュー~フォーマット設定(全編設定)

#### h.Word 形式の縦字幕

主にモンゴル語の表示で使用します。チェックを入れると縦字幕が下記のように表示されます。

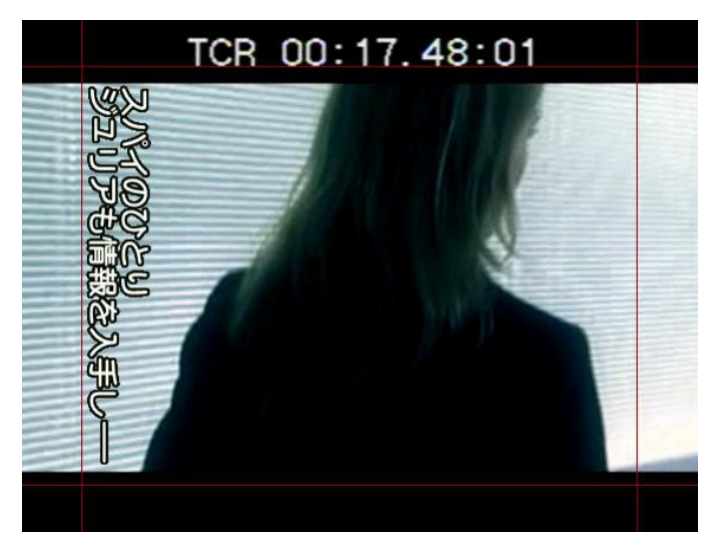

・ベースラインの設定

ベースラインとは・・・映像の上下左右の端から字幕位置までの距離のことで、ピクセル単位で数値 を入力します。

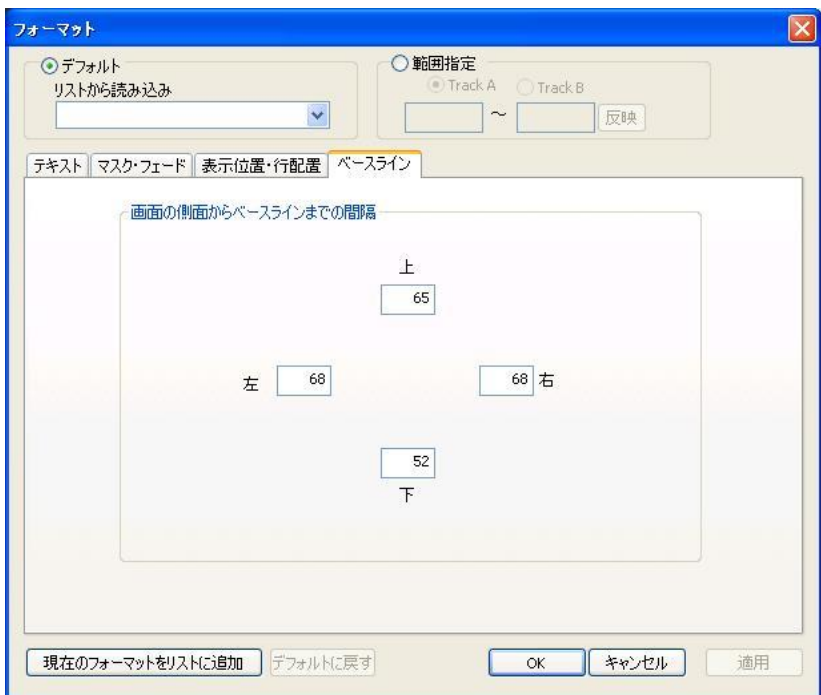

## SST G1 Lite 設定メニュー~フォーマット設定(範囲設定)

#### 《フォーマットの設定(範囲設定)》

指定した範囲の字幕を一度にまとめてフォーマット設定することができます。 デフォルト設定に戻しても、範囲指定で設定したフォーマットは変更されません。

1.[設定] メニューの [フォーマット設定] をクリックします。

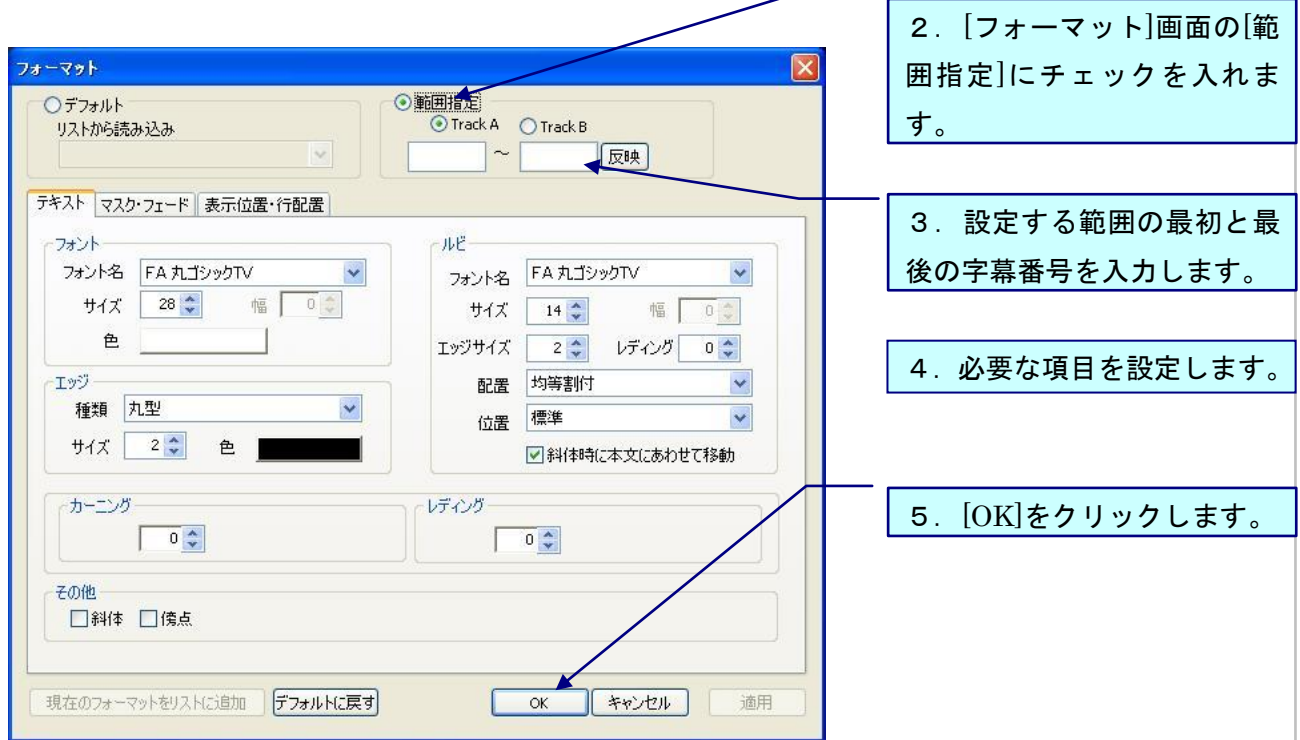

<sup>●</sup> フォントサイズ/カラー、エッジサイズ/カラー、マスク、フェードを範囲設定するために は高等編集オプションが必要です。
### 《デフォルト・フォーマットリストの作成》

設定を行ったフォーマットを登録することができます。これによりリストから選択するだけで、毎 回フォーマット設定する必要がありません。

 $55T - 111e$ 

1. [設定] メニューの [フォーマット設定] をクリックします。

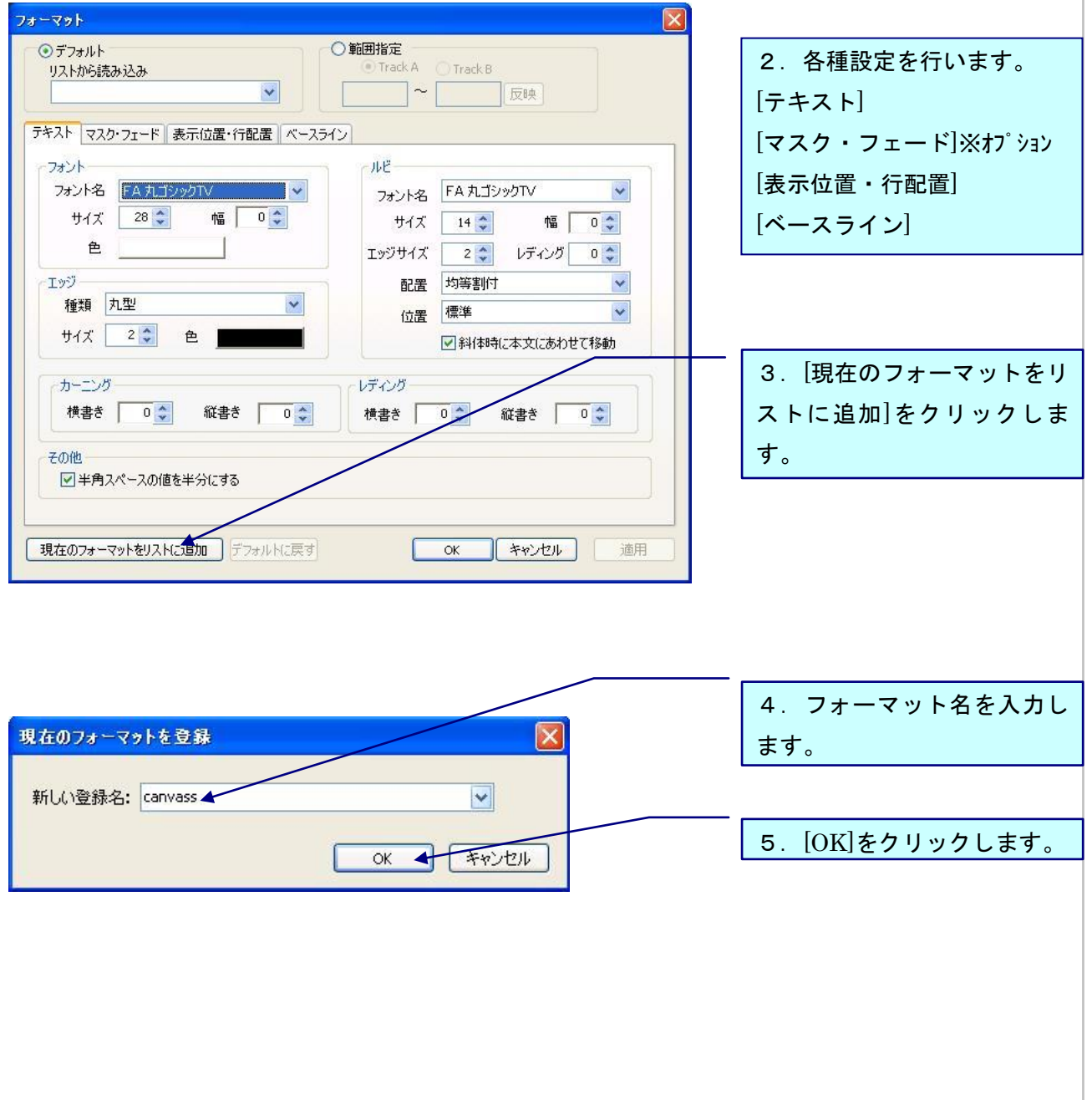

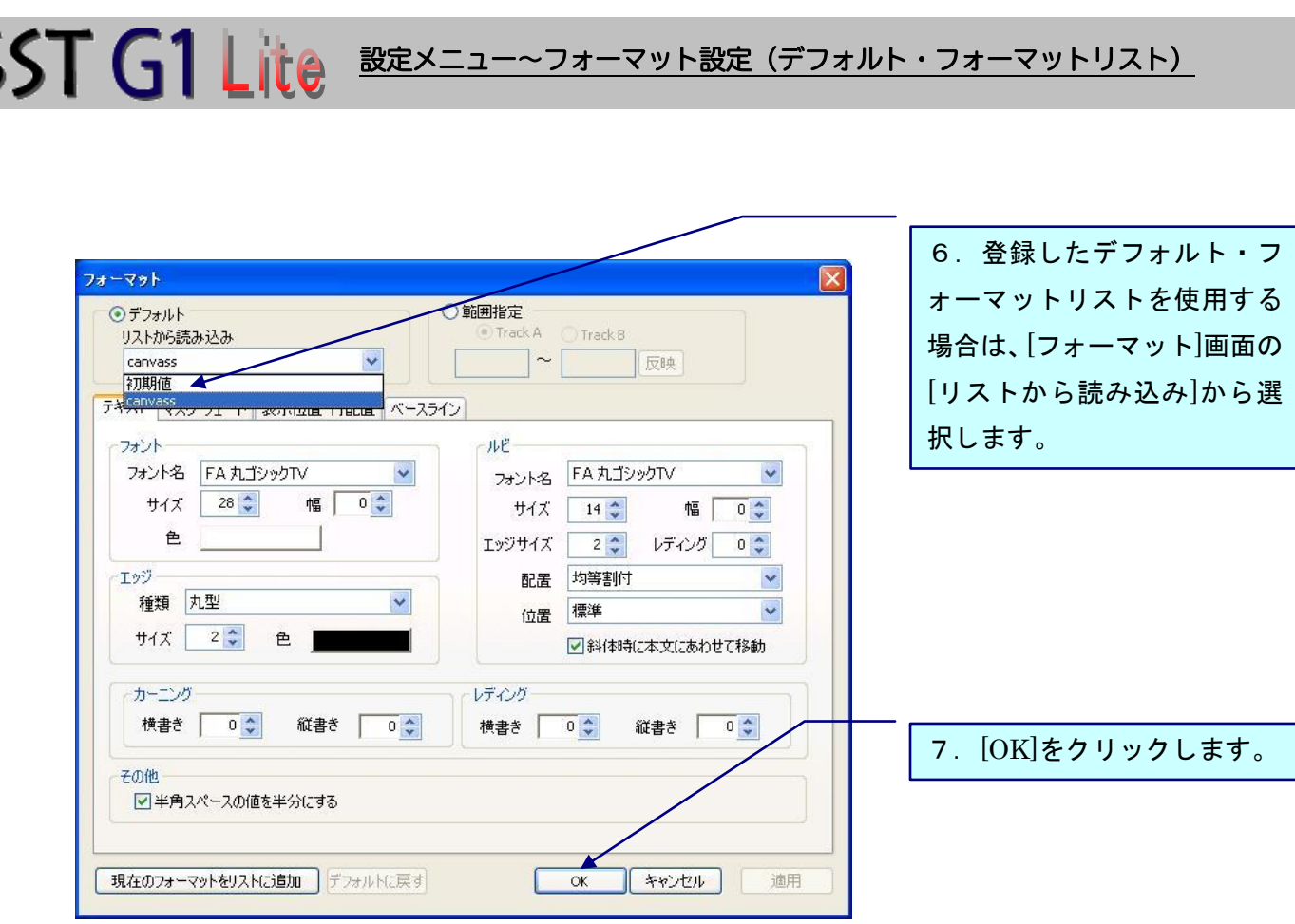

《デフォルト・フォーマットのインポート・エクスポート》

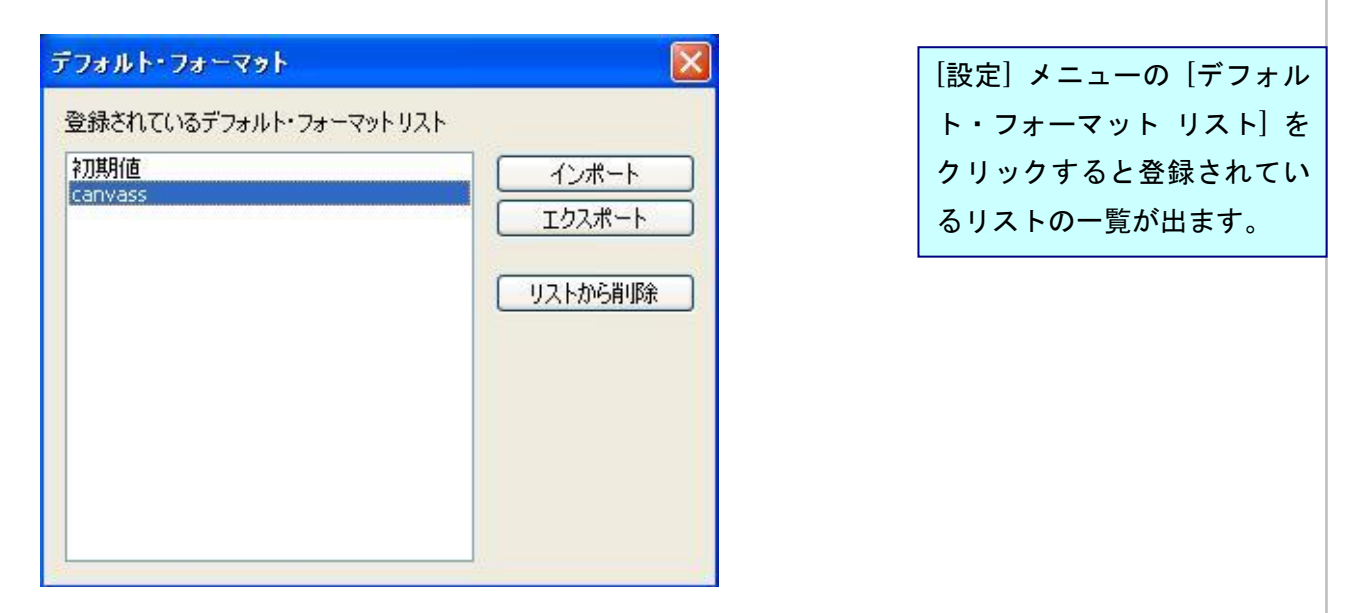

フォーマットを選択し、[エクスポート]をクリックすると、fmt ファイルとして出力することがで きます。また、[インポート]をクリックすると、fmt ファイルを取り込むことができるので、フォ ーマットを共有するのに便利です。

<u>● SST で作成したフォーマット(.zst</u>)は読み込むことができません。

フォーマットを選択し、[リストから削除]をクリックするとリストから削除することができます。

## SST G1 Lite BREXニュー~映像とタイムコードの同期

### 《タイムコードの基本設定》

初めて映像ファイルを開き、作業に入る前は必ずタイムコードの調整を行います。

1.[設定] メニューの [映像とタイムコードの同期] をクリックし、メニューの[基本設定]を選 択します。

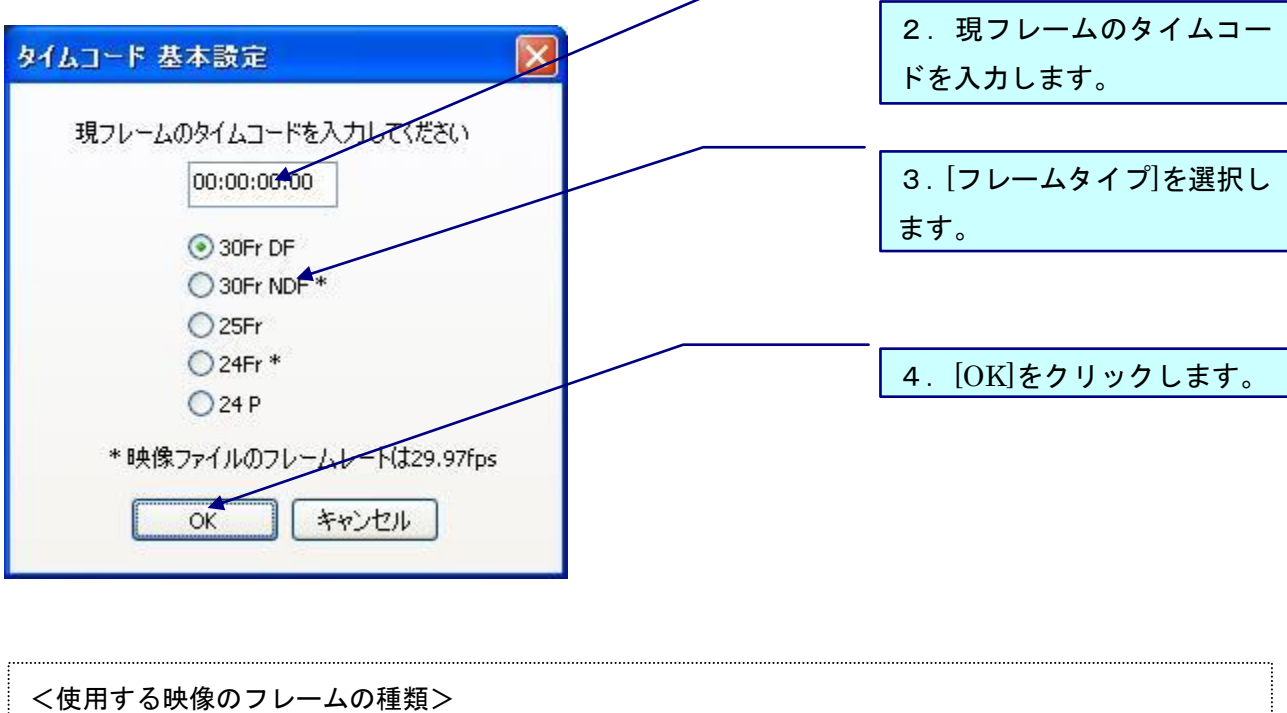

・30Fr DF・・・ドロップフレーム(29.97fps/主にテレビ放送用映像)

- ・30Fr NDF・・・ノンドロップフレーム (30fps/DVD、ビデオ用映像)
- ・25Fr・・・PAL:主にヨーロッパや中国で使用されています。(25fps)
- ・24Fr・・・29.97Fr のワーク映像を使用して 24Fr のスポッティング作業を行う際の設定です。 VHS テープからエンコードした素材など、2-3 プルダウンされた映像で 24Fr の作業を行う 場合はすべてこの設定を使用します。(23.98fps/デジタルシネマ及び映画素材)
- ・24p・・・2-3 プルダウンされていない、24Fr の wmv ファイルを使用してスポッティング作業を行 う際の設定です。(24fps(P))

#### 《フレーム落ち情報の設定》

**SST G1 Lite** 

フレーム落ちとは、ビデオを MPEG-1 にエンコードする際に、1~2 フレーム取りこぼしが発生 する現象のことです。フレーム落ちがあると、基本設定でタイムコードを合わせても、フレーム落 ちしたところからタイムコードが合わなくなるので、調整が必要です。

1.[設定] メニューの [映像とタイムコードの同期] をクリックし、メニューの[フレーム落ち情 報の設定]を選びます。

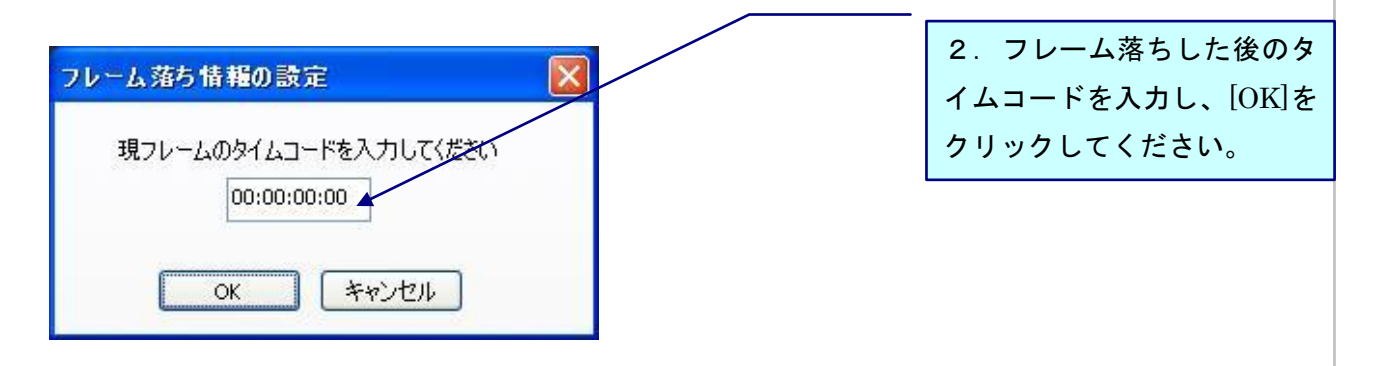

フレームがダブっている場合は、1フレームずつ上記の設定を行ってください。

#### 《設定情報のクリア》

タイムコードの設定をキャンセルします。何度も[フレーム落ち情報の設定]が必要な映像で作業し たプロジェクトファイルを新たな映像ファイルで開く時に使用します。

- 1.[設定] メニューの [映像とタイムコードの同期] をクリックし、メニューの[設定情報のクリ ア]を選びます。
- 2.[タイムコードをリセットします。よろしいですか?]という表示が出るので、[OK]をクリック します。
- 3. [OK]をクリックすると、映像が閉じるので、新たに映像を開く場合は、[ファイル]メニュー→ [映像ファイルを開く]から開いてください。

#### 《フレームタイプの変換》

NTSC、PAL、24 フレームそれぞれへの変換をします。

1.[設定]メニューの[映像とタイムコードの同期]をクリックし、[フレームタイプ変換]を選びま す。

2. タイムコードを入力し、フレームタイプを選択して、[OK]をクリックします。

#### 《画面調整》

マスターテープの画角と目的モニタの解像度を調整します。画面調整解説については、P.78 参照。

1.[設定] メニューの [画面調整] をクリックします。

l

- ・マスタテープ(映像素材):字幕制作用(SST G1 Lite に取り込む)のワークテープのことを さします。
- ・目的モニタ(出力対象):視聴者やユーザーが 4:3 モニタや 16:9 モニタでどのような画角で 視聴できるかを意味します。

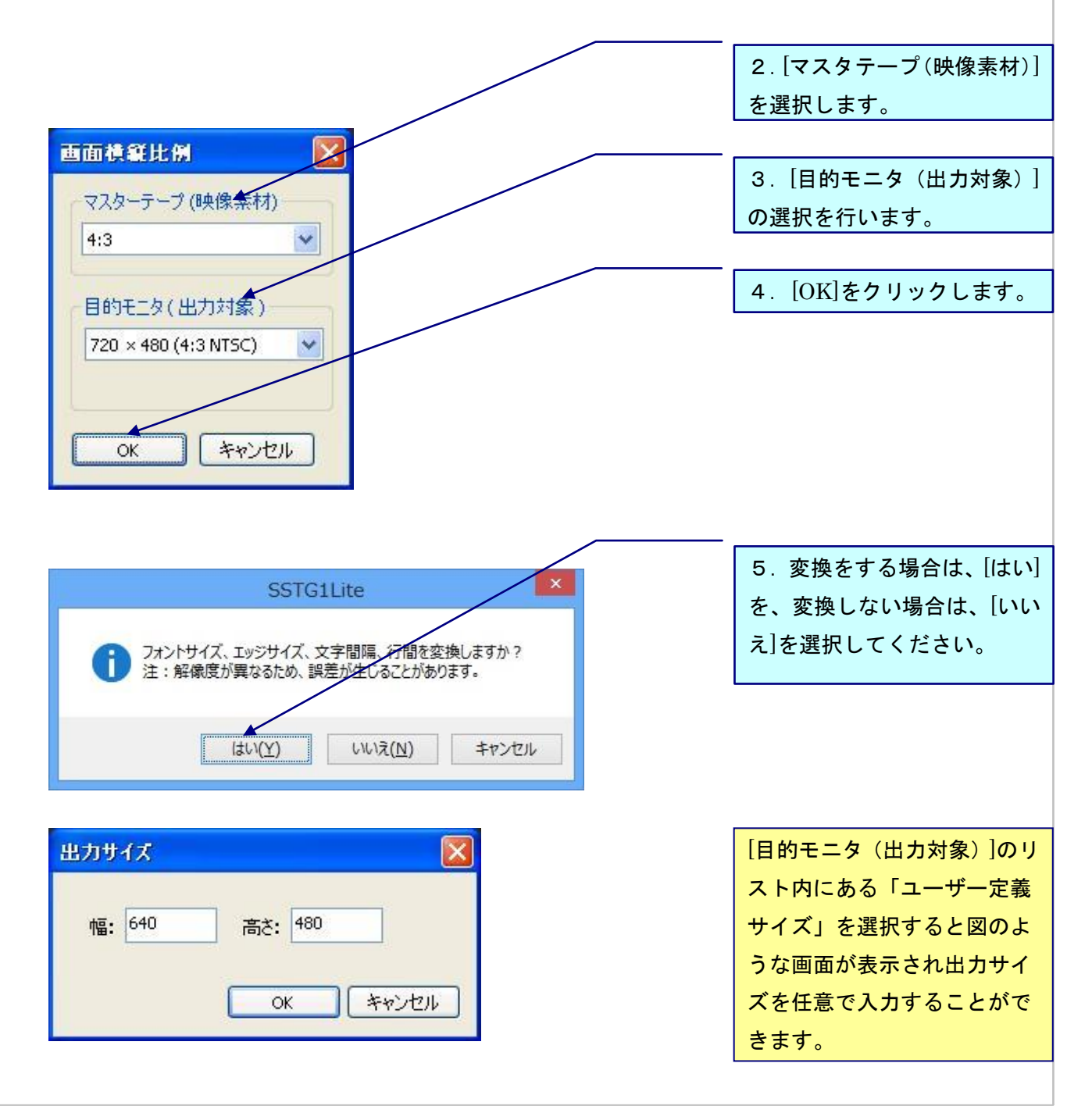

# SST G1 Lite BREXニュー~画面調整

### 《SST G1 Lite 画像調整解説》

SST G1 Lite で設定できる画像調整の一覧です。

I

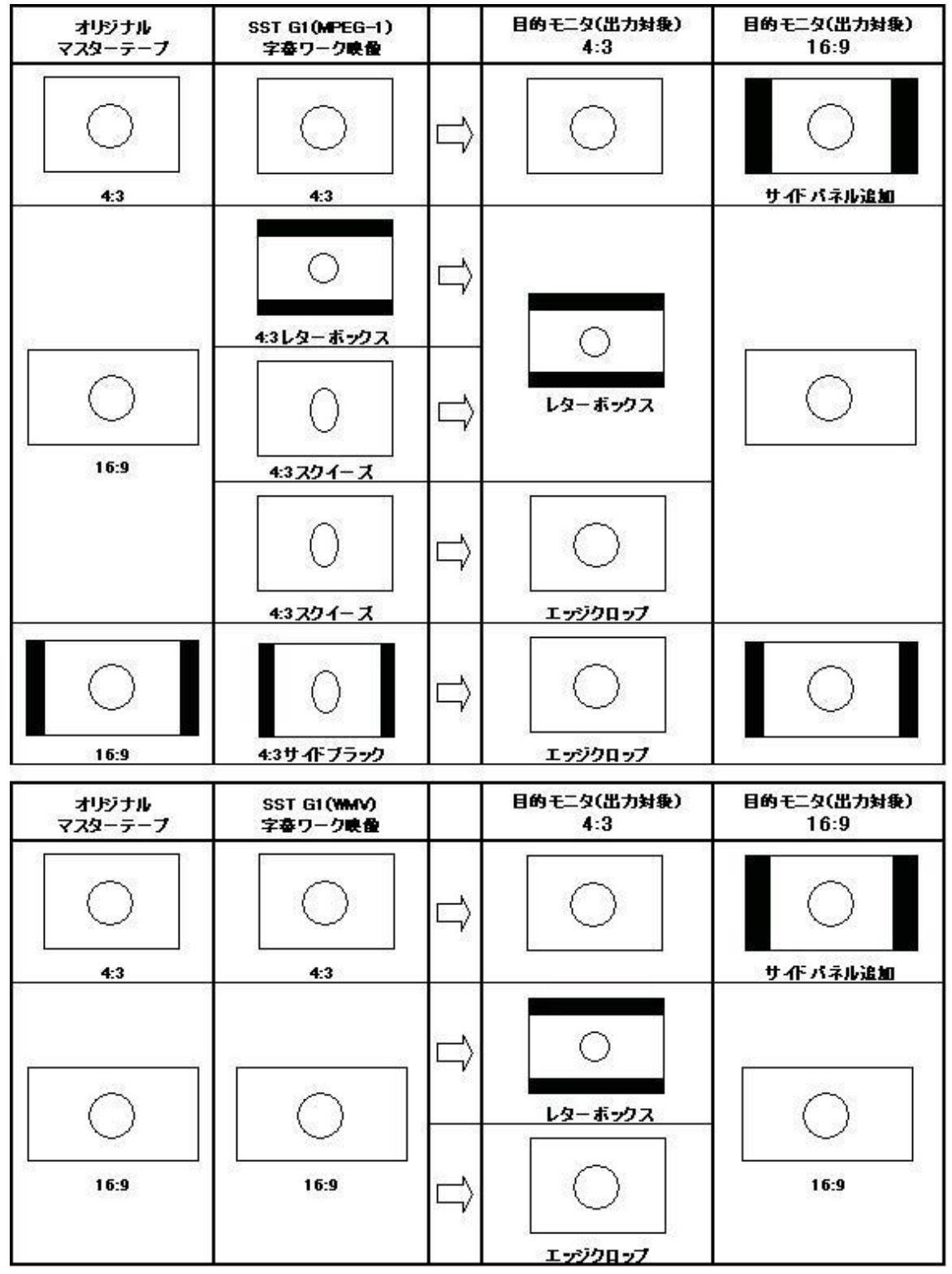

・レターボックス:16:9 の映像を 4:3 に変換した際の上下に黒味がある表示形式です。

・スクィーズ:16:9 の映像を 4:3 に変換した際に、左右が圧縮され縦長に表示される形式です ・エッジクロップ:サイドカットとも呼ばれます。

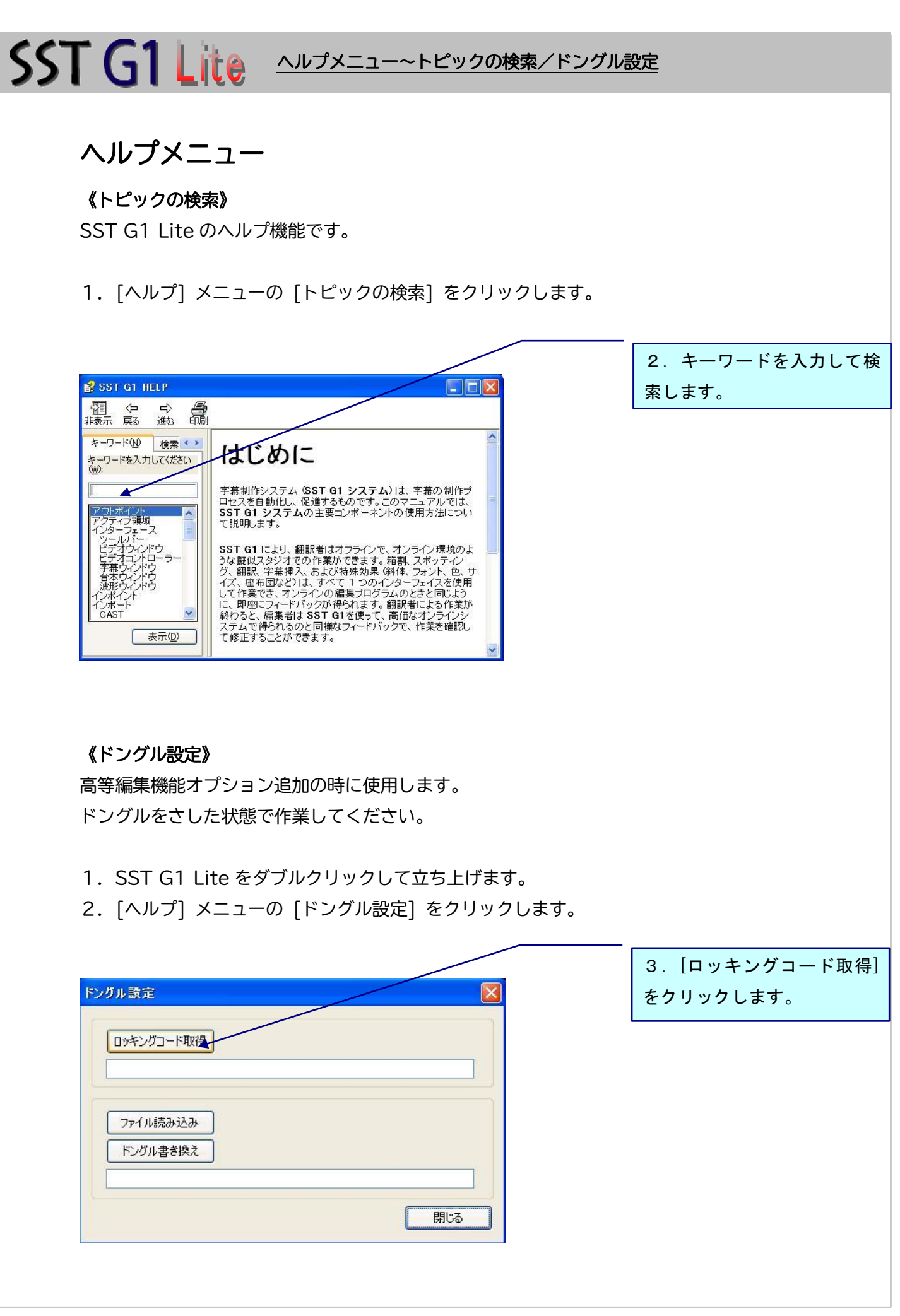

SST G1 Lite <u>ヘルプメニュー~ドングル設定</u>

4.[ロッキングコードファイルを作成しますか?]とメッセージが出るので、[はい]をクリックし ます。

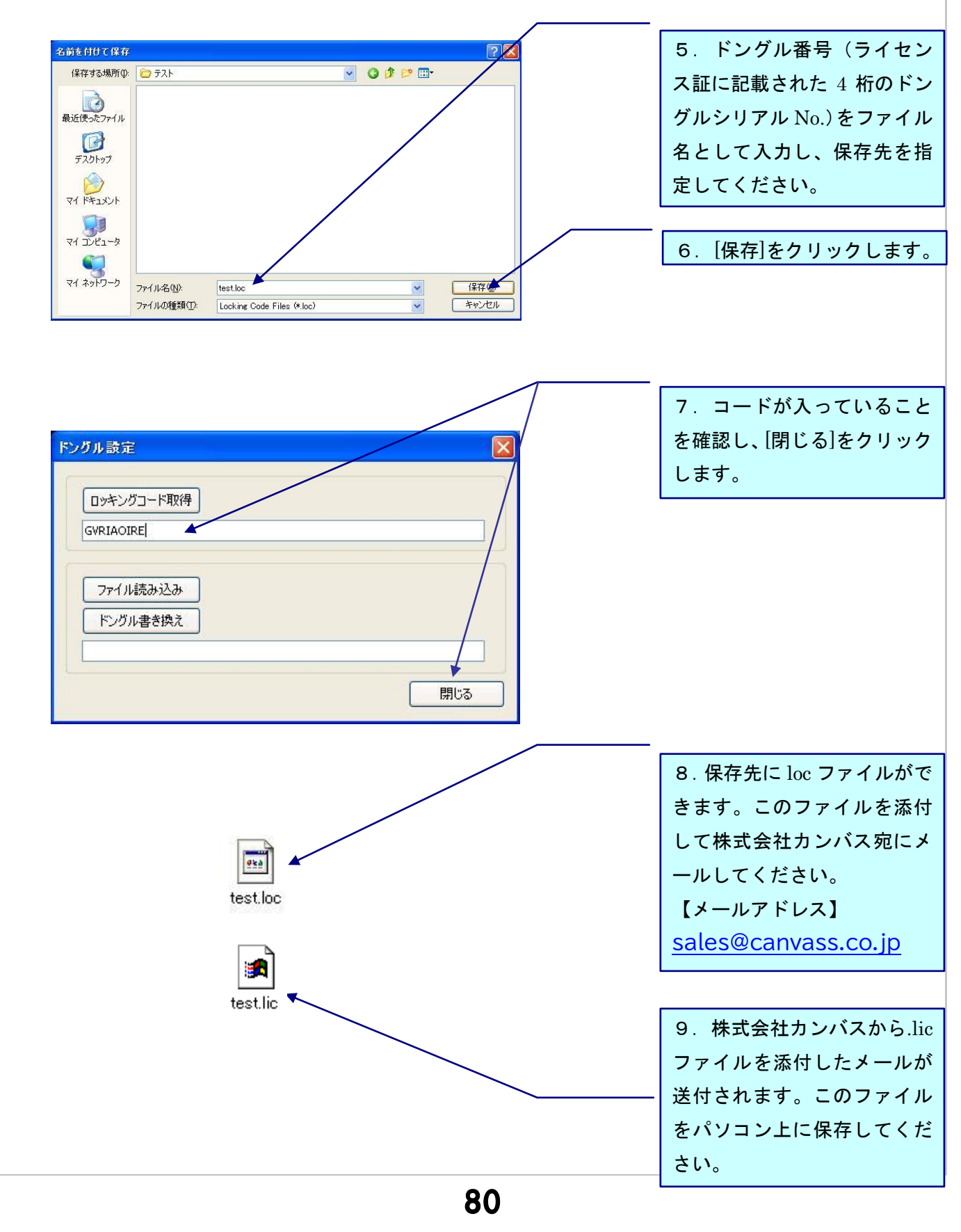

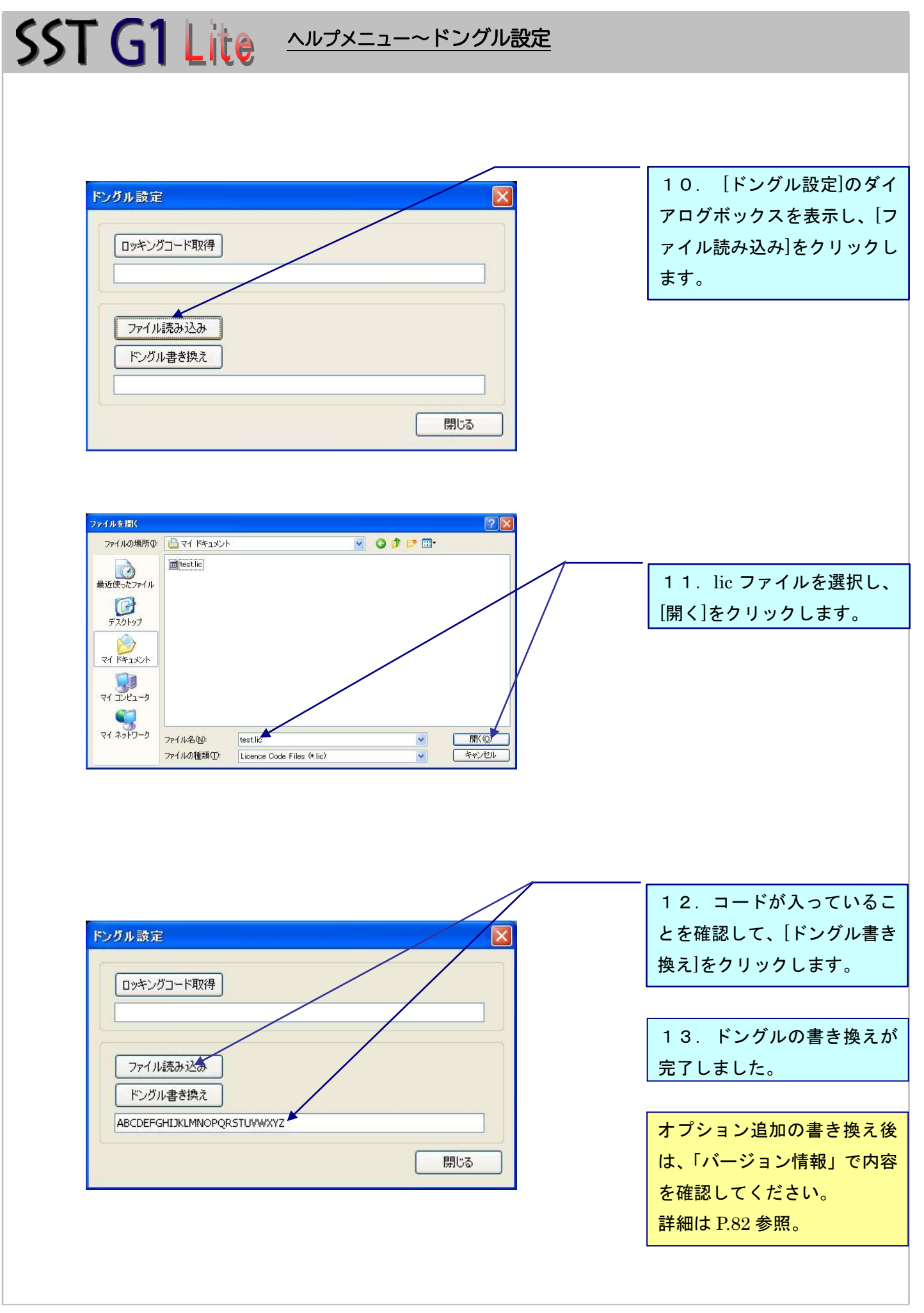

# SST G1 Lite <u>ヘルプメニュー~バージョン情報</u>

## 《バージョン情報》

SST G1 Lite のバージョン情報を確認することができます。

1.[ヘルプ] メニューの [バージョン情報] をクリックします。

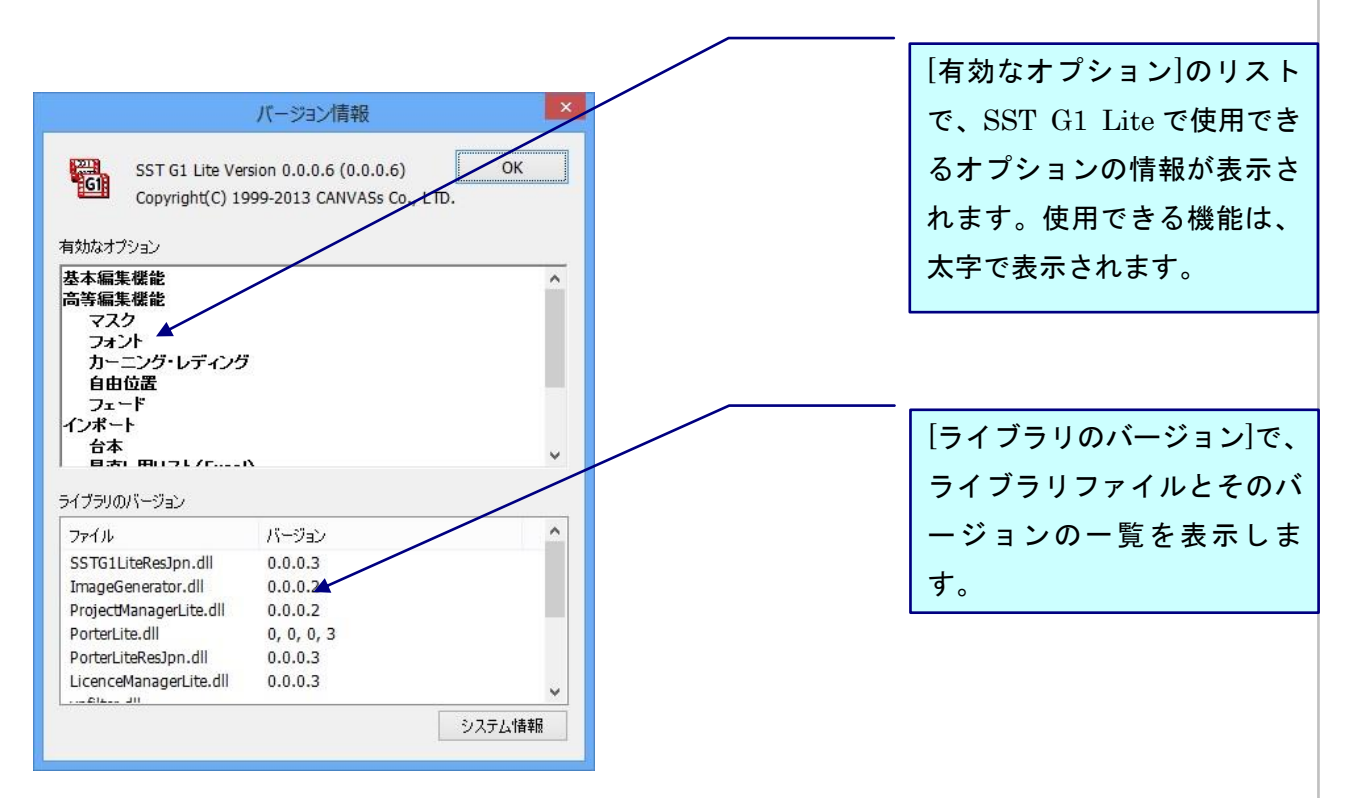

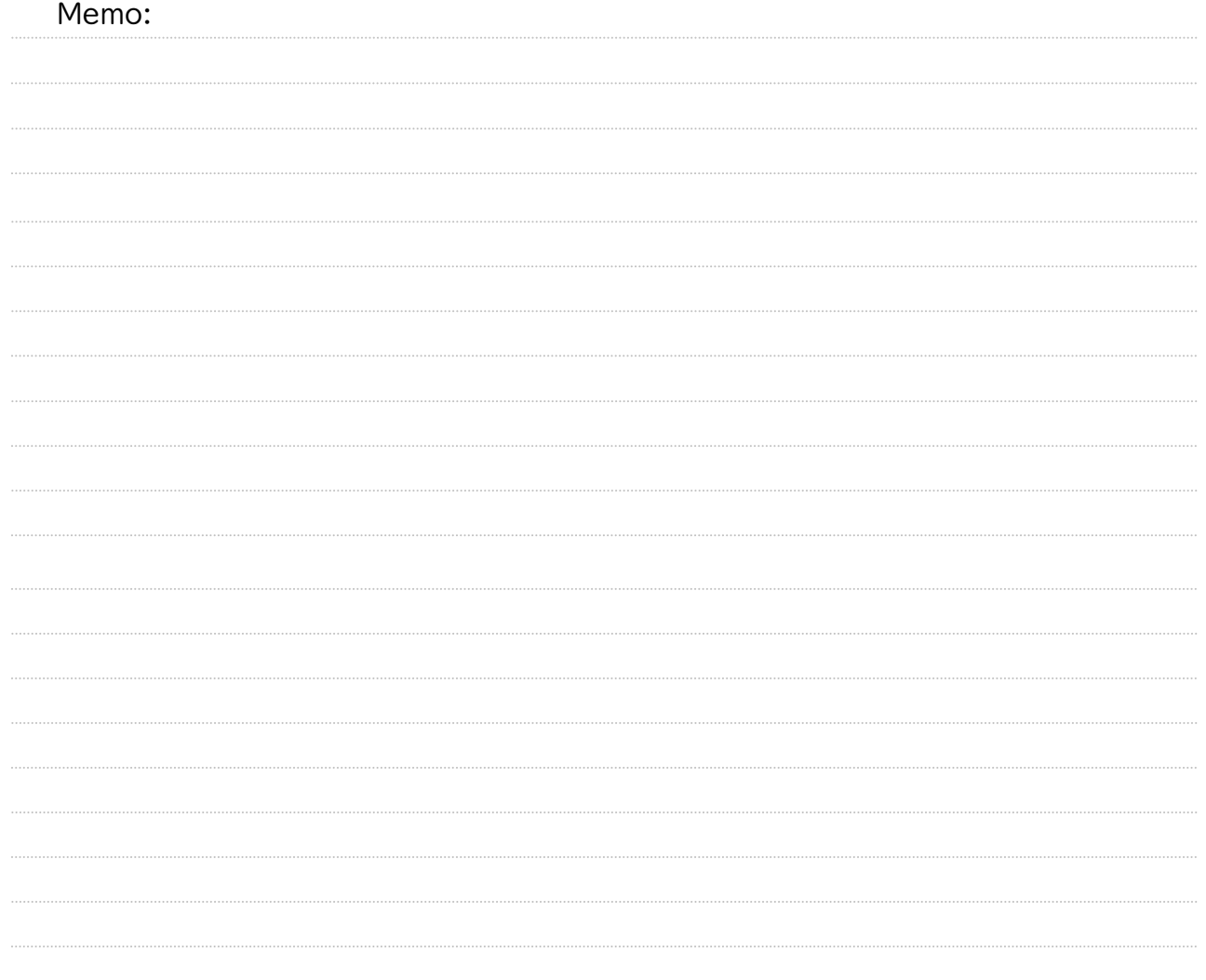

●お問い合わせ

**ウェクス 株式会社 カンバス**<br>E-mail:<u>sales@canvass.co.jp</u> TEL:03-3668-8161